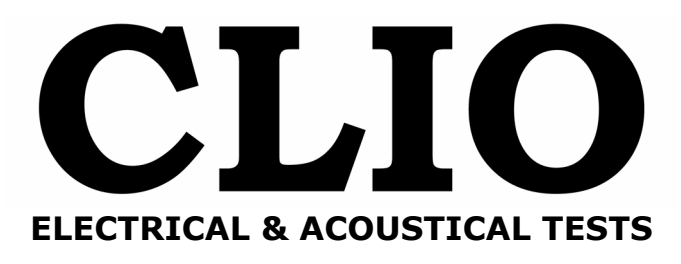

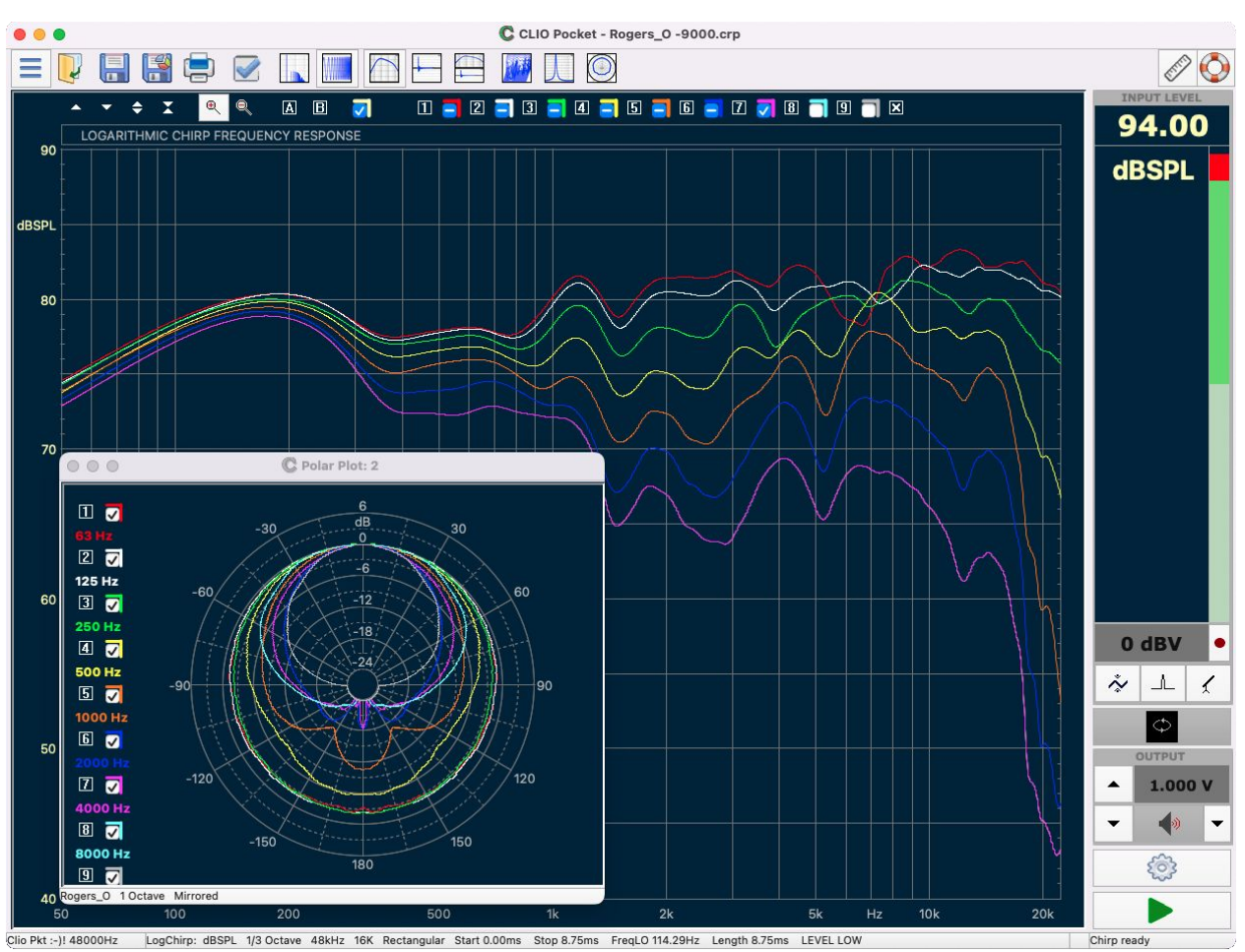

# Software CLIO

Release 3.0 Versione Pocket

Manuale di Sopravvivenza

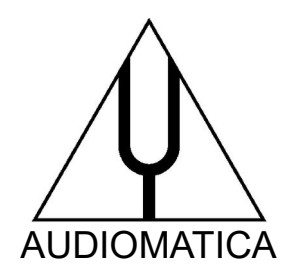

© Copyright 1991–2023 by AUDIOMATICA SRL VIA MANFREDI 12 50136 FIRENZE TEL: +39-055-6599036 FAX: +39-055-7607382 www.audiomatica.com [info@audiomatica.com](mailto:info@audiomatica.com) Tutti i diritti riservati Edizione 3.00, 2023/08

IBM è un marchio registrato di International Business Machines Corporation. Windows è un marchio registrato di Microsoft Corporation. Apple, Mac, OSX sono marchi registrati di Apple Inc.

## **SOMMARIO**

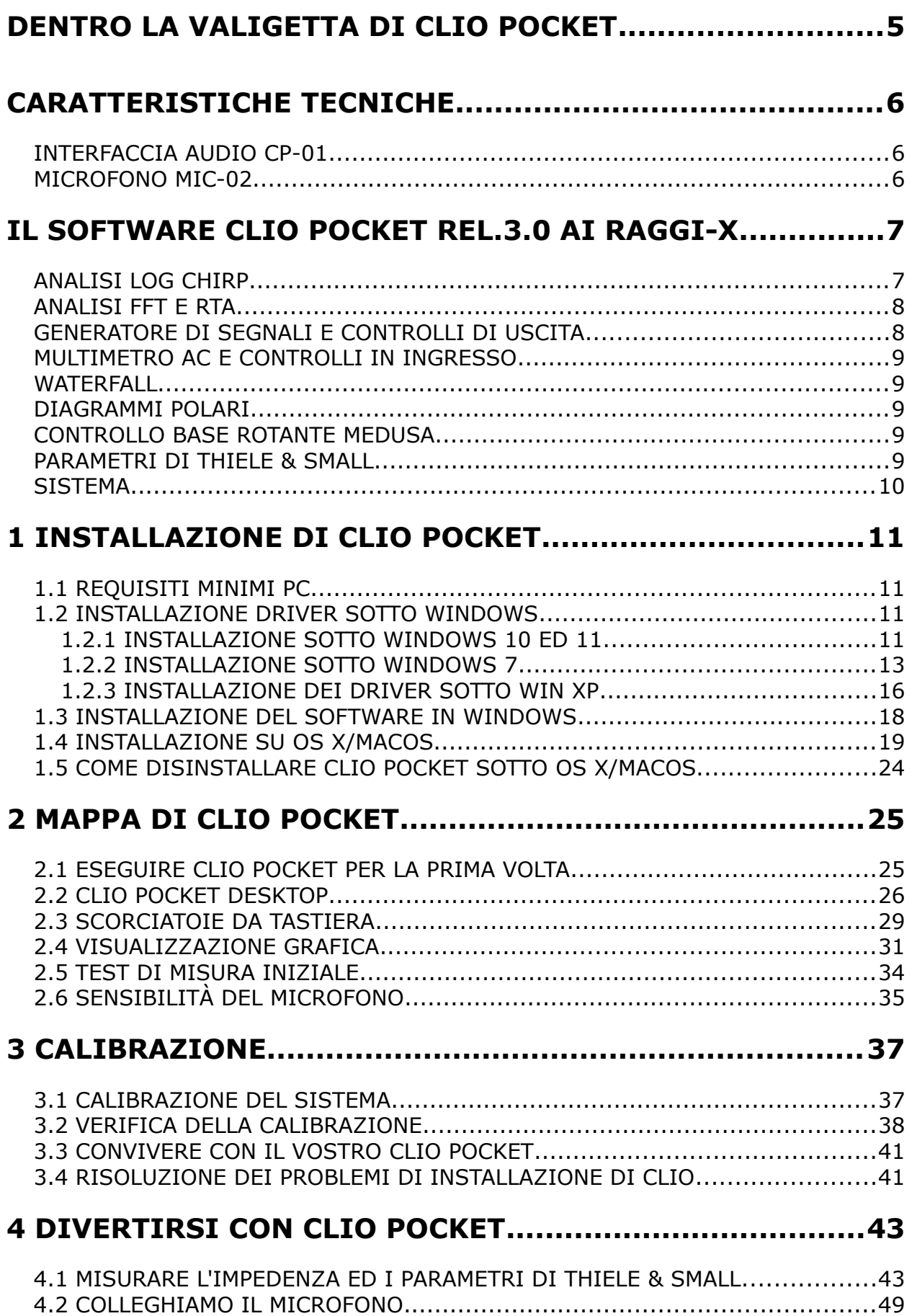

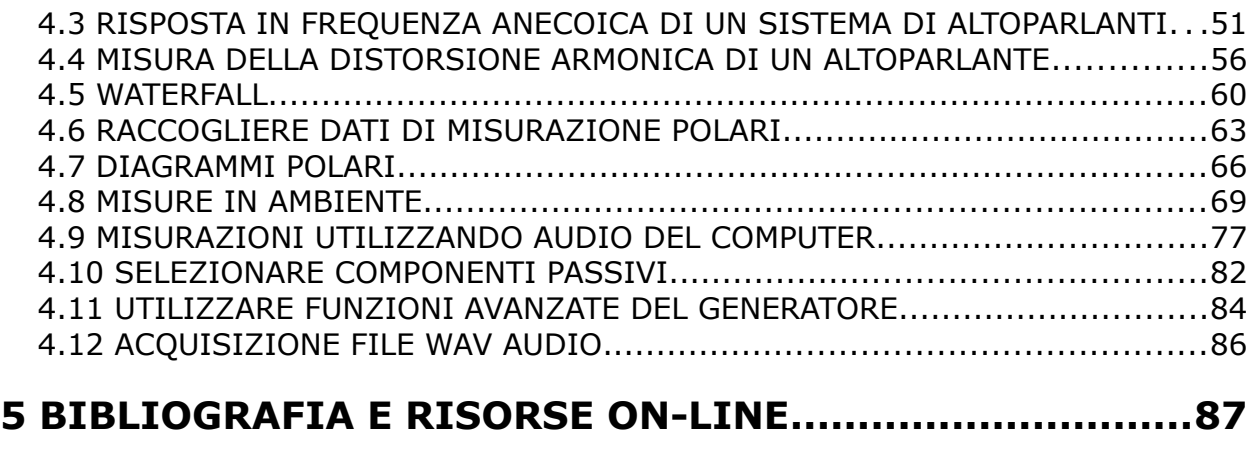

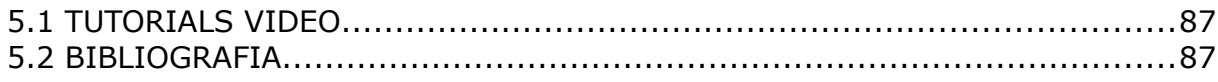

# <span id="page-4-0"></span>**DENTRO LA VALIGETTA DI CLIO POCKET**

**CLIO Pocket** sta dentro una comoda valigetta in plastica:

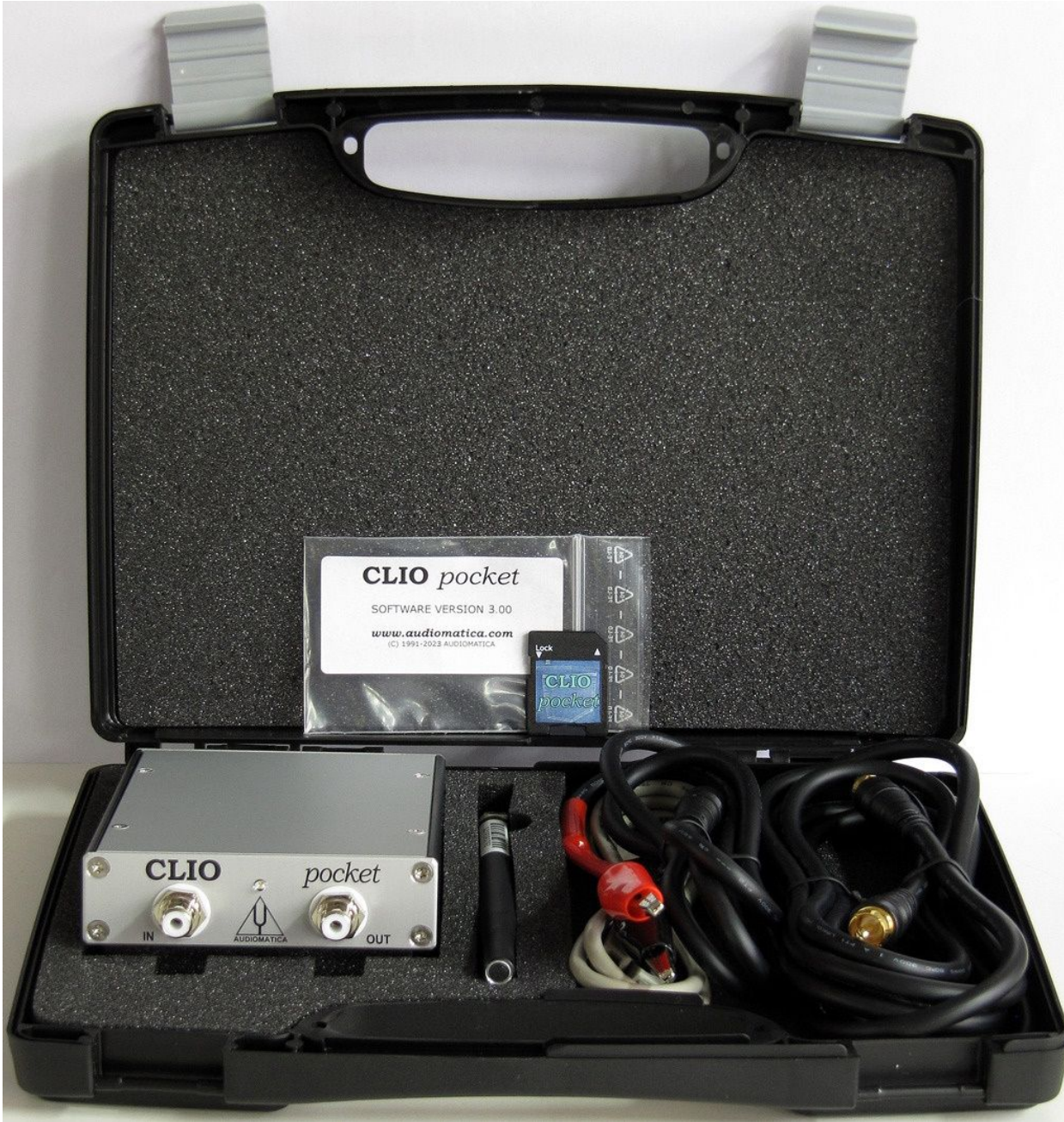

#### All'interno trovate:

- L'interfaccia audio CP-01
- La SD CLIO Pocket con il software e i driver
- Il microfono MIC-02
- Un cavo USB 2.0
- Un cavo microfonico da RCA a RCA lungo 2.7m
- Un cavo impedenza da RCA a coccodrilli

# <span id="page-5-2"></span>**CARATTERISTICHE TECNICHE**

## <span id="page-5-1"></span>**INTERFACCIA AUDIO CP-01**

## **GENERATORE**

Convertitore D/A 24 Bit sigma-delta Gamma di frequenza: 1Hz-45kHz Accuratezza in frequenza: migliore di 0.01% Risoluzione in frequenza: 0.01Hz Impedenza di uscita: 150Ω Max livello di uscita (Seno): 13dBu (3.46Vrms) Attenuazione: a passi di 0.1 dB sino a mute completo THD+Rumore(Seno): .008% **ANALIZZATORE AC** Convertitore A/D 24 Bit sigma-delta Gamma in ingresso (fs): da +40dBV a -40dBV Max accettazione: +40dBV (283Vpp) Impedenza in ingresso: 64kΩ (5.6kΩ mic) Alimentazione phantom: 8.2V **ANALIZZATORE DC** Convertitore A/D 12 Bit Gamma in ingresso:  $\pm$  6.5V **VARIE** Frequenze di campionamento: 96kHz e 48kHz Connessioni analogiche: RCA in e out Connessione digitale: porta USB 2.0 Alimentazione: alimentato tramite USB (480 mA) Dimensioni (cm):  $9(1)x12(p)x2.5(a)$ Peso: 0.3 kg

## <span id="page-5-0"></span>**MICROFONO MIC-02**

Livello massimo: 130dBSPL

Tipo: Condenser electret Accuratezza: ±1dB, 20Hz to 10kHz ±2dB, 10kHz to 20kHz (campo diretto) Dimensioni: 8mm (diametro), 12cm (lunghezza)

# <span id="page-6-1"></span>**IL SOFTWARE CLIO POCKET REL.3.0 AI RAGGI-X**

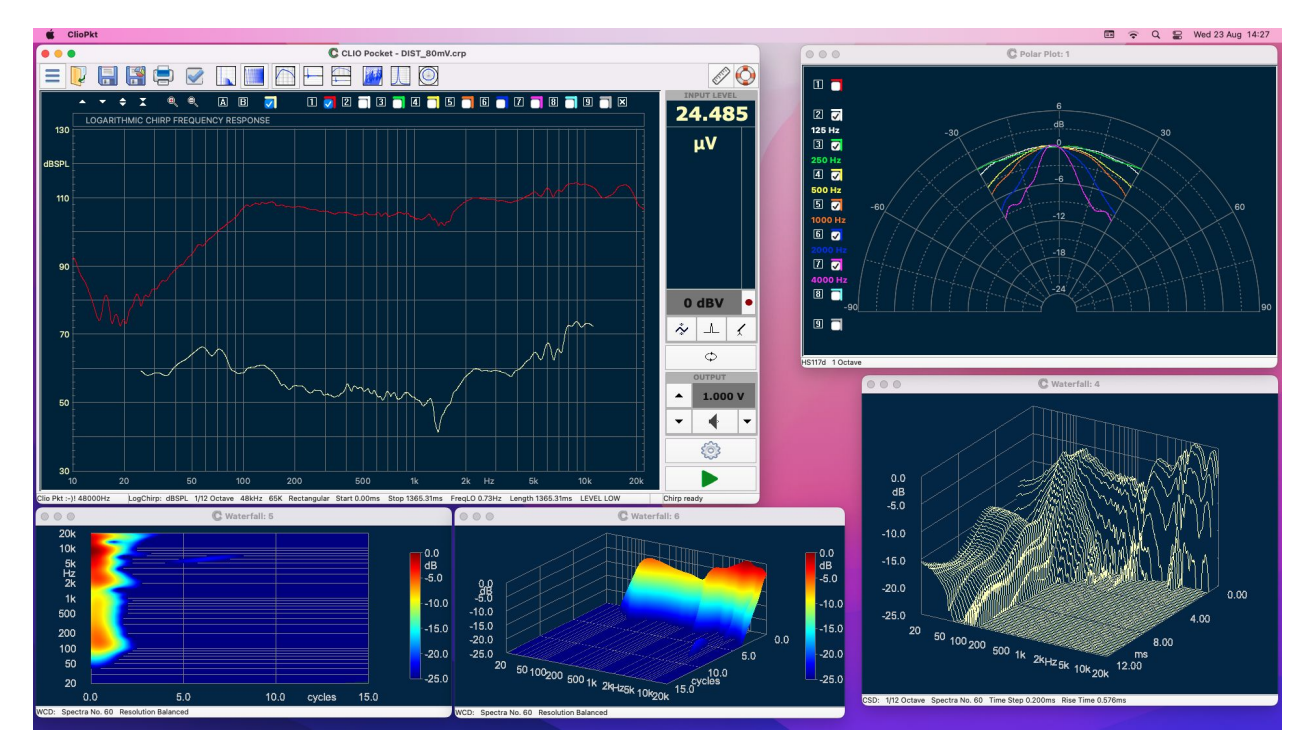

### <span id="page-6-0"></span>**ANALISI LOG CHIRP**

- Analizzatore della risposta in banda audio di qualsiasi sistema
- Risposta calibrata in ampiezza, frequenza e tempo.
- \*\*- Titolo nel grafico
- \*- Risposta seconda, terza armonica e THD.
- Lunghezza dello stimolo Chirp: 16384, 65536 punti
- Gamma di lunghezza dell'impulso misurato: da 1.36s a 170ms
- Gamma di frequenza: da 10Hz a 45kHz
- Unità di misura della risposta in frequenza: dBV, dBu, dBRel, dBSPL
- \*\*- Misurazione corrente con unità (A, dBAmpere)
- Unità di misura della impedenza: Ohm
- Visualizzazione simultanea di frequenza e tempo, analisi e post-processing
- Smoothing in frequenza (da 1/48 a 1 frazione di ottava)
- Risposta di fase (Normale, Minima e Eccesso)
- Auto-Capture Delay con correzione fine manuale ed interattiva
- Risposta di ritardo di gruppo (Normale, Minima e Eccesso)
- Risposta all'impulso nel tempo
- Risposta al gradino
- Decadimento di Schroeder
- Energy Time Curve
- Risposta acustica quasi-anecoica con finestratura nel tempo
- Finestra temporale: Rettangolare o Auto-Half Hann sintonizzata all'impulso
- Misure continue in loop per ottimizzare in modo semplice ed interattivo il DUT
- Funzione AutoStore delle curve di Overlay sino a 10 curve
- \*- Operazione matematica: Somma file, Sottrai file, Dividi file
- \*- Operazione matematica: Somma valore, Moltiplica per valore
- Operazione matematica: Compenetra risposta alle alte e basse frequenze
- Operazione matematica: Shift di livello in dB
- Operazione matematica: Tecnica MIB (Microphone In the Box)
- \*- Operazione matematica: Filtro LP, Filtro HP, Filtro BP

#### **IL SOFTWARE CLIO POCKET REL.3.0 AI RAGGI-X 7**

\*\*- Operazione matematica: Dividi per file per impendenza

\*- Salvataggio risposta all'impulso in file wav

\*- Esportazione ASCII o Excel dei dati su file o clipboard

- Esportazione grafica dei dati su file o clipboard

\*- Scorciatoie da tastiera dedicate per facilitare la consultazione dei risultati

\*- Funzione AutoSave con generazione dei nomi di file automatica con controlli specifici per il salvataggio automatico di misurazioni di diagrammi polari

## <span id="page-7-1"></span>**ANALISI FFT E RTA**

- Analizzatore FFT a banda fine
- \*\*- Titolo nel grafico
- Dimensione FFT: 4096, 16384, 65536 punti
- Gamma di acquisizione: da 1.36s a 42ms
- Gamma di frequenza: da 10Hz a 45kHz
- Unità di misura: dBV, dBu, dBRel, dBSPL
- \*\*- Misurazione corrente con unità (A, dBAmpere)
- Finestra temporale: Rettangolare, Hanning, Hamming, Bartlett, FlatTop
- Medie: lineari sino a conteggio o continue esponenziali
- Conteggio di medie: da 1 a 9999
- Funzione di media *Continue* per sommare il prossimo conteggio
- Funzione di tenuta: Max o Min
- Analisi e visualizzazione in frequenza e tempo simultanee
- Smoothing in frequenza (da 1/48 a 1 frazione di ottava)
- Analizzatore a terzi d'ottava in tempo reale (RTA)
- Bande di ottava: 1/3 o 1/6 di ottava
- \*\*- Grafico FFT a barre con Max Hold
- Event trigger programmabile con ritardo e soglia
- Funzione di cattura singolo evento (OneShot)
- \*\*- Trigger interno (Internal)
- Salvataggio dati temporali in file wav
- \*- Esportazione ASCII dei dati su file di testo o Excel e clipboard
- Esportazione grafica dei dati su file o clipboard
- \*- Funzione AutoSave con generazione dei nomi di file automatica
- \*- Funzione AutoStore delle curve di Overlay sino a 10 curve

## <span id="page-7-0"></span>**GENERATORE DI SEGNALI E CONTROLLI DI USCITA**

- Pannello di controllo generatore dedicato ed interattivo
- Genera e suona file wav standard
- Calcolatore di forma d'onda ottimizzato
- Segnale: Sinusoide, ottimizzata al bin FFT, bursted, e finestrata
- Segnale: Doppia Sinusoide con controllo ampiezze relative
- Segnale: Burst CEA con controllo di cicli, ottimizzato al bin FFT e finestrato
- Segnale: Rumore bianco
- Segnale: Chirp, Lin o Log, lunghezza sino a 256k e frequenze di inizio e fine
- Segnale: Rumore rosa, abbinato a FFT, pseudocasuale, a basso fattore di cresta
- Segnale: Multitonale, abbinato a FFT, a basso fattore di cresta
- Area dedicata nella finestra principale per i controlli di uscita
- Tutti i controlli velocizzati da scorciatoie da tastiera
- Inserimento diretto del livello di uscita a 3 cifre di risoluzione
- Controllo di livello tramite pulsanti a passi di 1dB o 0.1dB
- \*\*- Generatore sweep continuo con controllo manuale

## <span id="page-8-4"></span>**MULTIMETRO AC E CONTROLLI IN INGRESSO**

- Voltmetro e Fonometro free-running con bar graph
- Unità di misura: V, dBV, dBr, dBSPL
- Integrazione: Slow, Fast, Impulse
- Filtro di pesatura "A"
- \*- Filtro di pesatura "C"
- Gamma di lettura della tensione: da pochi μV a 100V RMS
- \*- Lettura della THD in % e dB
- \*\*- Lettura della THD+N in % e dB
- \*- Lettura della frequenza con precisione di 0.1Hz
- Misura diretta della sensibilità del microfono
- Misura diretta della tensione di riferimento
- Misuratore AC interattivo L-C-R
- Componenti misurati: Resistori, Capacitori, Induttori
- \*- Lettura in % di L,C,R % per una facile selezione dei componenti
- Area dedicata nella finestra principale per i controlli di ingresso
- Tutti i controlli velocizzati da scorciatoie da tastiera
- Controllo di sensibilità tramite pulsante a passi di 10dB
- Pulsante di loop Ingresso-Uscita
- Pulsante di inversione polarità dei dati acquisiti
- Pulsante di controllo automatico di guadagno
- Pulsante di accensione alimentazione microfonica

## <span id="page-8-3"></span>**WATERFALL**

- Analisi di decadimento 3-D con grafo ruotabile a controllo gestuale
- \*- Display a mappa di colore 3D e 2D
- \*- Mappa di colore selezionabile
- \*- Marker 3D interattivo
- Possibilità di finestre multiple per un facile paragone dei risultati
- Analisi della risposta all'impulso misurata tramite Log Chirp o acquisita con FFT
- Analisi classica Cumulative Spectral Decay per la caratterizzazione delle casse
- \*- Analisi Wavelet Cycle Decay
- Smoothing in frequenza (da 1/48 a 1 frazione di ottava)
- Possibilità di calcolo riferito ad una risposta di riferimento
- \*- Assi nel tempo, frequenza, cicli ed ampiezza completamente configurabili
- Numero di spettri: da 15 a 120

## <span id="page-8-2"></span>**DIAGRAMMI POLARI**

- \*- Diagrammi polari circolari
- \*- Diagrammi polari semi-circolari
- \*- Analisi della risposta in frequenza Log Chirp
- \*- Smoothing in frequenza
- \*- Possibilità di riflettere i dati per diffusori simmetrici
- \*- Sino a nove diagrammi simultanei calcolati a frequenze specifiche

# <span id="page-8-1"></span>**CONTROLLO BASE ROTANTE MEDUSA**

\*- Supporto per la base rotante Open Source Medusa di Audiomatica

# <span id="page-8-0"></span>**PARAMETRI DI THIELE & SMALL**

- Pannello di controllo interattivo per semplificare l'operazione

# **IL SOFTWARE CLIO POCKET REL.3.0 AI RAGGI-X 9**

- Parametri in aria libera
- Stima completa dei parametri con metodi della massa aggiunta o del volume noto
- Misura diretta della ReDC.
- Possibilità di finestre multiple per un facile paragone dei risultati

#### <span id="page-9-0"></span>**SISTEMA**

\*- Software nativo sia sotto Windows XP, Vista, 7, 8, 8.1, 10, 11 che Apple Mac OS X/macOS (da 10.9 a 13)

\*\*- Gestione della riproduzione attraverso periferiche audio di sistema

- Sono previsti i controlli al tocco e gestuali
- L'hardware funziona tramite un driver USB dedicato
- Il funzionamento in streaming è ultra stabile, e senza glitch
- Auto-calibrazione riferita alle condizioni di laboratorio Audiomatica
- I parametri di calibrazione memorizzati tracciano standard internazionali
- Allerta di assistenza nel caso di un componente fuori tolleranza col tempo
- Allerta di sicurezza nel caso di una modifica non autorizzata dei parametri
- **(\*) Novità della release 2.2 rispetto alla 1.0**

**(\*\*) Novità della release 3.0 rispetto alla 2.2**

# <span id="page-10-3"></span>**1 INSTALLAZIONE DI CLIO POCKET**

## <span id="page-10-2"></span>**1.1 REQUISITI MINIMI PC**

Il software CLIO Pocket e l'interfaccia audio CLIO CP-01 possono essere installati in qualsiasi personal computer con i seguenti requisiti minimi:

– Processore classe Pentium IV (suggerito minimo 2GHz)

– Una port USB 2.0 libera

– Scheda video con risoluzione 1024x768

– Sistema operativo Microsoft Windows XP, Vista, 7, 8, 8.1, 10, 11 oppure Apple Mac OS X/Mac OS (da 10.9 a 12)

### **SI PREGA DI SEGUIRE LE ISTRUZIONI DI INSTALLAZIONE E DI COMINCIARE AD FAMILIARIZZARE CON IL SISTEMA CLIO POCKET!**

## <span id="page-10-1"></span>**1.2 INSTALLAZIONE DRIVER SOTTO WINDOWS**

## <span id="page-10-0"></span>**1.2.1 INSTALLAZIONE SOTTO WINDOWS 10 ED 11**

Connettere CLIO Pocket ad una porta USB 2.0 libera sul PC. Si dovrebbe sentire il classico suono della rilevazione di un dispositivo plug and play; nota: il LED blu sul pannello frontale NON si deve accendere in questa fase.

Dopo l'iniziale rilevazione automatica del driver solo un dispositivo deve essere trovato da Windows: l'USB Composite Device. Altri due dispositivi, chiamati ClioPkt devono essere installati manualmente. Aprire Gestione Dispositivi (è possibile digitare devmgmt.msc nel comando Esegui del menù Start o cliccare sulla voce Pannllo di controllo>Sistema e sicurezza>Gestione dispositivi).

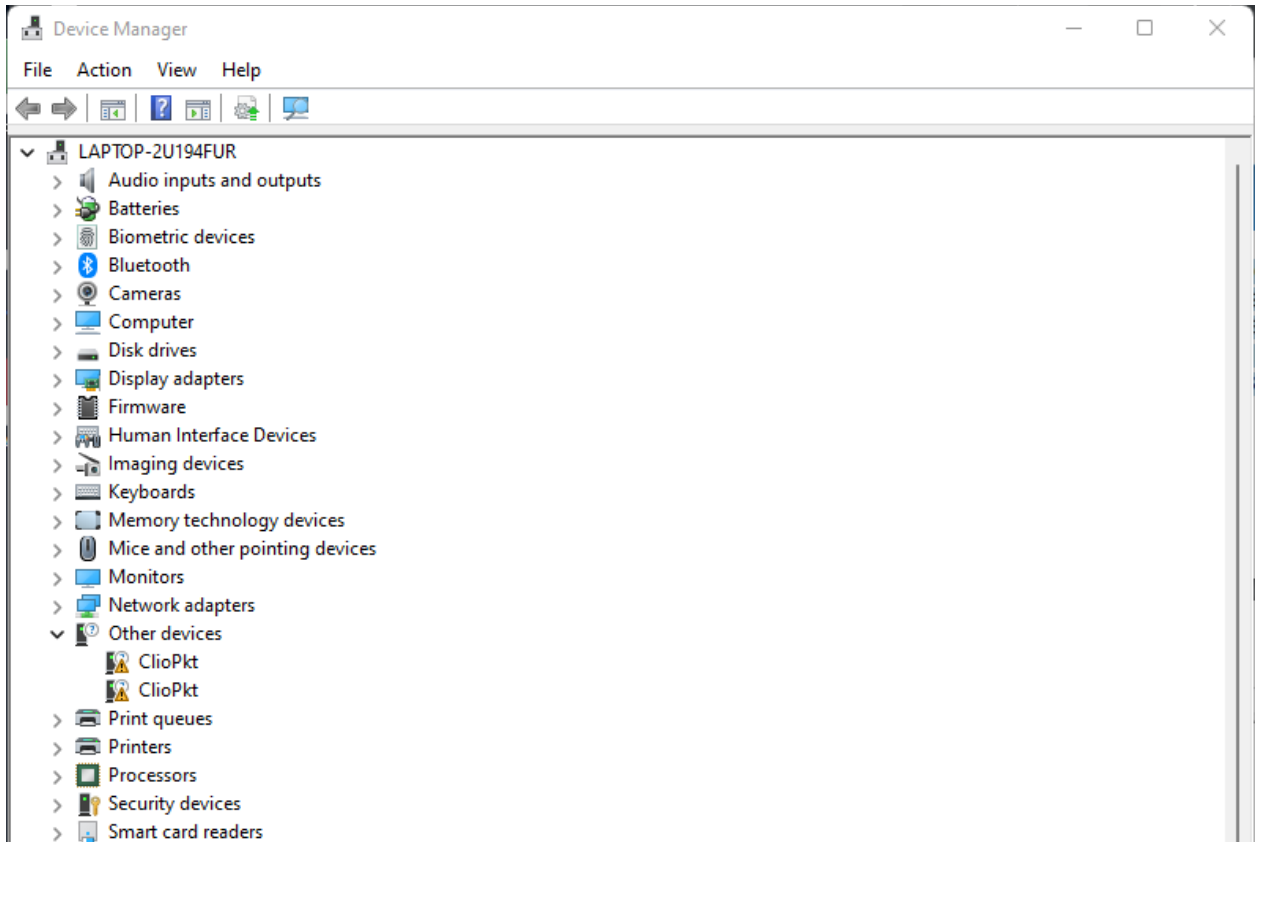

Cliccare con il pulsante destro su ciascun dispositivo ClioPkt sotto Other Devices e scegliere Aggiorna Driver Software.

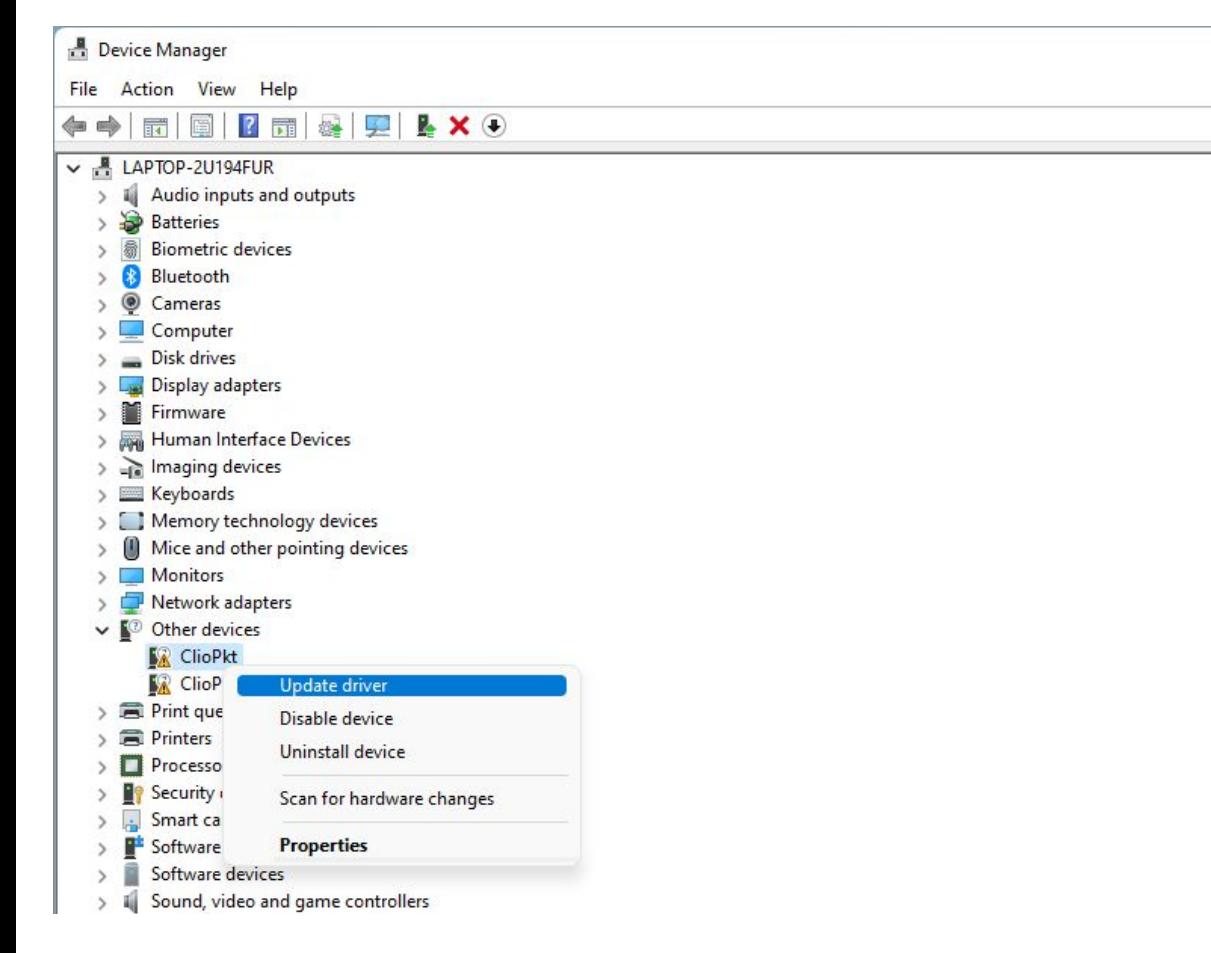

#### Alla successiva richiesta:

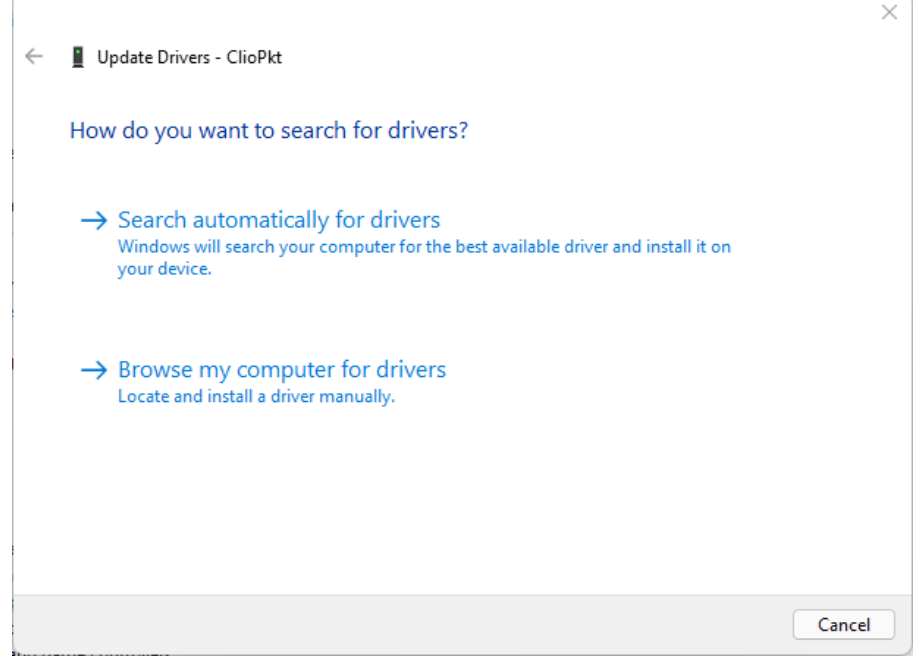

Cercare sul computer e puntare alla cartella in cui risiede l'SD di installazione e dove si trovano i driver corretti (normalmente \Windows\Driver\10\_11).

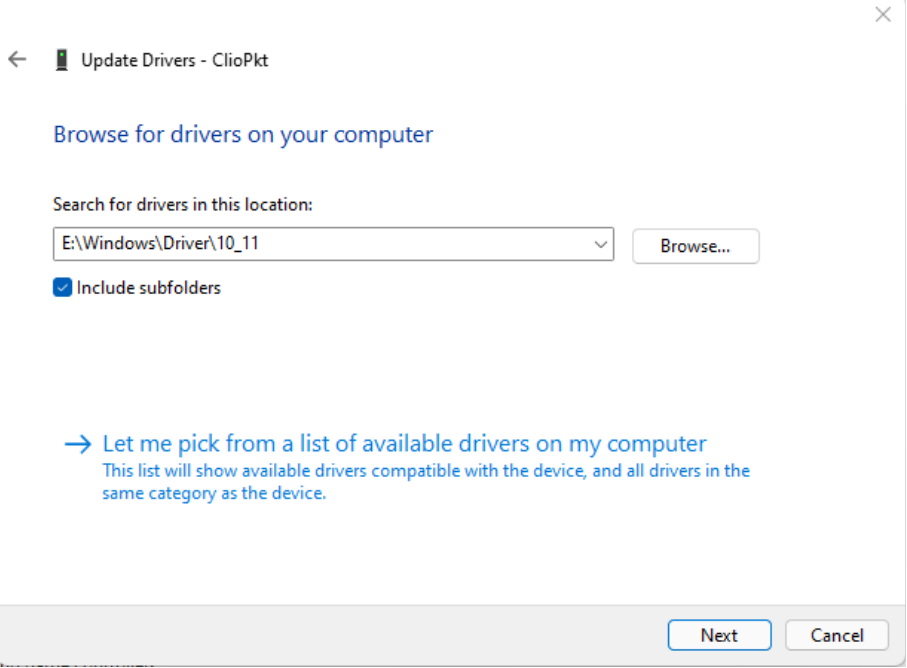

Al termine dell'installazione dovrebbero essere presenti le voci **ClioPkt Control** and **ClioPkt Stream** in Gestione Risorse:

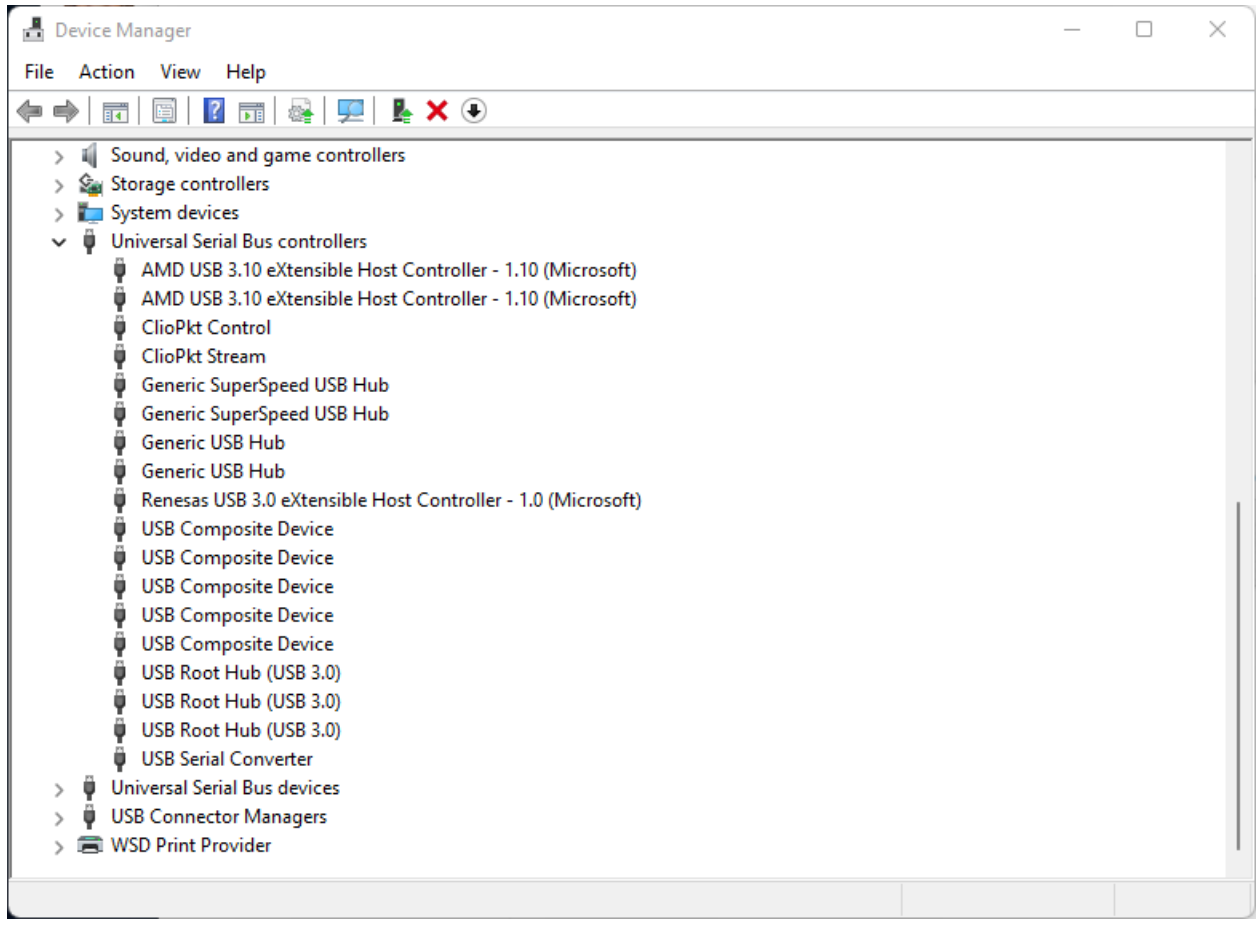

### **L'installazione del driver è andata a buon fine.**

## <span id="page-12-0"></span>**1.2.2 INSTALLAZIONE SOTTO WINDOWS 7**

Se abilitato, **disabilitare Secure Boot**. Maggiori informazioni su Secure Boot e su  **1 INSTALLAZIONE DI CLIO POCKET 13** come disabilitarlo sono disponibili nella Nota Tecnica:

[http://www.audiomatica.com/wp/wp-content/uploads/technote\\_009.pdf](http://www.audiomatica.com/wp/wp-content/uploads/technote_009.pdf)

Connettere CLIO Pocket ad una porta USB 2.0 libera sul PC.

Si dovrebbe sentire il classico suono della rilevazione di un dispositivo plug and play; nota: il LED blu sul pannello frontale NON si deve accendere in questa fase.

#### **Se state installando sotto Windows XP passate a 1.3 più sotto.**

Dopo l'iniziale rilevazione automatica del driver solo un dispositivo deve essere trovato da Windows: l'USB Composite Device. Altri due dispositivi, chiamati ClioPkt devono essere installati manualmente.

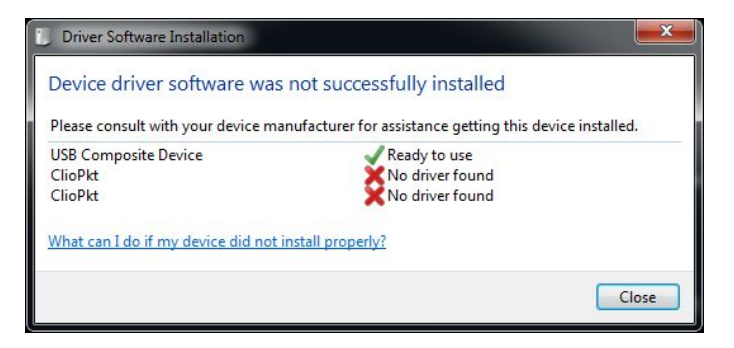

Aprire Gestione Dispositivi (è possibile digitare *devmgmt.msc* nel comando Esegui del menù Start o cliccare sulla voce Pannello di Controllo>Sistema e sicurezza>Gestione Dispositivi):

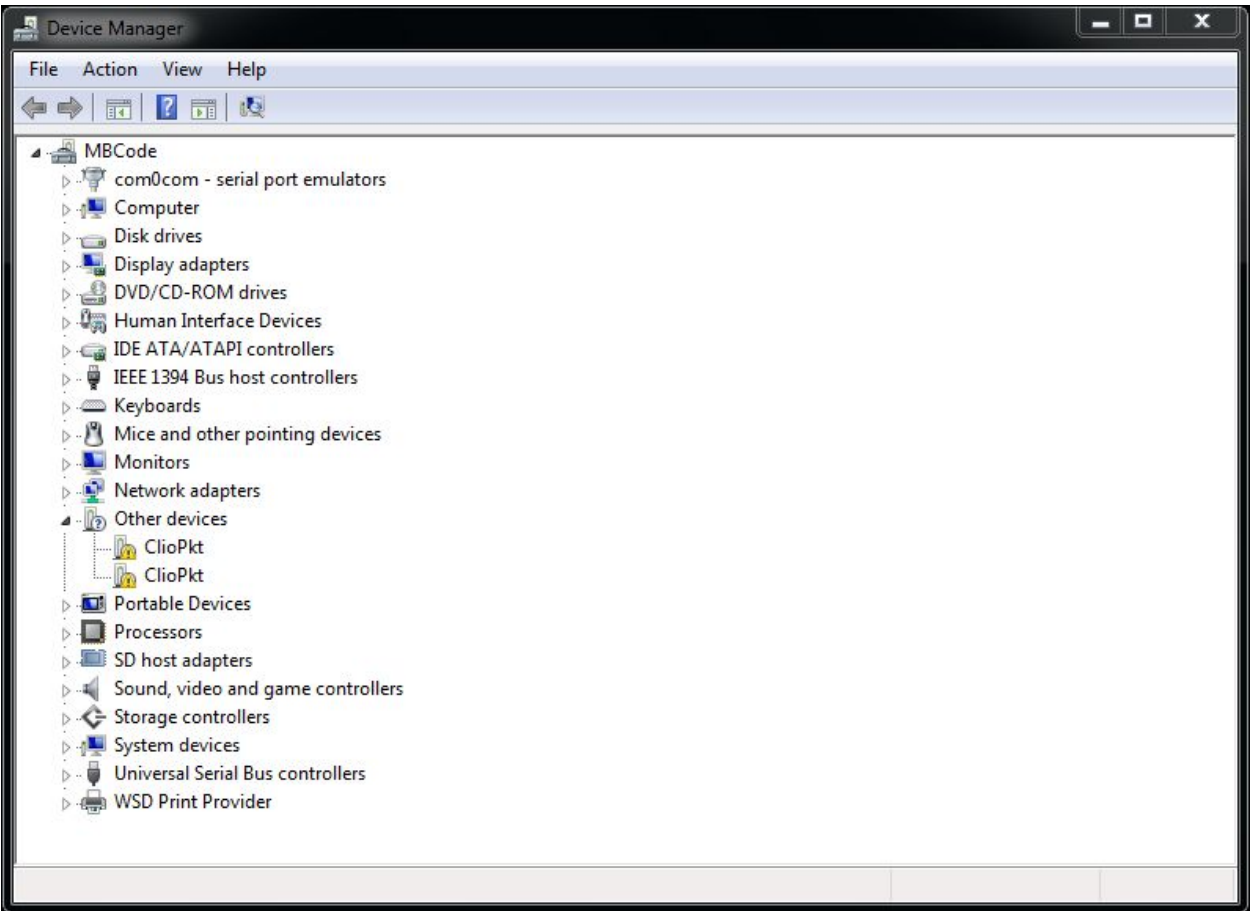

Cliccare con il pulsante destro su ciascun dispositivo ClioPkt sotto Other Devices e scegliere Aggiorna Driver Software.

Alla richiesta successiva:

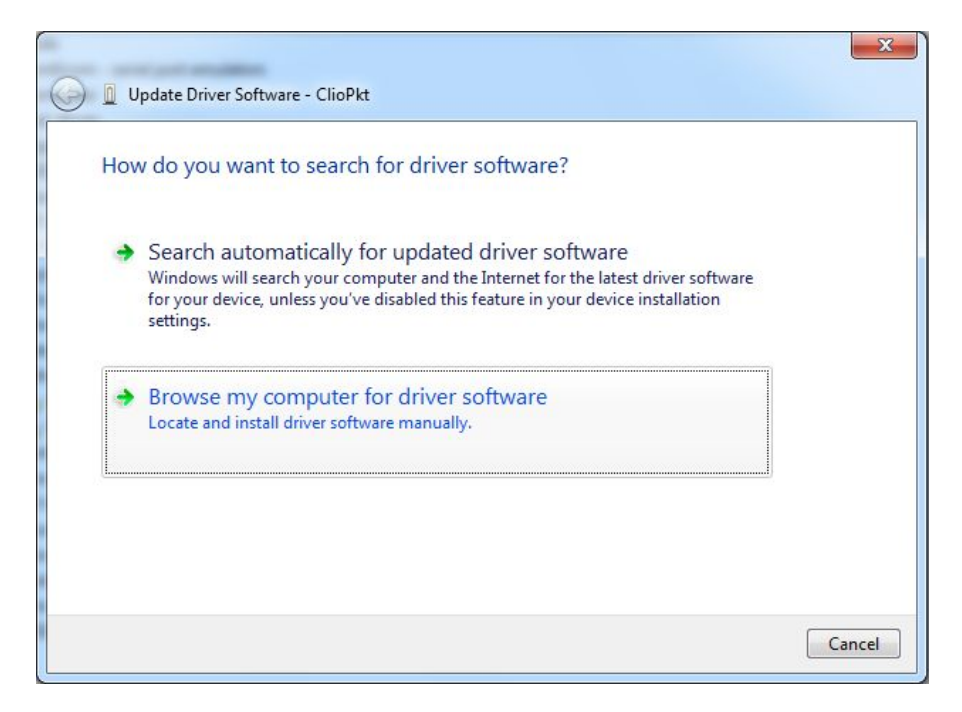

Cercare sul computer e puntare alla cartella in cui risiede il CD di installazione e dove si trovano i driver corretti (normalmente \Windows\Driver\Vista\_7\_8).

Al termine dell'installazione dovrebbero essere presenti le voci **ClioPkt Control** and **ClioPkt Stream** entries in Gestione Risorse:

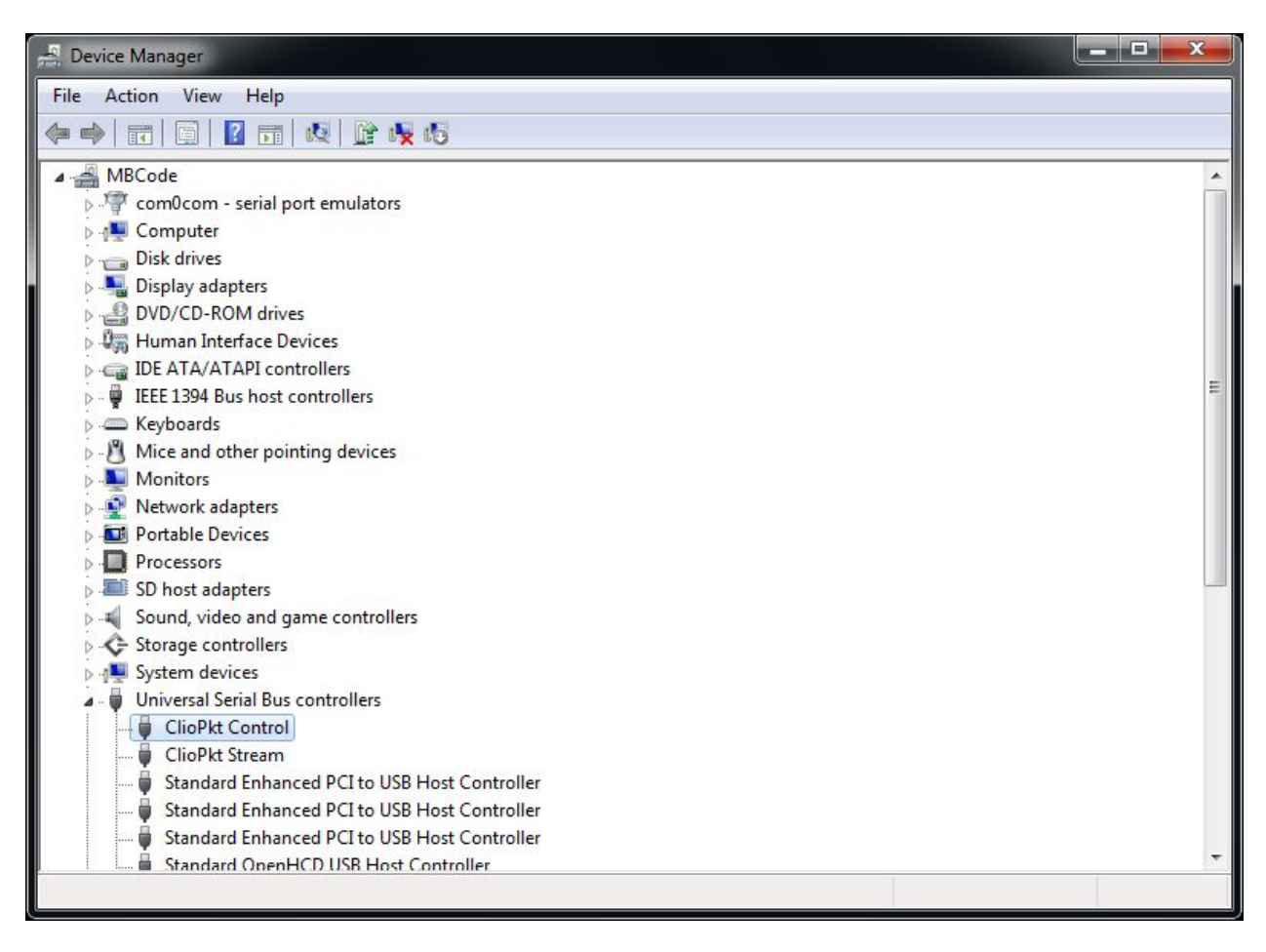

### **L'installazione del driver è andata a buon fine!**

## <span id="page-15-0"></span>**1.2.3 INSTALLAZIONE DEI DRIVER SOTTO WIN XP**

L'installazione sotto XP differisce dato che quando CLIO Pocket viene connesso, compare il Wizard di installazione guidata nuovo hardware:

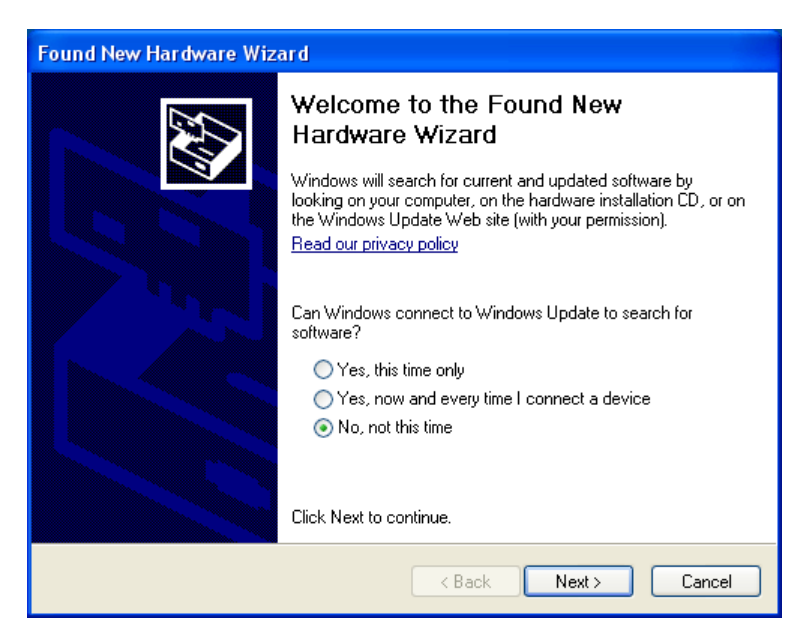

Il Wizard guiderà nell'installazione dei due drivers necessari. Occorre selezionare la voce *Installa da un elenco o percorso specifico* e scegliere la cartella che contiene i driver per XP nel CD di installazione (normalmente \Windows\Driver\XP), poi alla

richiesta relativa al Windows Logo Testing selezionare **Continuare Comunque**.

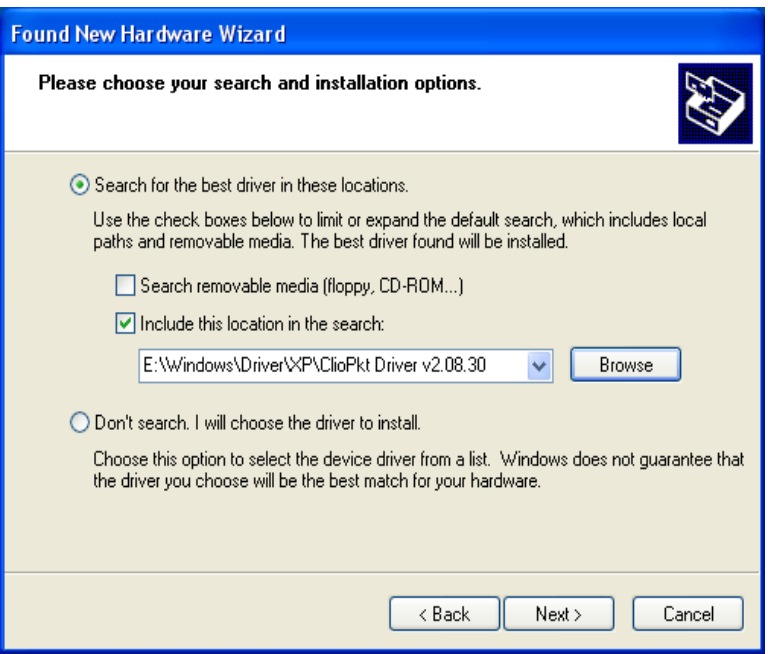

Per verificare la corretta installazione dei drivers fare riferimento alla sezione 1.2 e cercare i dispositivi installati in Gestione Risorse.

## <span id="page-17-0"></span>**1.3 INSTALLAZIONE DEL SOFTWARE IN WINDOWS**

Questo paragrafo riguarda l'**installazione del software.**

#### **Assicurarsi di avere i diritti di amministratore durante l'installazione di CLIO Pocket.**

Per lanciare l'installazione di CLIO Pocket selezionare il file *ClioPktSetup.exe* dal CD di installazione:

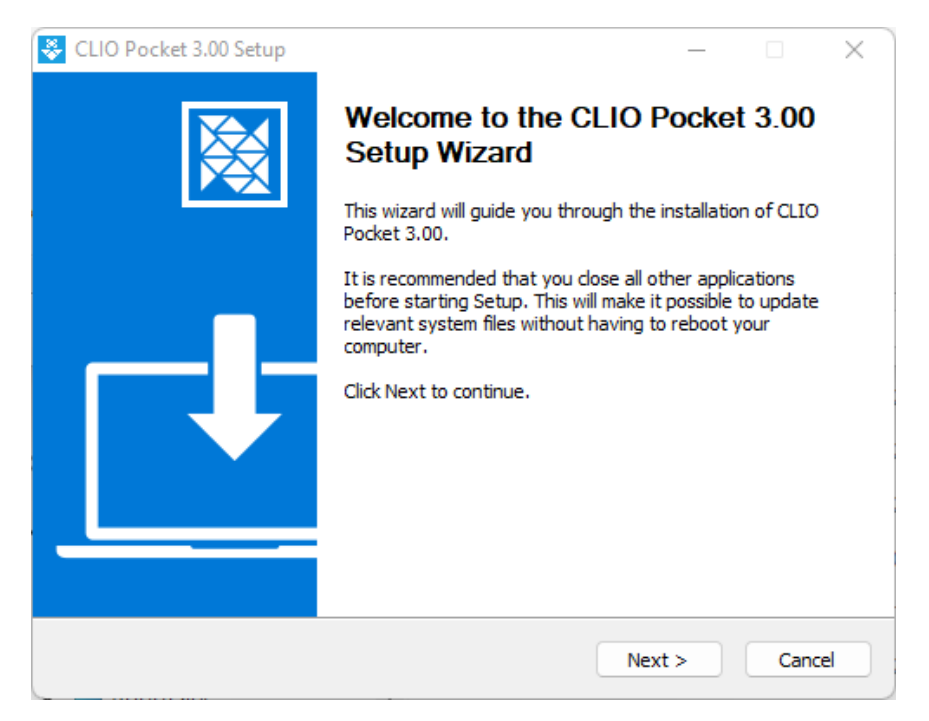

Al termine della procedura guidata il software di CLIO Pocket dovrebbe essere stato installato correttamente; prendere visione della cartella di installazione (normalmente C:\Program Files\Audiomatica\ClioPkt).

### <span id="page-18-0"></span>**1.4 INSTALLAZIONE SU OS X/MACOS**

ClioPkt è un'applicazione a 64 bit compilata per processori Intel, è possibile comunque eseguirla su computer con processori Apple utilizzando il traduttore Rosetta 2 AOT.

Connettere il vostro CLIO Pocket ad una porta USB 2.0 libera sul Mac. **Nota:** *il LED blu sul pannello frontale NON si deve accendere in questa fase.*

Il package di installazione per OS X/macOS (ClioPkt.pkg) è all'interno del CD di CLIO Pocket sotto la cartella /OSX.

Cliccate due volte sull'icona del package ClioPkt per aprire il programma di installazione:

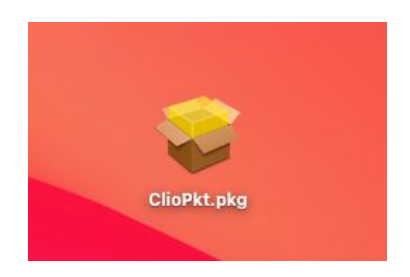

In alcuni casi potrebbe essere necessario cliccare con il pulsante destro sull'icona e selezionare "Open" ("Apri"):

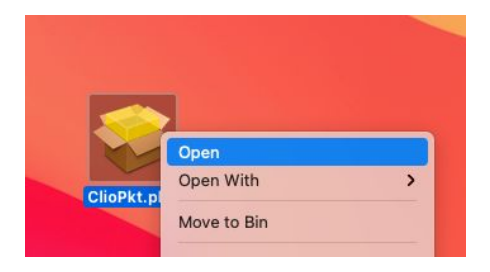

Al messaggio successivo selezionare di nuovo "Open" ("Apri"):

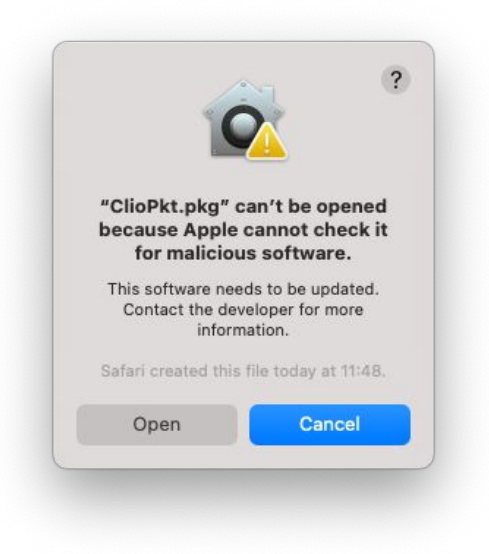

Se siete su un Mac con processore Apple potrebbe essere necessario attivare il traduttore Rosetta:

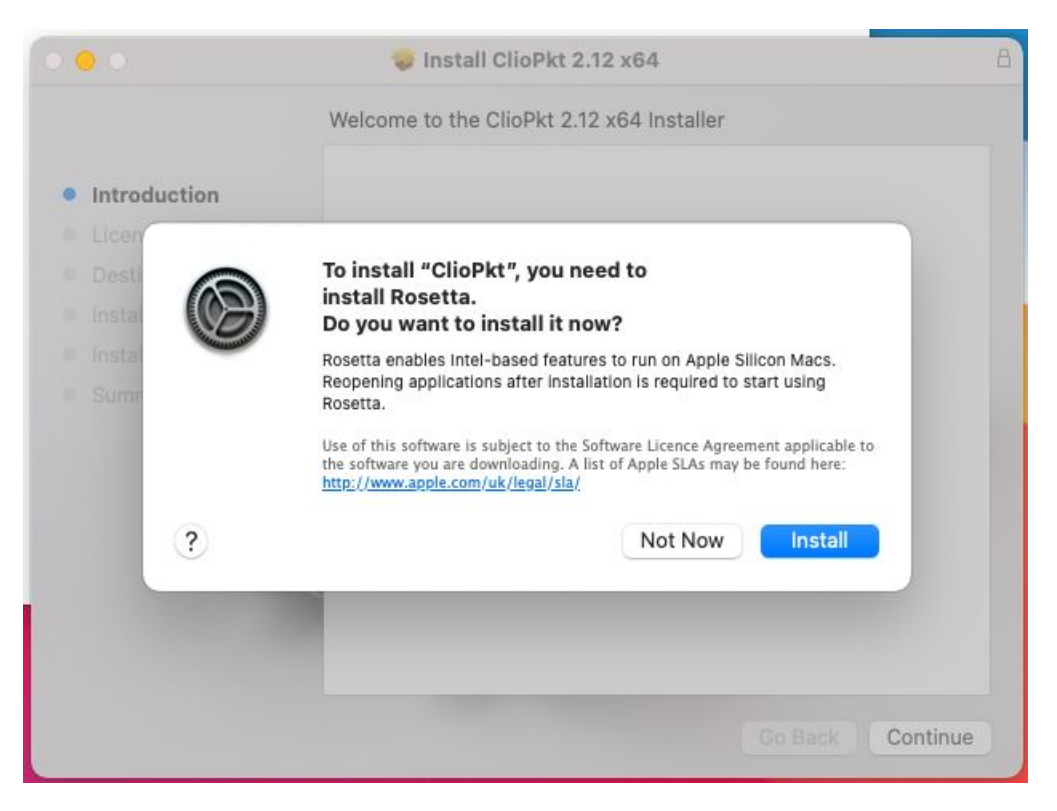

Si dovrebbe aprire l'applicazione Installer:

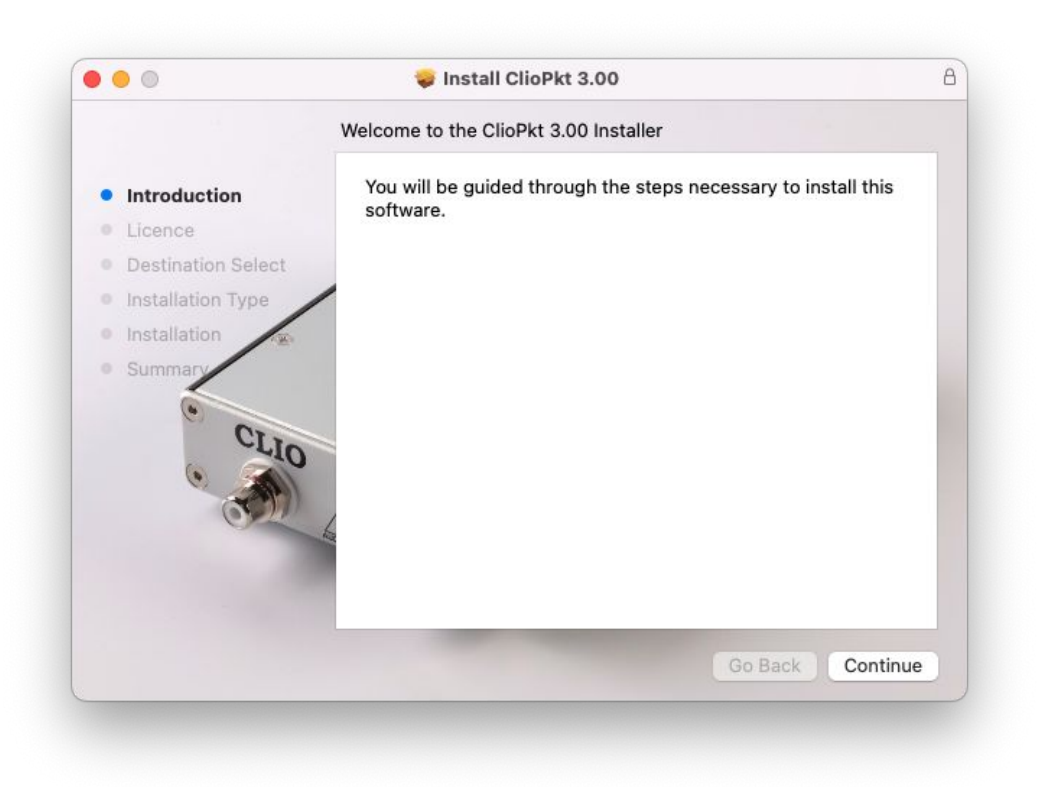

Cliccare su Continue per proseguire con l'installazione.

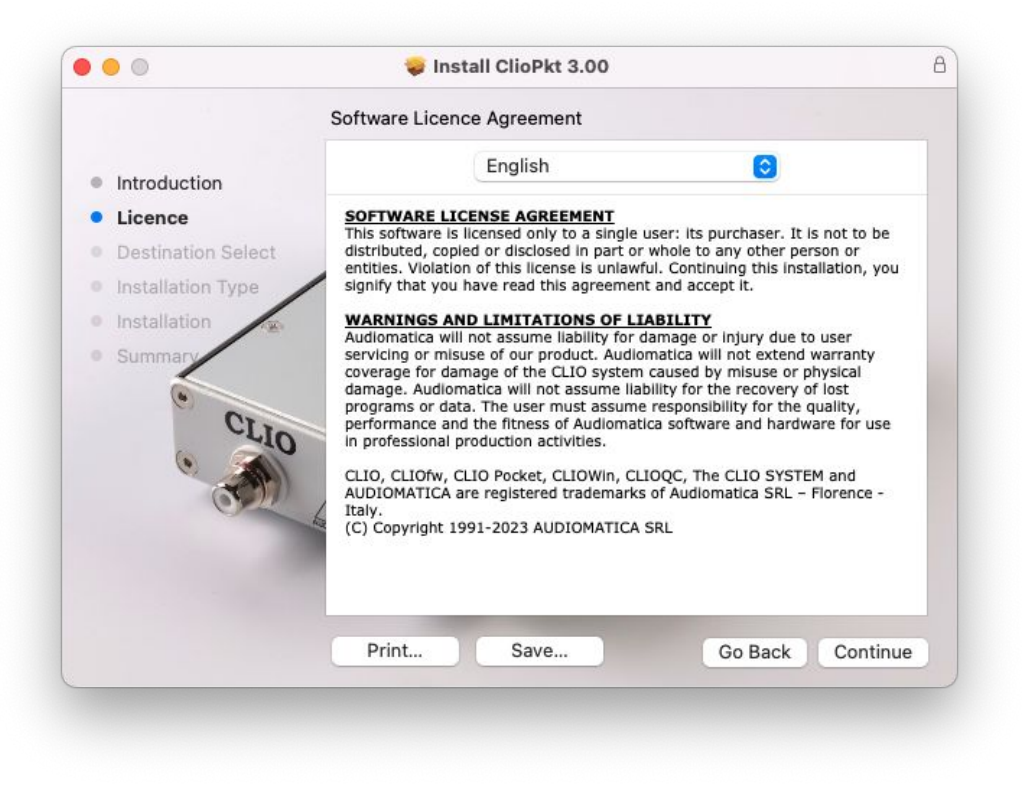

Accettare l'accordo di licenza e proseguire.

Sotto OS X/macOS l'installazione è composta da quattro elementi:

- **1** Installazione dei Device Drivers (i driver sono copiati sul percorso /usr/local/lib)
- **2** Installazione ClioPkt application bundle (l'application bundle viene copiato nella cartella Applications)
- **3** Copia di file ausiliari e della struttura di cartelle necessaria al funzionamento di ClioPkt (cartelle e file vengono copiati nel percorso /Library/ClioPkt/)
- **4** Installazione della libreria di controllo per la base rotante Open Source Medusa di Audiomatica (la libreria viene copiata sul percorso /usr/local/lib)

Per procedere con l'installazione standard cliccare su Install altrimenti selezionare Customize per selezionare gli elementi che si desidera installare.

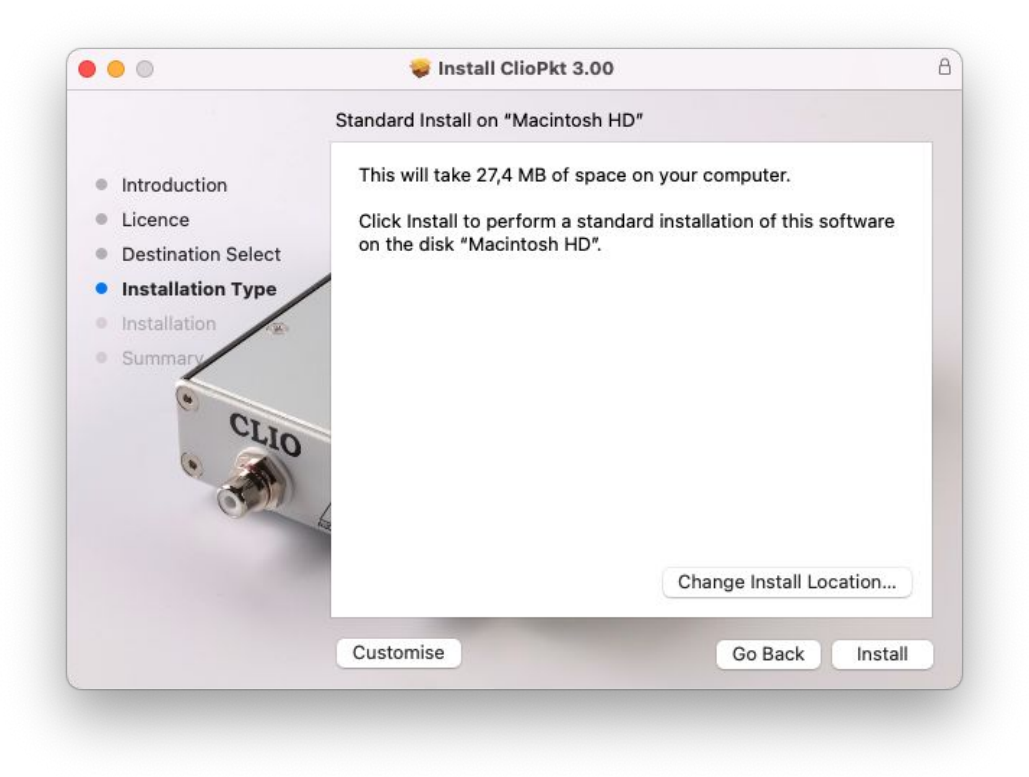

L'installazione dei Device Drivers richiede di inserire la password di root:

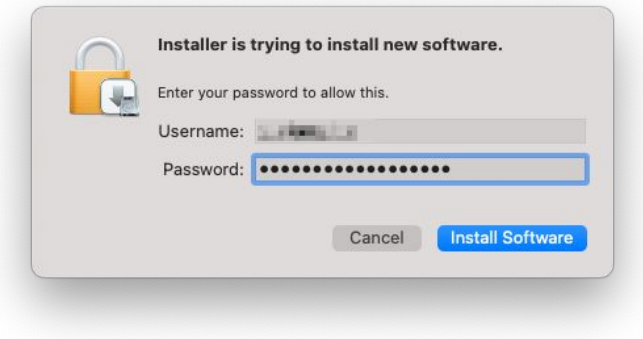

A questo punto l'installatore copia le cartelle ed i file sui percorsi di installazione.

Al termine dell'installazione dovrebbe comparire il seguente messaggio:

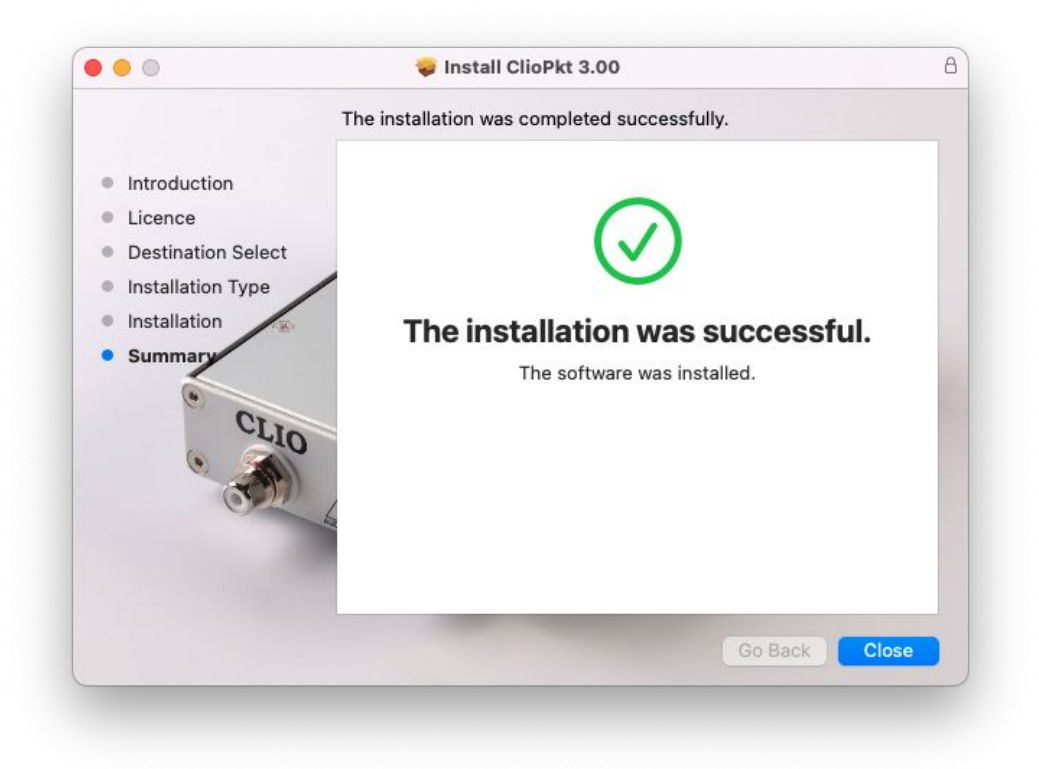

L'installazione è andata a buon fine, a seconda della versione di OS X/macOS presente, si dovrebbe trovare l'applicazione ClioPkt nel percorso user /Applications/ e nel Launchpad.

## <span id="page-23-0"></span>**1.5 COME DISINSTALLARE CLIO POCKET SOTTO OS X/MACOS**

Al termine dell'installazione si dovrebbero avere installati nel proprio OS X/macOS i seguenti elementi:

**1** Device drivers library:

\$ ls /usr/local/lib | grep libftd

libftd2xx.1.2.2.dylib

libftd2xx.dylib

**2** ClioPkt application bundle:

\$ ls /Applications/ | grep ClioPkt

ClioPkt.app

**3** Directory structure:

\$ ls /Library/ClioPkt/

Cal Help Signal Tables Temp

**4** Audiomatica Medusa Open Source Turntable library:

\$ ls /usr/local/lib | grep OpenBase

OpenBase.dylib

Se si desidera disinstallare completamente CLIO Pocket dal Mac, e rimuovere i file copiati durante l'installazione, occorre cancellare manualmente tutti gli elementi di cui sopra.

# <span id="page-24-1"></span>**2 MAPPA DI CLIO POCKET**

## <span id="page-24-0"></span>**2.1 ESEGUIRE CLIO POCKET PER LA PRIMA VOLTA**

Se avete completato le precedenti procedure di installazione, siete pronti ad utilizzare CLIO Pocket!

Dal **menu Start** selezionare **Programs**, poi **CLIO Pocket** e cliccare sull'iconda di CLIO (nel caso di OSX l'icona si trova sotto Applications o nel Launcher):

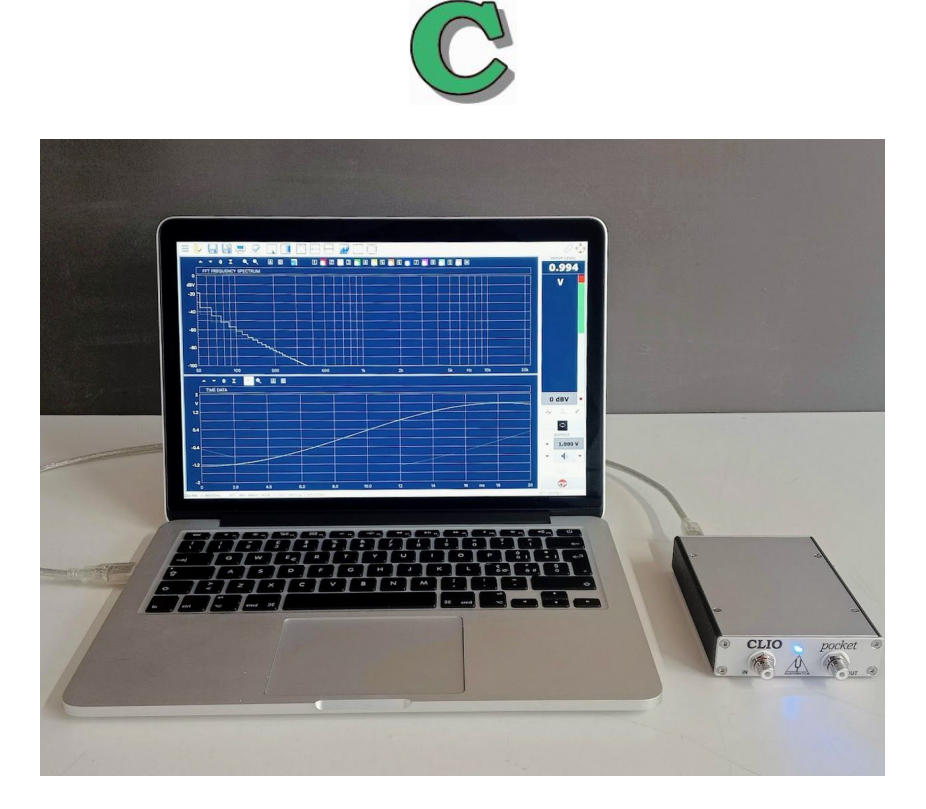

Nel caso in cui l'installazione sia andata a buon fine a questo punto il led blu sul pannello frontale si dovrebbe accendere, poi si dovrebbe sentire il click dei relays interni ed infine il programma dovrebbe avviarsi e mostrare la sua schermata.

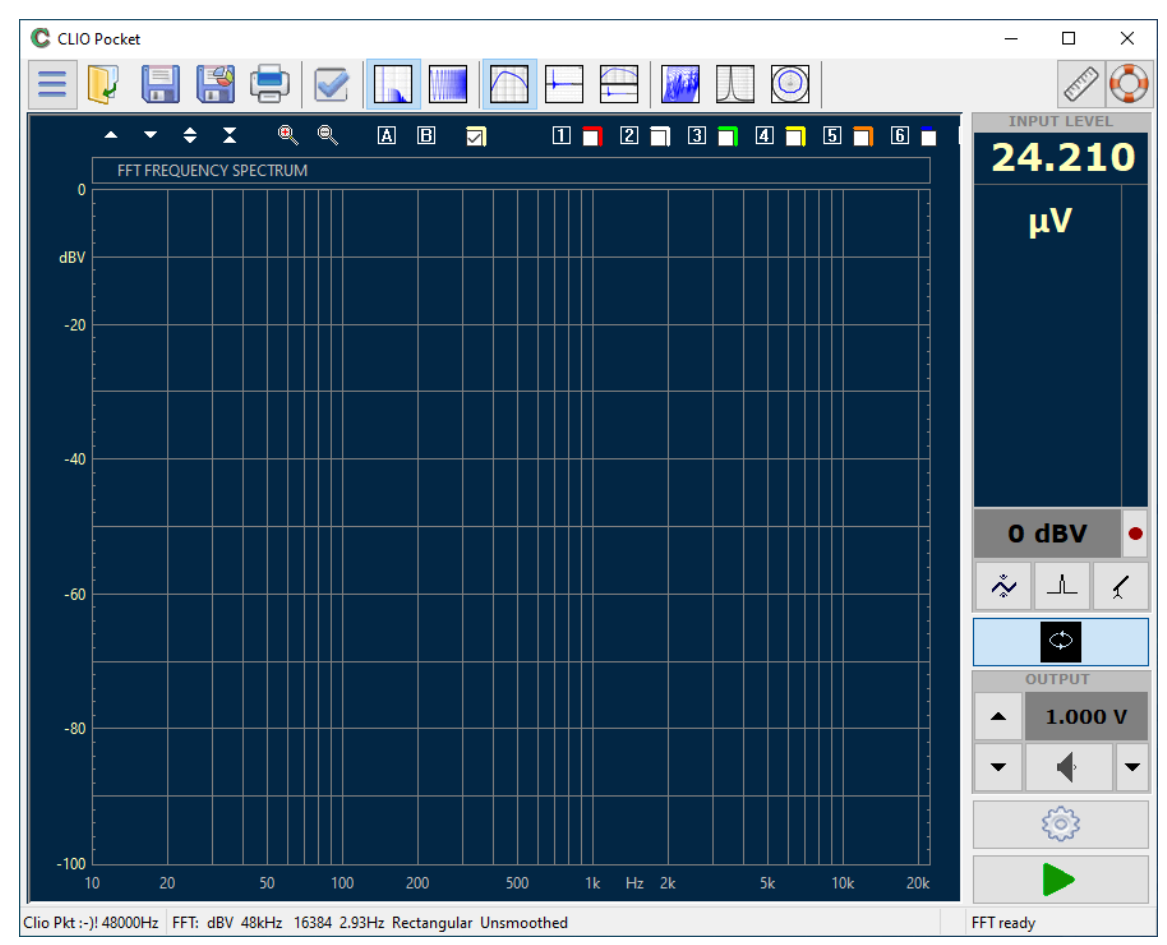

<span id="page-25-0"></span>**2.2 CLIO POCKET DESKTOP**

Nella finestra principale di CLIO Pocket occorre porre particolare attenzione agli **angoli** dove vengono mostrate informazioni importanti ed utili, se non talvolta vitali. L'angolo in **basso a sinistra** mostra le informazioni sullo stato dell'hardware. Una *faccina felice* ci informa che il dispositivo sta funzionando correttamente:

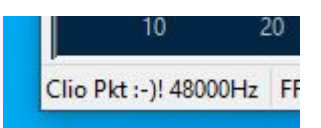

mentre una *faccina triste* appare nel caso in cui **l'hardware non è connesso** o in caso di vari problemi:

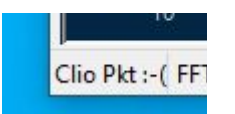

L'**angolo in alto a sinistra** mostra informazioni nella barra del titolo della finestra:

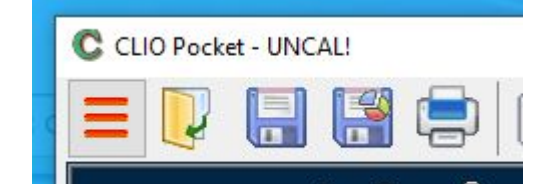

Nella figura mostrata sopra, il software informa che non è stato calibrato o che necessita di essere calibrato. Questo è lo stato predefinito al primo avvio di CLIO **26 2 MAPPA DI CLIO POCKET CLIO POCKET - SURVIVAL GUIDE** Pocket.

L'**angolo in alto a sinistra** può mostrare delle informazioni anche nel caso in cui l'hardware sia connesso ma appaia la *faccina triste*,. Se la tensione DC fornita dall'interfaccia USB è troppo bassa per il funzionamento dell'hardware appare il seguente messaggio:

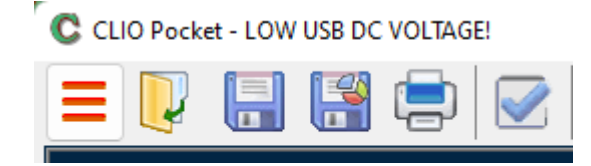

Questo può essere causato da un funzionamento non corretto del cavo USB o/e della porta USB del PC. Il fatto che lo stesso cavo USB o/e porta USB del PC funzioni con altri dispositivi non garantisce il fatto che la tensione DC fornita dalla porta USB sia sufficiente al funzionamento dell'hardware CLIO Pocket CP-01.

#### **Si prega di usare cavi USB di alta qualità come quello fornito insieme al sistema CLIO Pocket.**

Si descrivono ora brevemente i bottoni e le altre aree sensibili al mouse del Desktop di CLIO Pocket. Si invita a cliccare su ciascuno di questi ed a sperimentare da soli.

Barra superiore, pulsanti dei grafici e controlli.

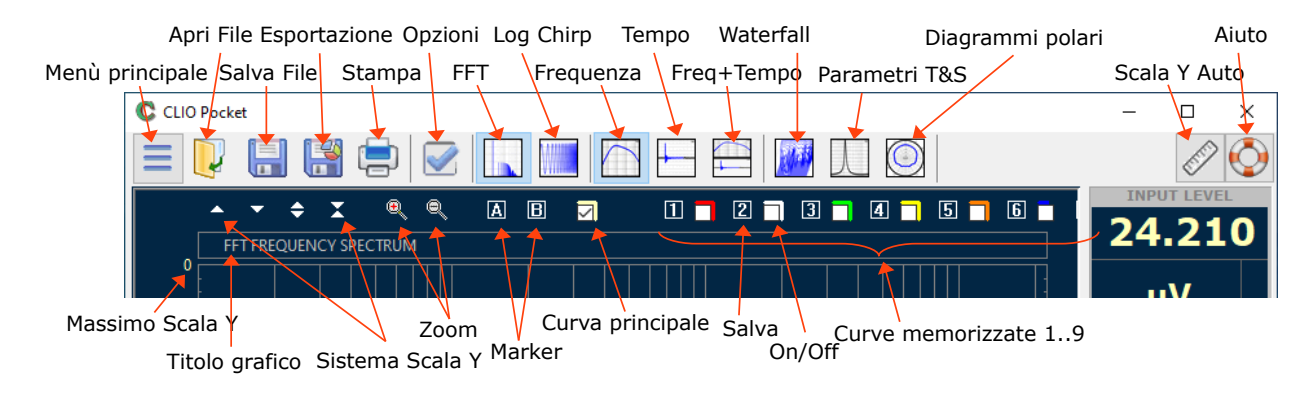

### Barra inferiore e controlli dei grafici.

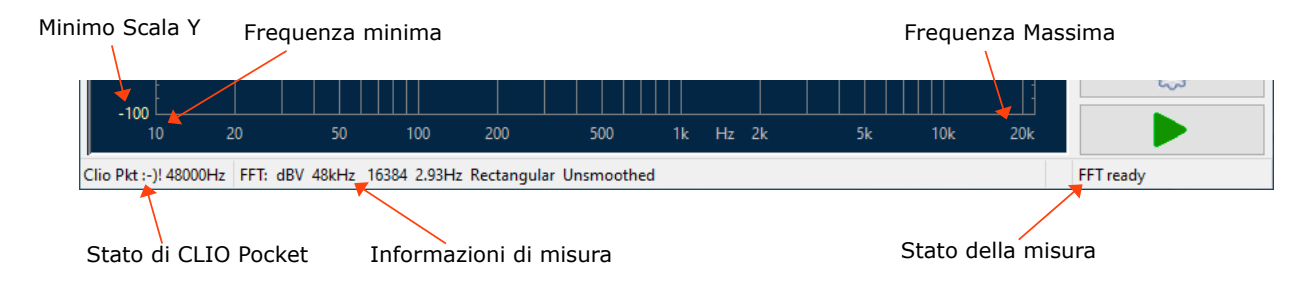

#### Barra laterale.

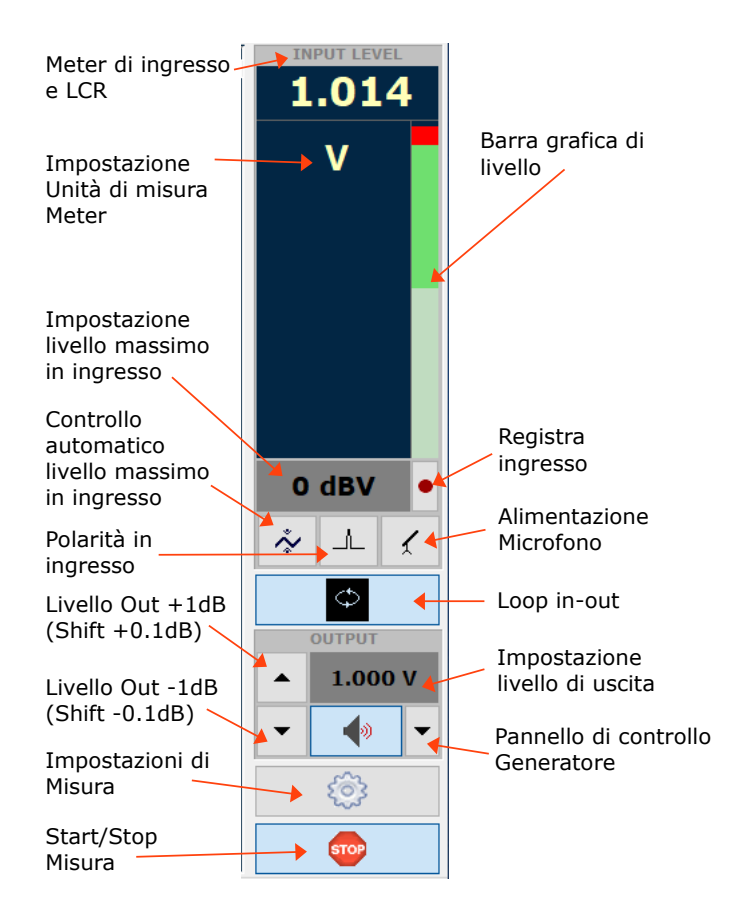

### <span id="page-28-0"></span>**2.3 SCORCIATOIE DA TASTIERA**

#### **ESC**

Disattiva immediatamente il generatore. Equivalente a rilasciare

**F1** Apre il manuale di CLIO Pocket. Equivalente a

**F2** Salva un file di misura relativo alla misura attiva. Equivalente a

**SHIFT+F2** Esporta dati di misurazione sotto forma di file di testo o grafico

**F3** Carica un file di misura relativo alla misura attiva. Equivalente a

**SHIFT+F3** Importa dati da un file di testo

**F5** Apre le opzioni di CLIO Pocket. Equivalente a

**SHIFT+F5** Apre le opzioni di misura. Equivalente a

**F6** Abilita/Disabilita scala automatica. Equivalente a

**F7** Diminuisce il livello di uscita di 1dB. Equivalente a

### **SHIFT+F7**

Diminuisce il livello di uscita di 0.1dB. Equivalente a SHIFT+

**F8** Aumenta il livello di uscita di 1dB. Equivalente a

#### **SHIFT+F8**

Aumenta il livello di uscita di 0.1dB. Equivalente a SHIFT+

**F9** Aumenta l'accettazione in ingresso di 10dBV.

#### **SHIFT+F9**

Diminuisce l'accettazione in ingresso di 10dBV.

- **CTRL+L** Apre analizzatore Log Chirp
- **CTRL+F** Apre analizzatore FFT
- **ALT+T** Visualizzazione nel dominio del tempo
- **ALT+F** Visualizzazione nel dominio della frequenza
- **ALT+B** Visualizzazione in entrambi i domini: frequenza e tempo.

**G** Avvia misura. Equivalente a

**T** Arresta misura interattiva. Equivalente a

#### **CTRL+P**

Alterna visualizzazione di modulo e fase. Valido per misure LogChirp.

#### **CTRL+1**

Torna alla curva di risposta in frequenza se una curva di distorsione è  **2 MAPPA DI CLIO POCKET 29** visualizzata. Valido per misure LogChirp.

#### **CTRL+2**

Mostra la curva di distorsione armonica totale. Valido per misure LogChirp.

#### **CTRL+3**

Mostra la curva di distorsione di seconda armonica. Valido per misure LogChirp.

#### **CTRL+4**

Mostra la curva di distorsione di terza armonica. Valido per misure LogChirp.

### <span id="page-30-0"></span>**2.4 VISUALIZZAZIONE GRAFICA**

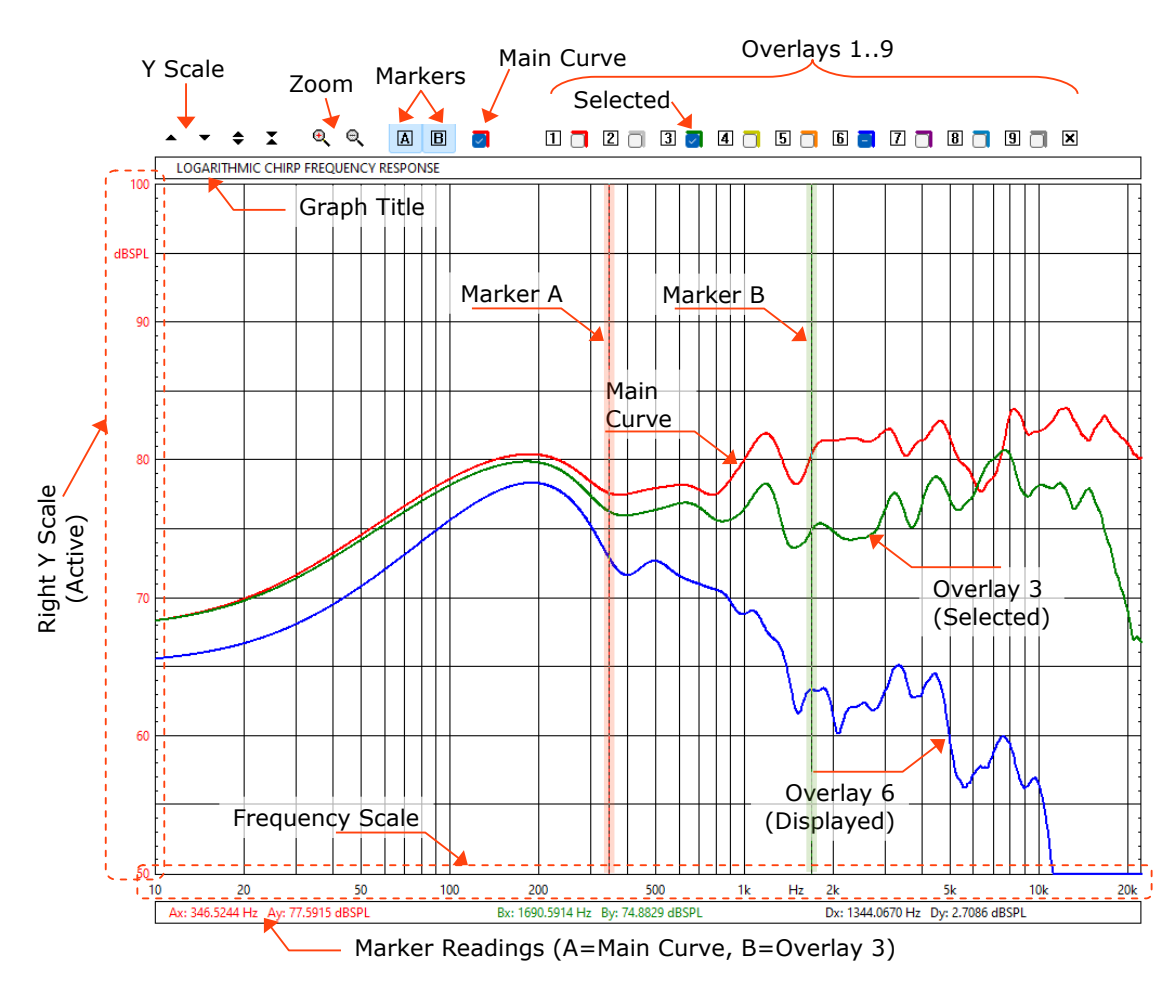

La figura mostra gli oggetti principali che possono essere presenti nel grafico di una risposta in frequenza misurata. All'interno del grafico si può trovare una **curva principale** (main curve) che è relativa ad una misura eseguita (o caricata da disco); fino a nove **memorie per le curve (overlay curves)** che sono memorizzate dall'utente e che possono essere controllate interattivamente, i due **cursori (markers)** che sono attivati cliccando sui rispettivi bottoni. Sopra al grafico si trovano diversi bottoni e caselle di controllo che si possono dividere in tre categorie principali: controlli di scala per l'asse Y, curva principale, zoom e gestione delle curve di memorizzazione.

#### **Ogni memoria può essere mostrata, nascosta o selezionata dalla sua relativa casella di controllo.**

#### **Il cursore A legge i valori sulla curva principale; il cursore B invece ha un duplice funzionamento: se presente, legge la memoria selezionata, altrimenti legge la curva principale.**

A lato e sotto al grafico si trovano le scale dell'asse Y, la scala in Frequenza (o Tempo) e gli indicatori del cursore. La scala dell'asse Y è dello stesso colore della curva principale selezionata.

**E' possibile inserire direttamente l'intervallo dei valori per la scala Y; per attivare le caselle di immissione occorre semplicemente cliccare sugli estremi della scala.**

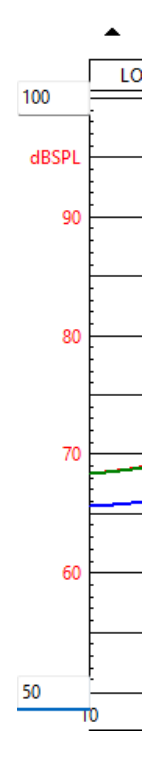

#### **COME ZOOMARE**

1) Cliccare sul bottone  $\mathbf{\mathfrak{A}}$  di zoom.

2) Posizionare il mouse e PREMERE il tasto sinistro del mouse all'inizio della selezione, **tenere premuto il tasto sinistro del mouse**. Il semplice click da luogo ad un messaggio di avviso.

3) Tenendo premuto il tasto sinistro del mouse, spostare il cursore fino al secondo punto di selezione.

4) Solo ora lasciare il tasto sinistro del mouse.

Attenzione: <u>è necessario</u> tenere premuto il tasto sinistro del mouse dal punto 1) al punto 4)!

**E' possibile zoomare con una impostazione diretta degli estremi della scala delle frequenze; si clicchi sugli estremi della scala e verranno attivate delle caselle di input.**

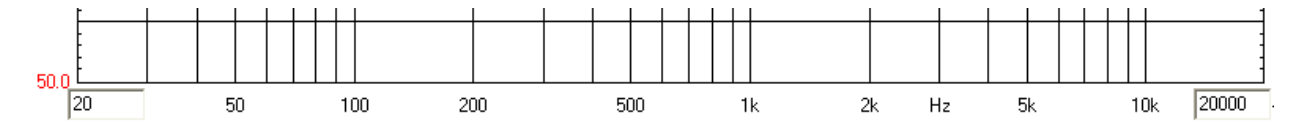

### **VISUALIZZAZIONE CHIRP NEL DOMINIO DEL TEMPO**

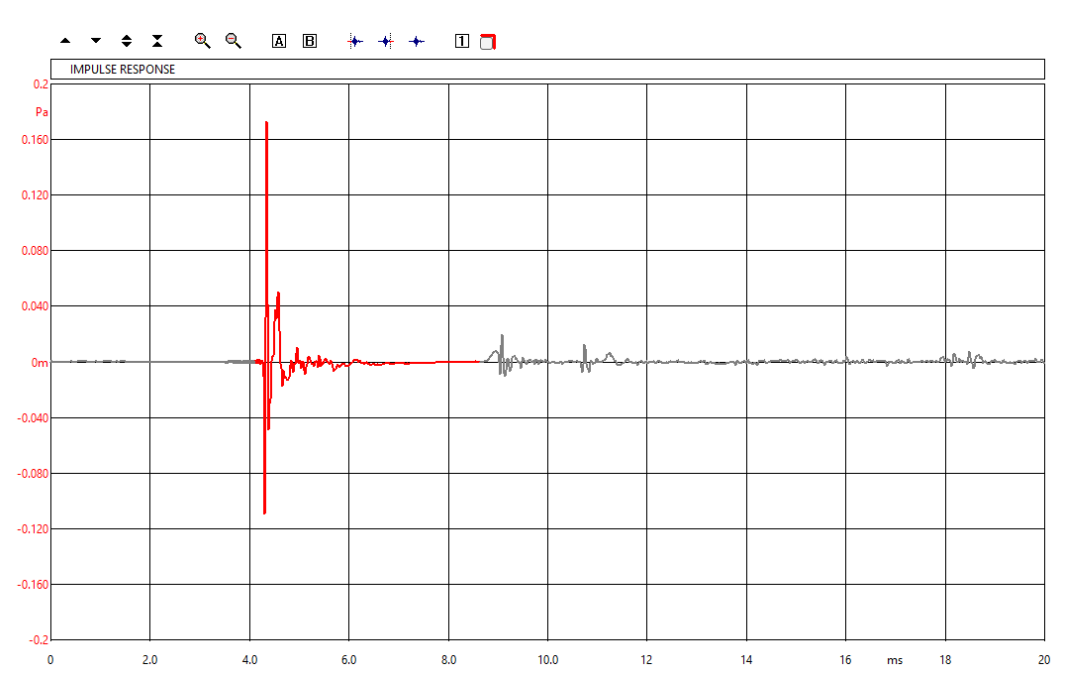

In questo caso è disponibile un singolo overlay. E' anche possibile **selezionare** una porzione della curva attiva tramite tre pulsanti particolari. La porzione selezionata della curva attiva è identificata da un punto di **start** ed uno di **stop** ed è visualizzata in un colore differente dalla parte non selezionata.

Definisce il **punto di start** (iniziale) della selezione. **Prima di cliccare sul pulsante attivare il cursore A e posizionarlo nel punto desiderato.**

Definisce il **punto di stop** (finale) della selezione. **Prima di cliccare sul pulsante attivare il cursore A e posizionarlo nel punto desiderato.**

**T**T Deseleziona la curva, eliminando i punti di start e stop definiti.

### <span id="page-33-0"></span>**2.5 TEST DI MISURA INIZIALE**

Eseguiamo adesso una prima misura di prova, generando ed acquisendo un tono sinusoidale a 1kHz.

Il bottone In-Out Loop  $\heartsuit$  deve essere in posizione **giù**; così facendo il CLIO connetterà con il suo relay interno l'uscita con l'ingresso. Questa connessione è importante in quanto vi permette di acquisire ed analizzare un segnale generato da CLIO senza l'utilizzo di cavi di connessione esterni.

Quindi cliccate sull'icona del generatore  $\blacklozenge$  per generare una sinusoide ad 1kHz, si tratta del segnale predefinito.

Il misuratore di livello in ingresso (input meter) dovrebbe comportarsi come in Figura e mostrare in livello del segnale in ingresso in Volts.

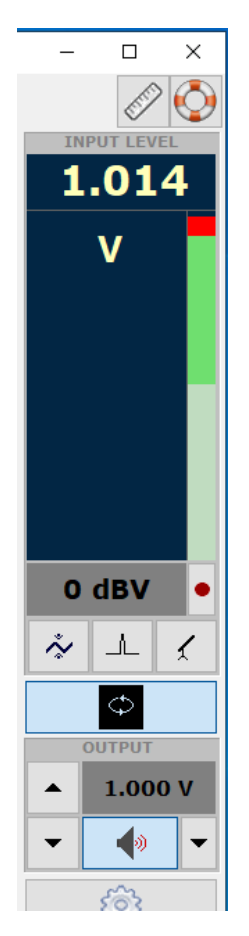

Se tutto è corretto dovreste ottenere una lettura di circa 1V, variabile tra un minimo di 0.950V ed un massimo di 1.050V, che è il livello medio di uscita di un segnale sinusoidale quando il sistema non è calibrato.

Premere ora il bottone FFT  $\Box$ , il bottone per la visualizzazione nel doppio dominio della Frequenza e del Tempo  $\blacksquare$  (Frequency and Time Graphs) ed infine il bottone  $Go \blacktriangleright$ .

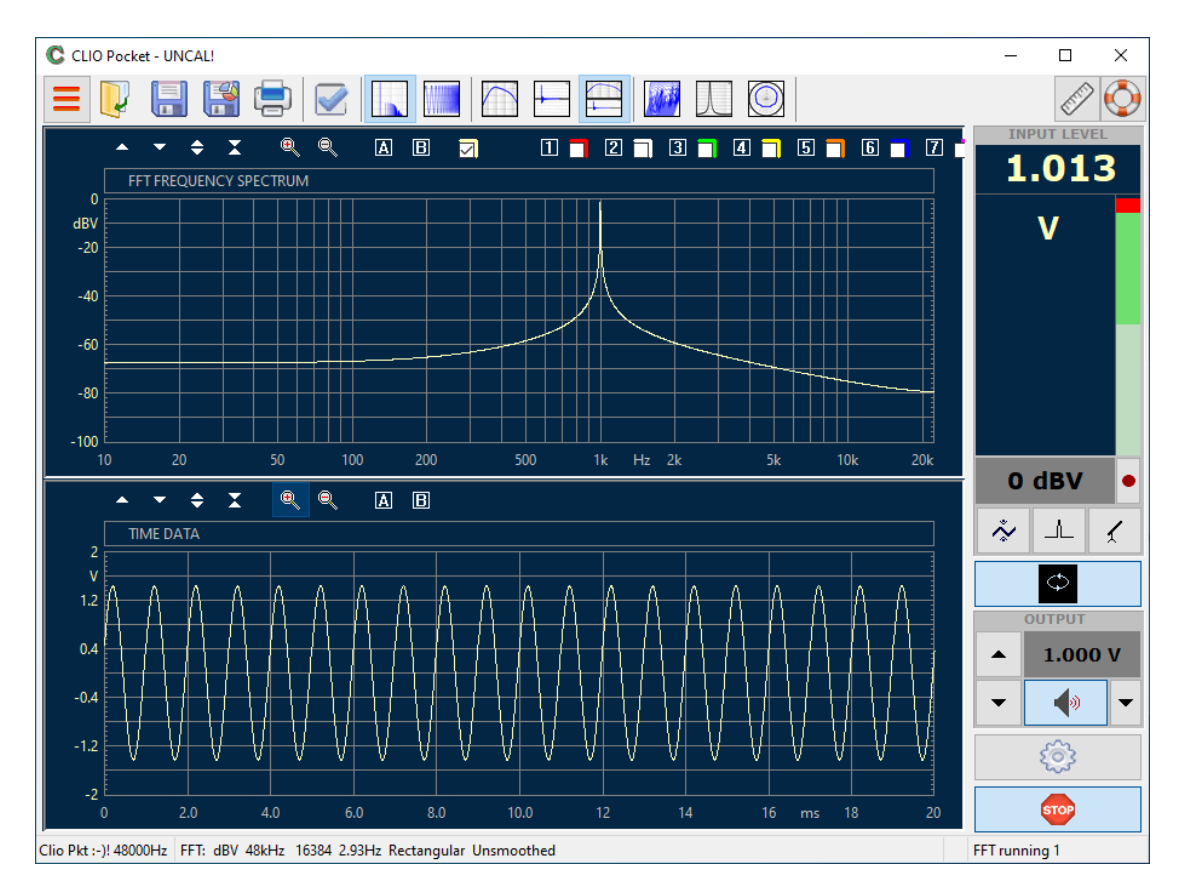

Come risultato si dovrebbe ottenere l'analisi FFT della sinusoide ad 1kHz insieme alla sua rappresentazione come forma d'onda.

## <span id="page-34-0"></span>**2.6 SENSIBILITÀ DEL MICROFONO**

Come mostrato in precedenza, l'unità di misura principale e predefinita dello strumento è la tensione alternata. Prima di effettuare prove con differenti unità di misura, come dBSPL, occorre inserire la corretta sensibilità del trasduttore. Per fare questo, aprire la finestra di dialogo Options>Units.

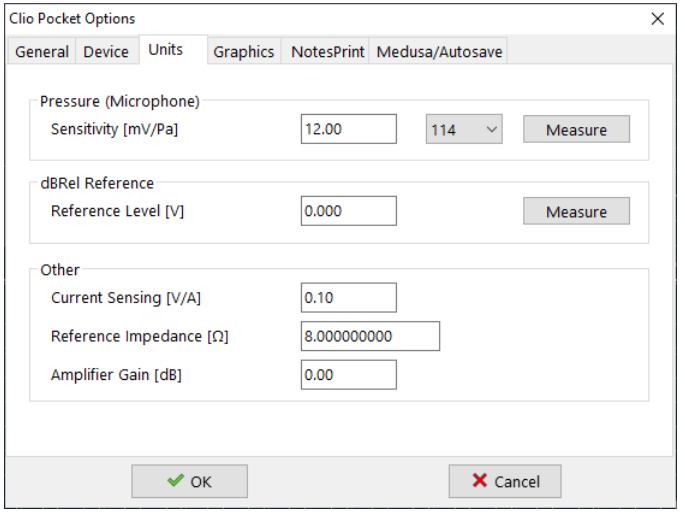

Per preparare CLIO Pocket alle misure in dBSPL occorre impostare la sensibilità del microfono in questa finestra; il valore è riportato nel certificato di calibrazione che viene fornito con il vostro microfono:

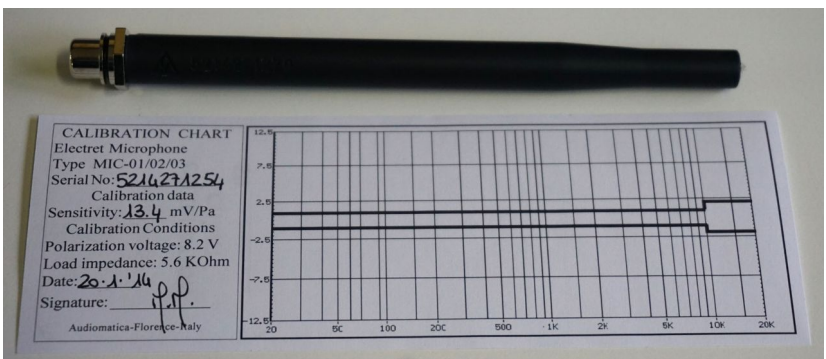

Nel caso mostrato in figura inserire 13.4 mV/Pa nella casella di immissione Pressure>Sensitivity.

Altrimenti, se si è in possesso di un calibratore acustico, è possibile misurare direttamente la sensibilità del microfono tramite l'adattatore ad ½'' fornito con il kit di accessori MA-01:

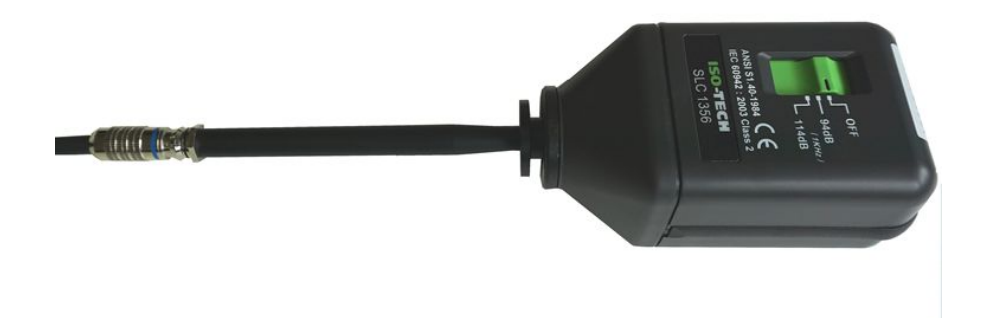

In questo caso, selezionate la pressione generata dal calibratore utilizzando il menu a tendina e, quando pronti, premete il bottone Measure per acquisire la sensibilità del microfono.
# **3 CALIBRAZIONE**

# **3.1 CALIBRAZIONE DEL SISTEMA**

Questa sezione illustra come effettuare la calibrazione del sistema.

## **Procedere solo se il test precedente ha avuto successo!**

Il processo di calibrazione assicura che il vostro strumento sia riferibile alle condizioni di laboratorio, garantendo quindi la massima precisione durante l'esecuzione delle misure; assicura inoltre che l'hardware non sia degradato nel tempo. CLIO Pocket va calibrato in un ambiente in condizioni ambientali normali; per normali si intende, in termini di temperatura, un valore tra i 20 ed i 26 gradi Celsius. In caso in cui le condizioni sopra indicate non siano soddisfatte la calibrazione non dovrebbe essere effettuata.

Ogni volta che si effettua una calibrazione, assicurarsi che il sistema sia entrato in equilibrio termico lasciandolo acceso per almeno 15-20 minuti. Per questo è necessario che il led blu frontale dell'unità sia acceso; se il sistema è solamente collegato alla porta USB non si riscalderà mai. Il miglior modo per eseguire il riscaldamento del sistema è seguire le istruzioni al punto 2.5 TEST DI MISURA INIZIALE e lasciare il sistema in quelle condizioni, ovvero generare una sinusoide in loop.

Nel caso in cui la calibrazione venga effettuata al di fuori delle normali condizioni ambientali, o troppo presto o tardi, è possibile ricevere un messaggio di avviso **Calibration Failed** (Calibrazione Fallita); in questo caso ripetere la procedura poco dopo.

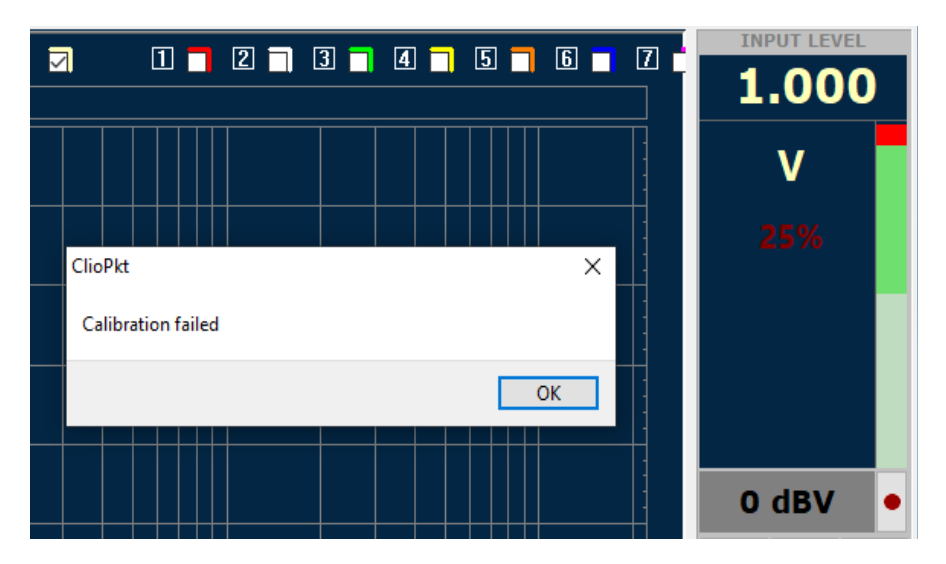

Per avviare selezionate **Calibration** dal menu principale.

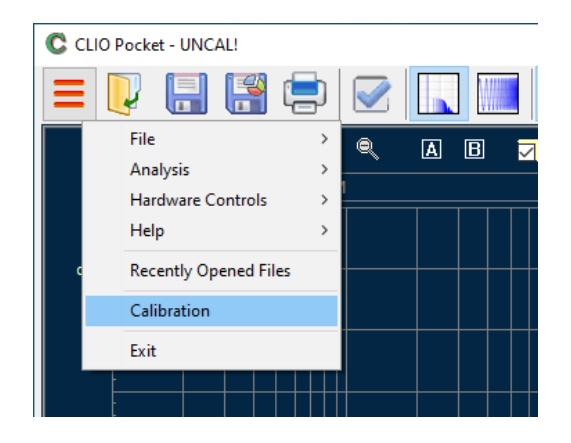

#### **Lasciate i connettori sul frontale di CLIO Pocket non connessi durante la calibrazione**

Al termine del processo di calibrazione l'avviso UNCAL! viene rimosso dalla titolo della finestra di CLIO Pocket.

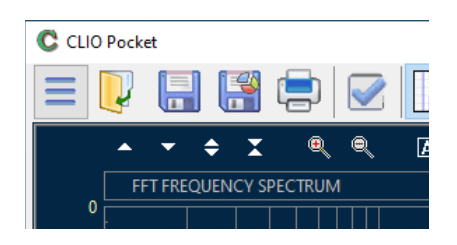

**Alla fine del processo di calibrazione è necessario verificare che tutto sia andato a buon fine;** saranno sufficienti due semplici misure di verifica come indicato nel prossimo paragrafo.

# **3.2 VERIFICA DELLA CALIBRAZIONE**

Per verificare la calibrazione:

**PASSO 1**: controllare che il livello di uscita del generatore sia impostato a 1V e che il livello di ingresso Full Scale (Input Full Scale Level) sia 0dBV.

Premete il pulsante In-Out Loop  $\varphi$ .

Ripetere il test iniziale descritto in 2.5; si dovrebbe ottenere la seguente lettura:

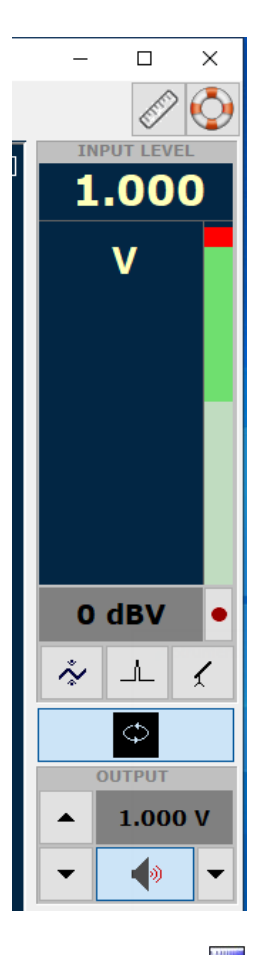

**PASSO 2**: Selezionate il pulsante LogChirp per aprire la finestra di analisi LogChirp e premete sul pulsante della visualizzazione in frequenza  $\Box$ . Premete il pulsante Go **P** per eseguire una misura LogChirp; dopo circa 1 secondo dovreste ottenere il risultato desiderato, una linea retta come nella figura seguente.

A questo punto potete attivare il marker  $\overline{A}$  e verificare il livello del segnale misurato: dovreste leggere circa 0dBV, che è il corretto livello di uscita del segnale LogChirp quando il livello di uscita del generatore è a 1V.

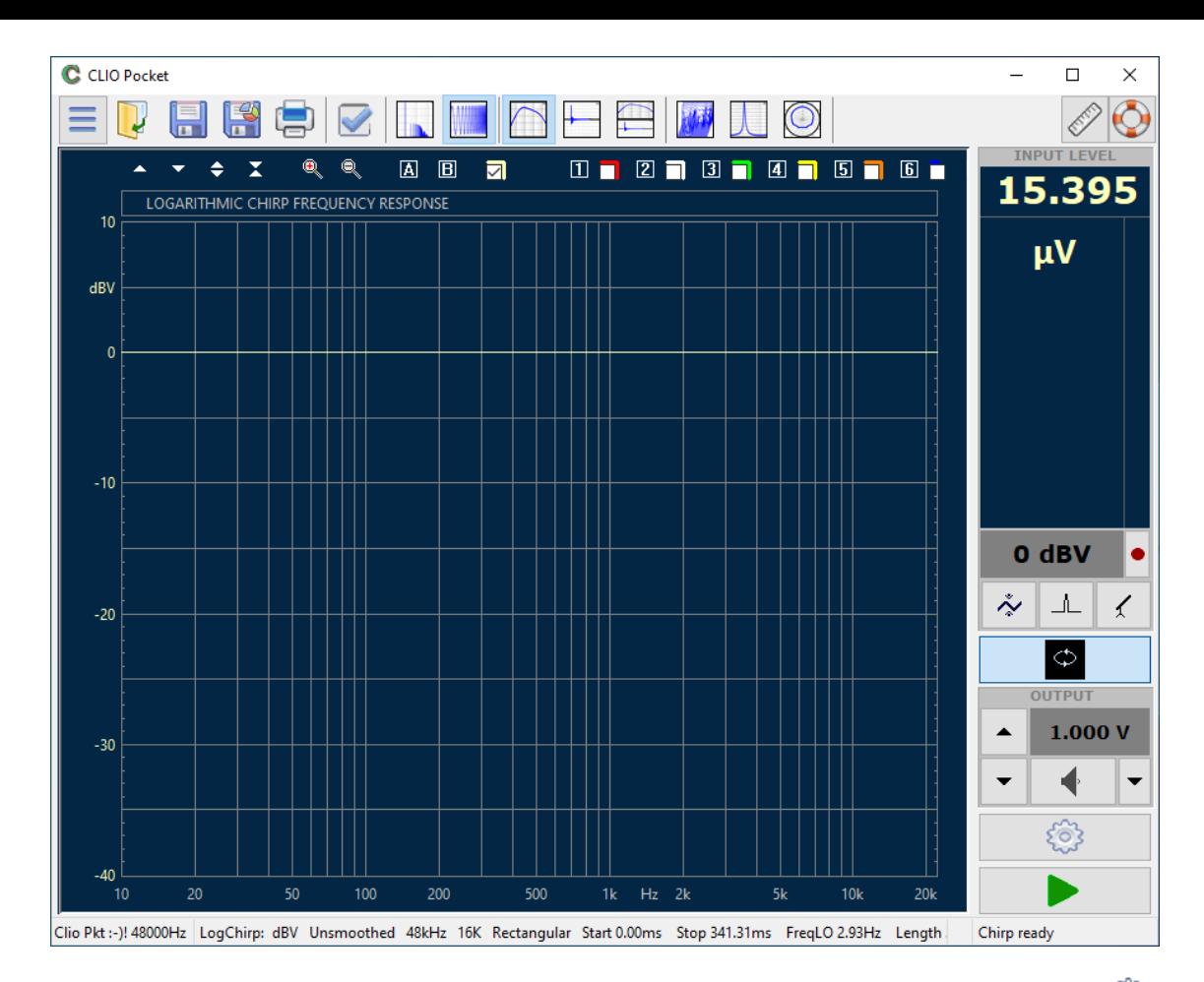

Ora cliccate sul pulsante Opzioni di misura (Measurement Settings) <sup>2</sup> per visualizzare la finestra di dialogo delle Opzioni di LogChirp (LogChirp Settings) come nella figura.

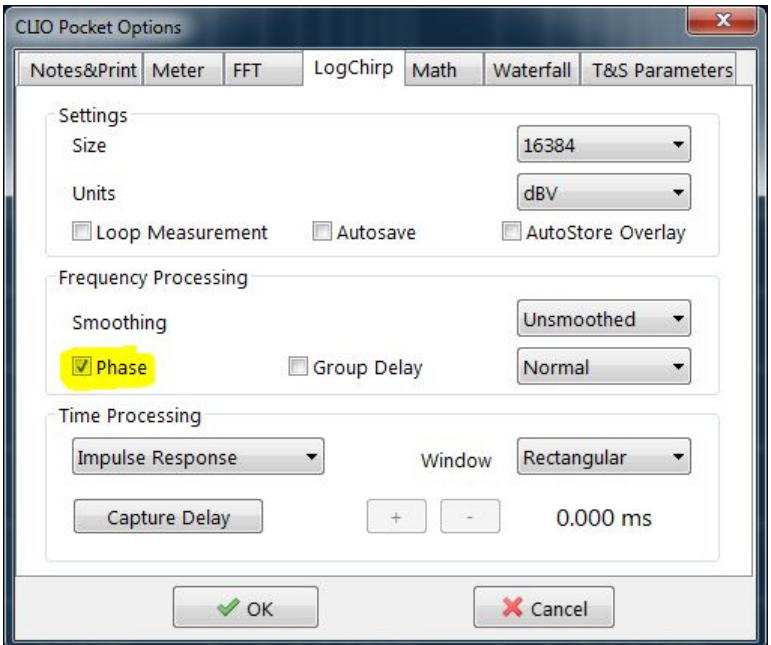

Spuntate la casella di selezione **Phase** e premete OK.

La fase della risposta misurata dovrebbe apparire sul grafico.

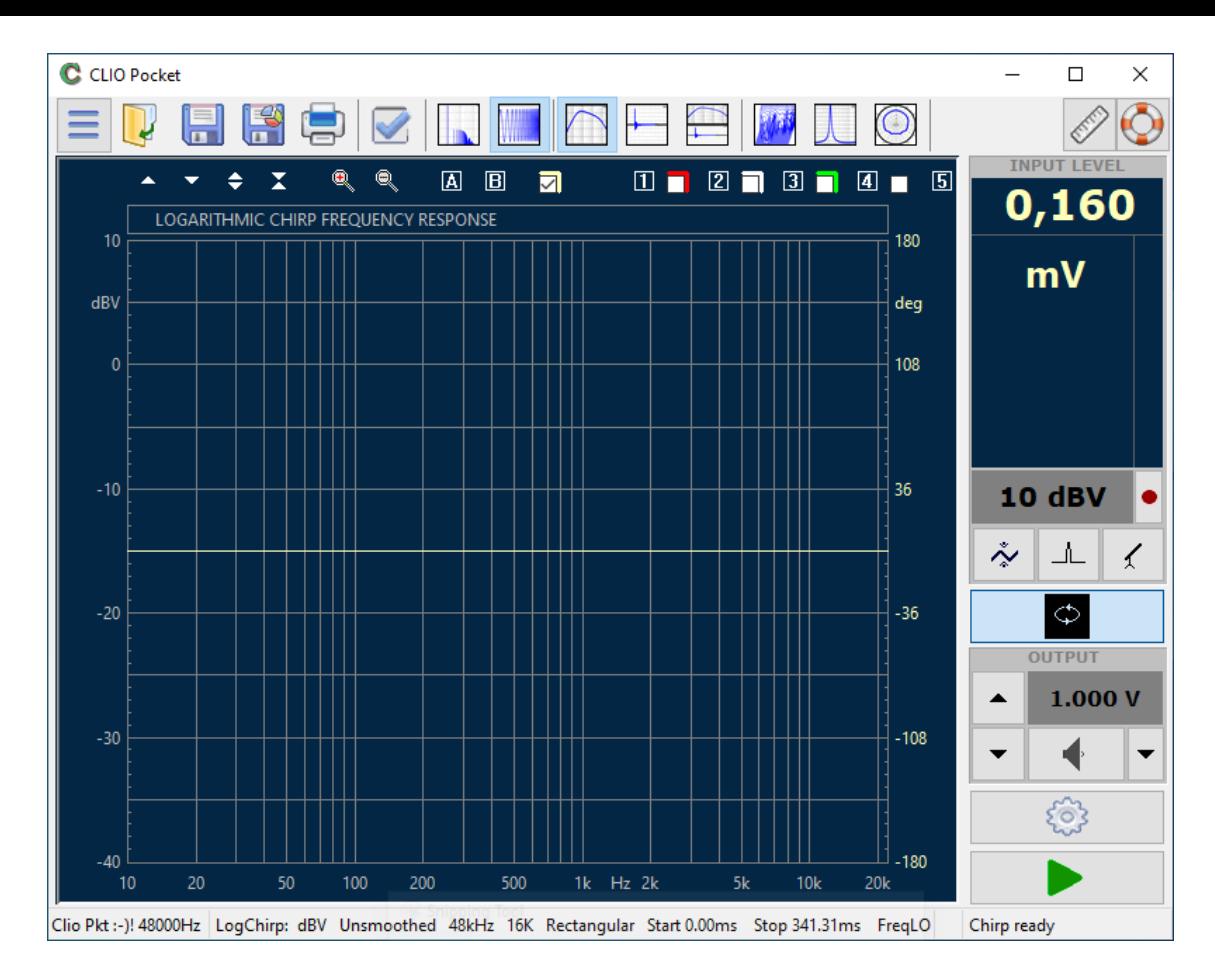

La lettura corretta dovrebbe essere una linea retta intorno a zero gradi.

# **3.3 CONVIVERE CON IL VOSTRO CLIO POCKET**

CLIO Pocket è stato progettato per fornire all'utente un elevato grado di precisione, mantenendo al tempo stesso la facilità d'uso e garantendo così fiducia nelle misure effettuate.

#### **Il controllo della calibrazione riveste un ruolo fondamentale in questo processo.**

Si noti che la calibrazione, dato che deve essere eseguita in condizioni controllate di taratura, dovrebbe essere tentata meno volte possibile. D'altro canto la calibrazione deve poter essere *verificata* se necessario o richiesto tutte le volte che l'utente desidera; per questo imparare e seguire le istruzioni di cui sopra in 3.2 VERIFICA DELLA CALIBRAZIONE; la verifica del sistema, e non la calibrazione, garantisce la massima confidenza quando si eseguono misure.

## **3.4 RISOLUZIONE DEI PROBLEMI DI INSTALLAZIONE DI CLIO**

Per ricevere assistenza potete contattarci attraverso l'indirizzo e-mail [support@audiomatica.com](mailto:support@audiomatica.com) o connettervi al nostro sito [www.audiomatica.com](http://www.audiomatica.com/).

Si prega di inviare sempre, come allegato alla posta elettronica, il **file di informazioni** di sistema (System Info File) della vostra installazione di CLIO Pocket.

Per creare questo file, selezionate dal menu principale Help>SystemInfo

#### **3 CALIBRAZIONE 41**

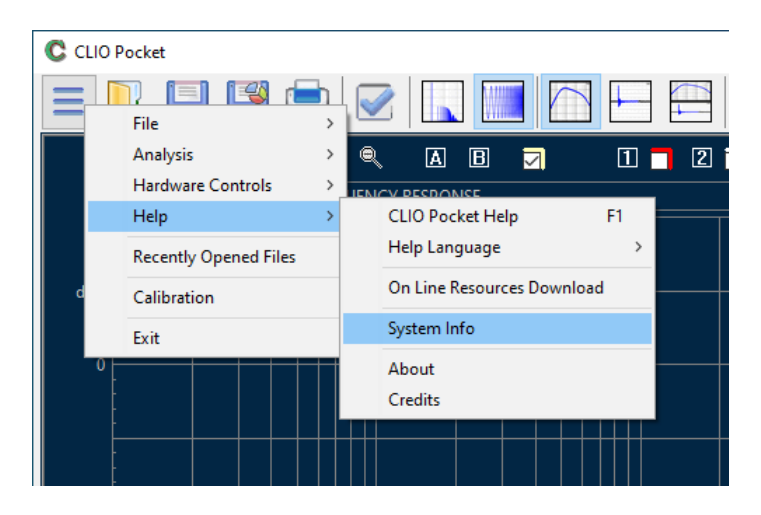

Nel caso in cui il vostro sistema non sia riuscito a completare la fase di calibrazione, si chiede di creare il file di informazioni di sistema **subito dopo** il fallimento della calibrazione.

# **4 DIVERTIRSI CON CLIO POCKET**

# **4.1 MISURARE L'IMPEDENZA ED I PARAMETRI DI THIELE & SMALL**

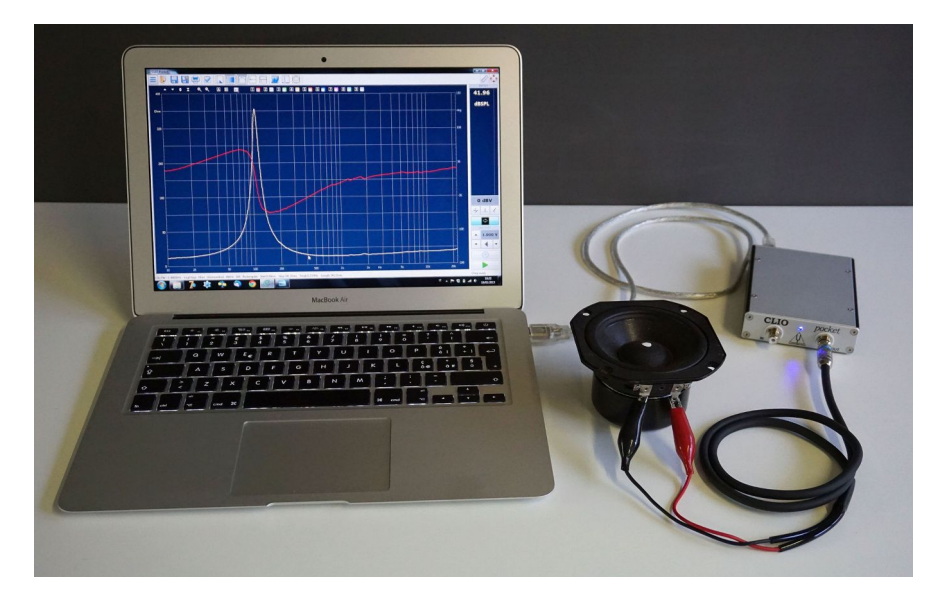

Una volta verificata la calibrazione si possono affrontare le prime misure. CLIO Pocket è in grado di misurare l'impedenza di un altoparlante con gli accessori in dotazione. Collegate il cavo RCA Coccodrilli con il connettore RCA all'uscita del sistema ed i coccodrilli ai morsetti dell'altoparlante (come mostrato in figura). Assicuratevi che il bottone di loop (collegamento interno ingresso-uscita) sia rimasto attivo. Selezionate l'analisi LogChirp . In prima istanza niente va cambiato rispetto alla misura fatta per verificare la calibrazione. Effettuando una nuova misura con l'altoparlante connesso come descritto dovrebbe comparire qualcosa di assomigliante alla figura sottostante:

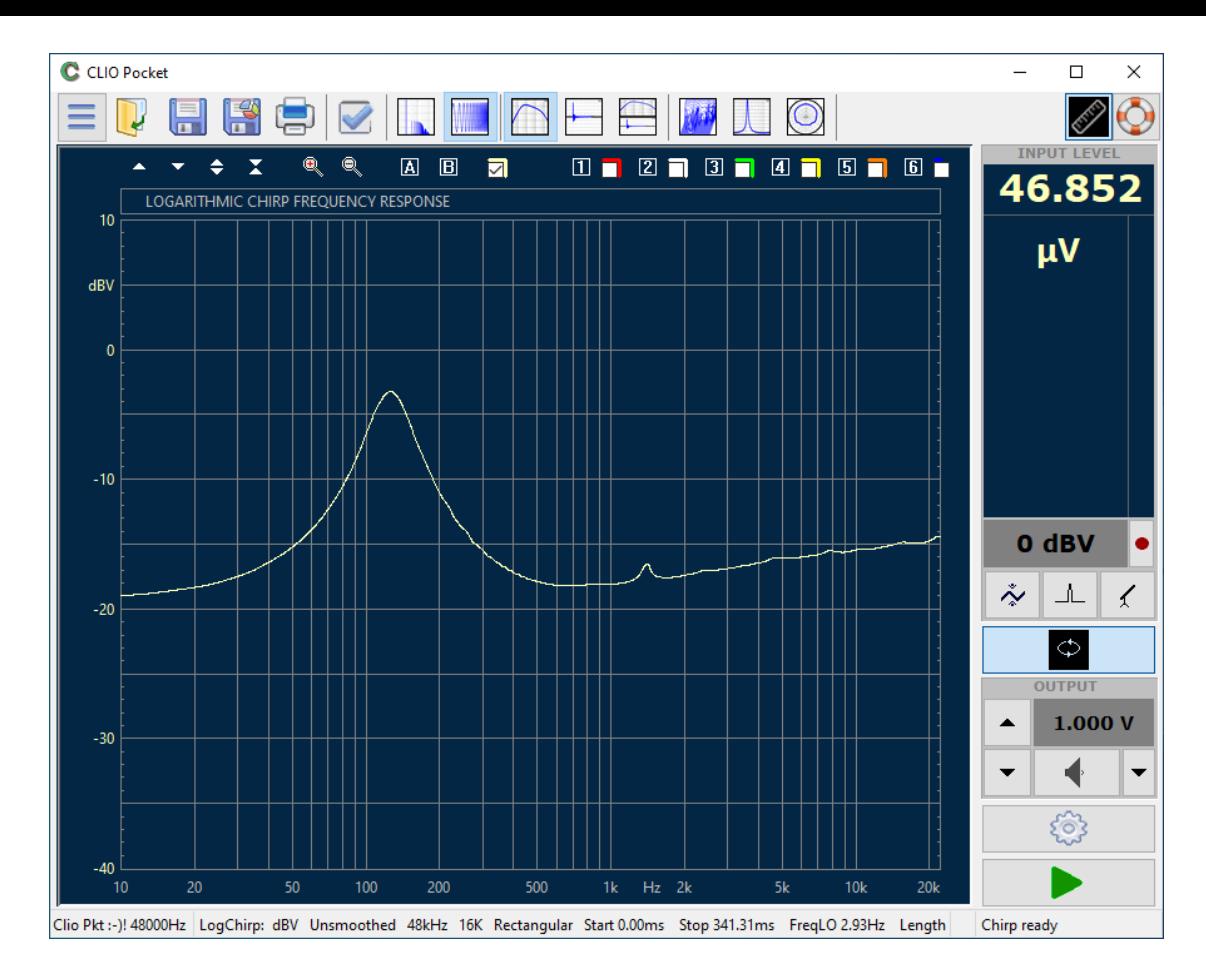

Di fatto non si tratta di una misura di impedenza ma di risposta in frequenza su scala logaritmica che mostra la divisione tra l'impedenza di uscita di CLIO e l' impedenza dell'altoparlante. Fate accesso al pannello dei Settings di LogChirp<sup>®</sup> e cambiate il numero dei punti a 65536 e l'unita di misura in Ohm.

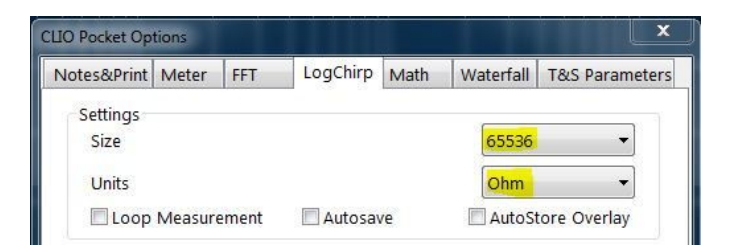

Ripetete la misura con i nuovi parametri. Dovreste finalmente vedere una misura d' impedenza:

Naturalmente la vostra sarà diversa ma di andamento simile. Potrà essere necessario aggiustare la scala della Y manualmente o con il bottone di AutoScale.

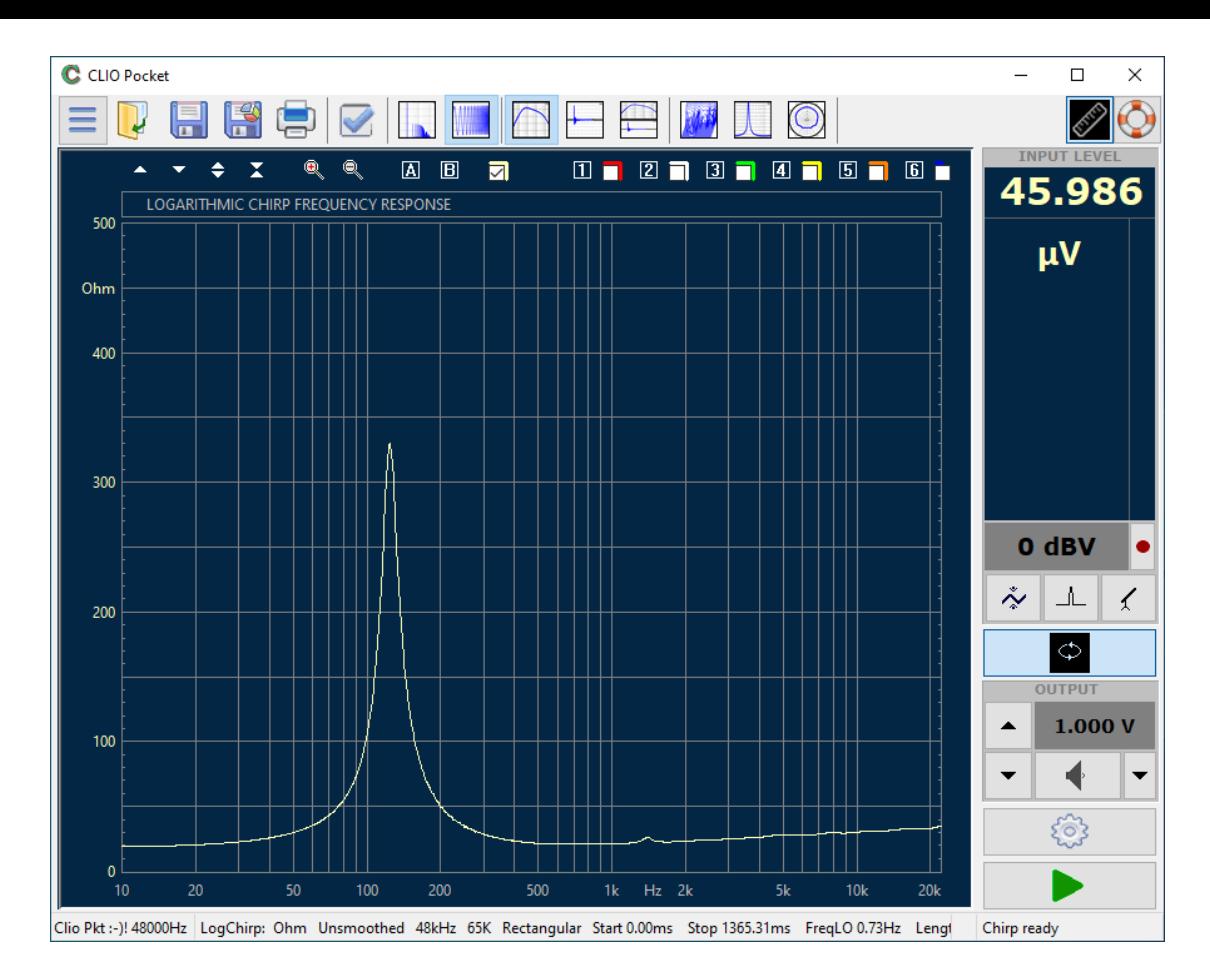

Il perché si sia cambiata la scala in Ohm dovrebbe essere ovvio. Il cambio del numero di punti di acquisizione e della relativa FFT porta ad una aumento della risoluzione a bassa frequenza. Questo è desiderabile nel caso di woofer e midrange. Il livello di uscita di 1.000V va bene nella maggioranza dei casi ma può essere aumentato con altoparlanti di impedenza più alta. Il guadagno d'ingresso va impostato al massimo guadagno che non determini sovraccarico. 0dBV sono una buona partenza per 1.000V in uscita.

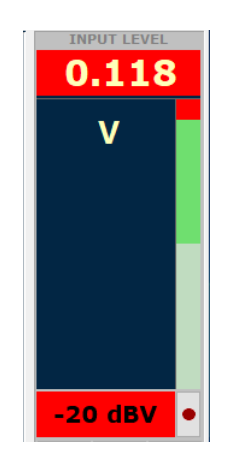

Prima di affrontare come calcolare i parametri T&S, calcolo che viene fatto a partire dalla curva d'impedenza, proviamo a misurare dei capacitori ed induttori visto che le connessioni sono identiche a quelle usate finora. Basta scollegare l'altoparlante e collegare uno dei componenti.

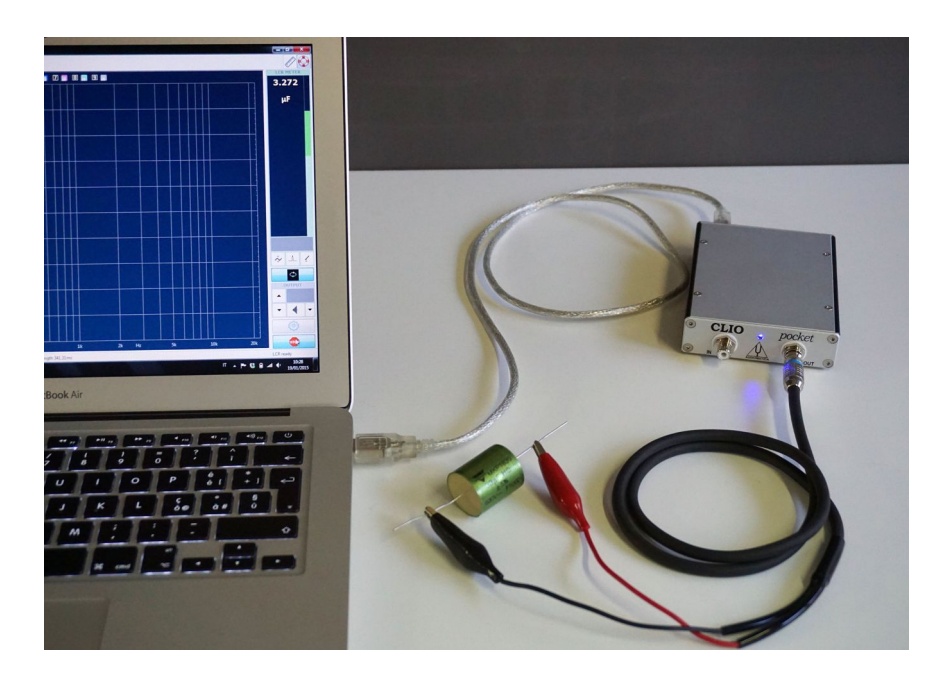

Selezionando le opportune unità di misura nel pannello del Level Meter (Resistenza Capacità Induttanza) e premendo la freccia di start  $\blacktriangleright$  dovrebbe partire la misura che si aggiorna in tempo reale come per le altre grandezze.

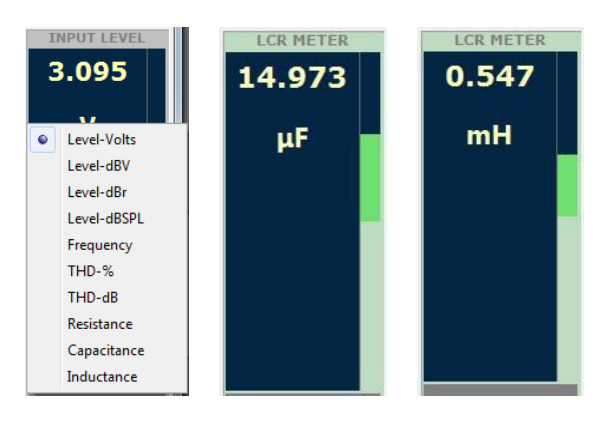

Concludiamo questo capitolo con i parametri T&S che non sono una vera e propria misura ma un calcolo fatto a partire da diverse misure di impedenza. Una di queste sarà come quella che abbiamo già visto e cioè con l'altoparlante in aria libera. Nella seconda apportiamo un cambiamento alla parte mobile dell'altoparlante che potrà essere o l'aggiunta di una piccola massa nota o il carico del diaframma con un volume noto. Nel primo caso la frequenza di risonanza si abbasserà, nel secondo si alzerà. Nel nostro esempio useremo la massa aggiunta, in genere di maggiore praticità.

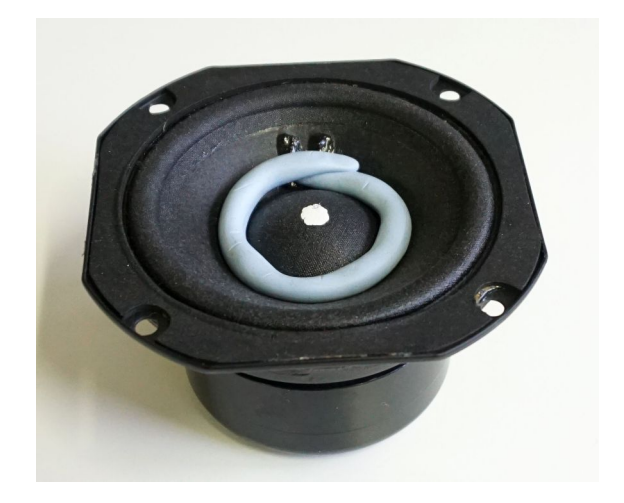

L'intera sequenza potrebbe essere eseguita con le misure presenti in memoria e non salvate; consigliamo invece di eseguire le due misure e salvarle utilizzando nomi che aiutino a descrivere la situazione di misura del tipo "arialibera" e "massaaggiunta10g", procedendo poi con il calcolo.

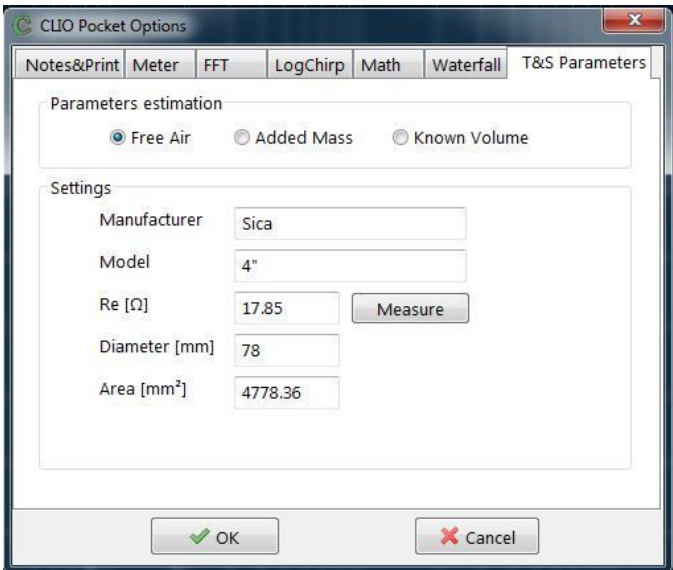

Con la misura di impedenza in aria libera in memoria, eseguita o ricaricata da disco, aprite le Option Dialog  $\circled{3}$  e scegliete la tab T&S Parameters. Assicuratevi che il radio button in alto si trovi su Free Air e inserite tutti i dati richiesti. Ove l'altoparlante fosse connesso il valore di Re può essere misurato all'istante premendo il bottone Measure adiacente. Gli ultimi due campi sono alternativi uno all'altro e si aggiornano reciprocamente una volta usciti dall'inserimento. Una volta terminato si preme il bottone OK. Adesso premendo il bottone T&S Parameters dovrebbero comparire i parametri calcolabili dalla misura di impedenza in aria libera.

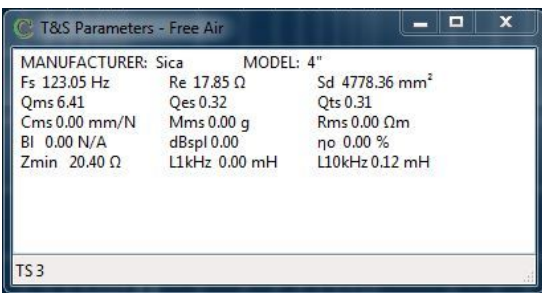

Per arrivare ai parametri completi caricate la misura di impedenza con massa aggiunta, tornate su Option Dialog < T&S Parameters, selezionate nel radio button in alto l'opzione Added Mass ed inserite il valore mancante, la massa aggiunta in questo caso.

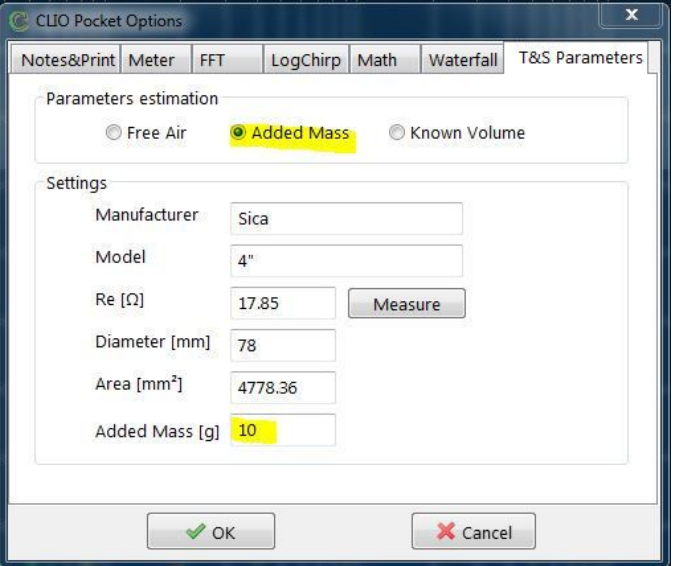

Dopo aver dato OK premete di nuovo il bottone T&S Parameters  $\Box$  e compariranno i parametri T&S completi.

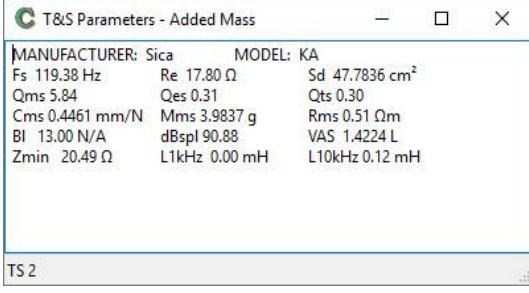

#### **4.2 COLLEGHIAMO IL MICROFONO**

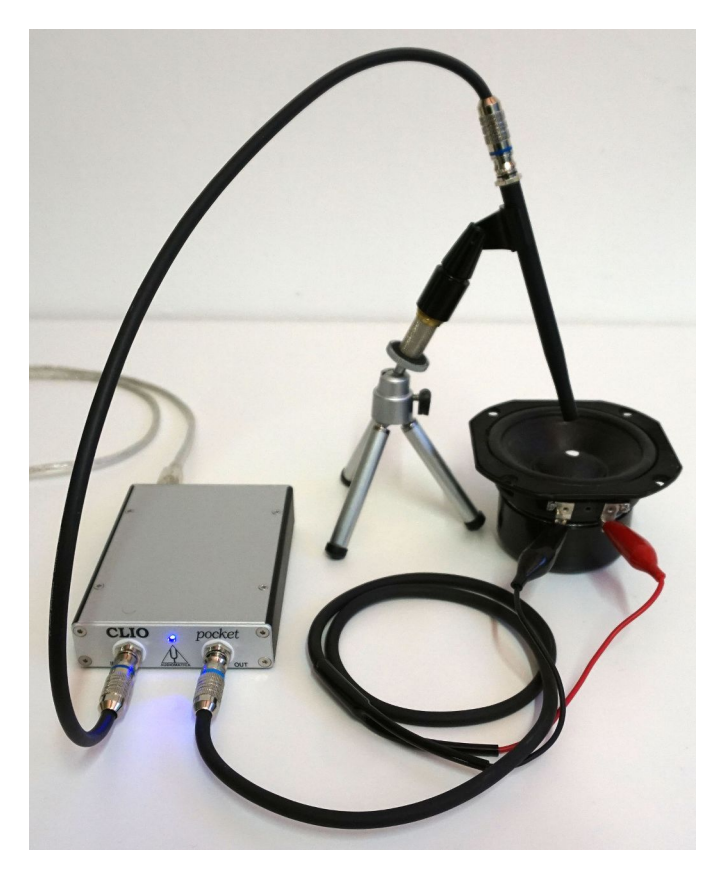

Se fino a qui tutto ha funzionato come descritto è giunto il momento di collegare il microfono al sistema CLIO per fare misure acustiche. Lasciando l'altoparlante connesso come per le misure di impedenza collegate il MIC02 attraverso il cavo da 2.7m entrambi in dotazione. Assicuratevi di aver impostato la giusta sensibilità come descritto nel capitolo 2.3. Ponete il microfono nel campo vicino dell'altoparlante come mostrato nella figura sopra. Accendete l'alimentazione del microfono  $\lambda$  . Tirate su il bottone di Loop In-Out  $\lambda$  Questo disconnetterà l'ingresso di CLIO dalla propria uscita collegandolo all'RCA di ingresso e, quindi, al microfono. Premete il bottone del LogChirp e a seguire quello per i setting di misura **per far comparire il pannello di sotto:** 

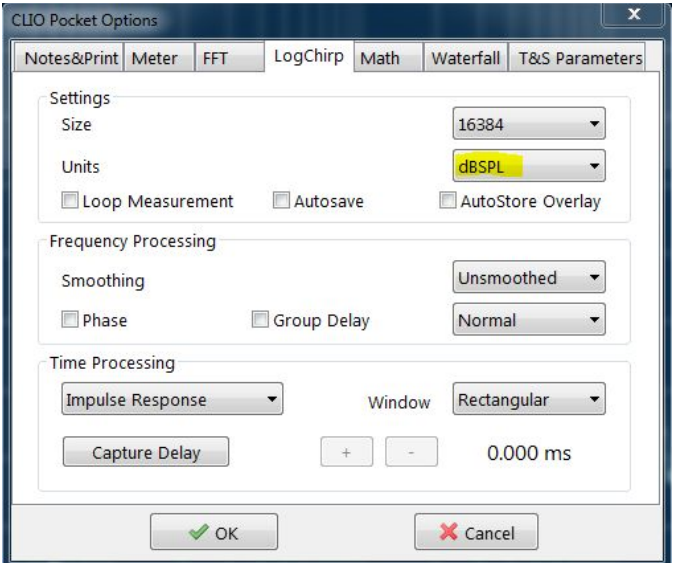

Scegliete dBSPL come unità di misura per l'asse Y, tutto il resto come sopra, confermate con OK ed eseguite la misura  $\blacksquare$ .

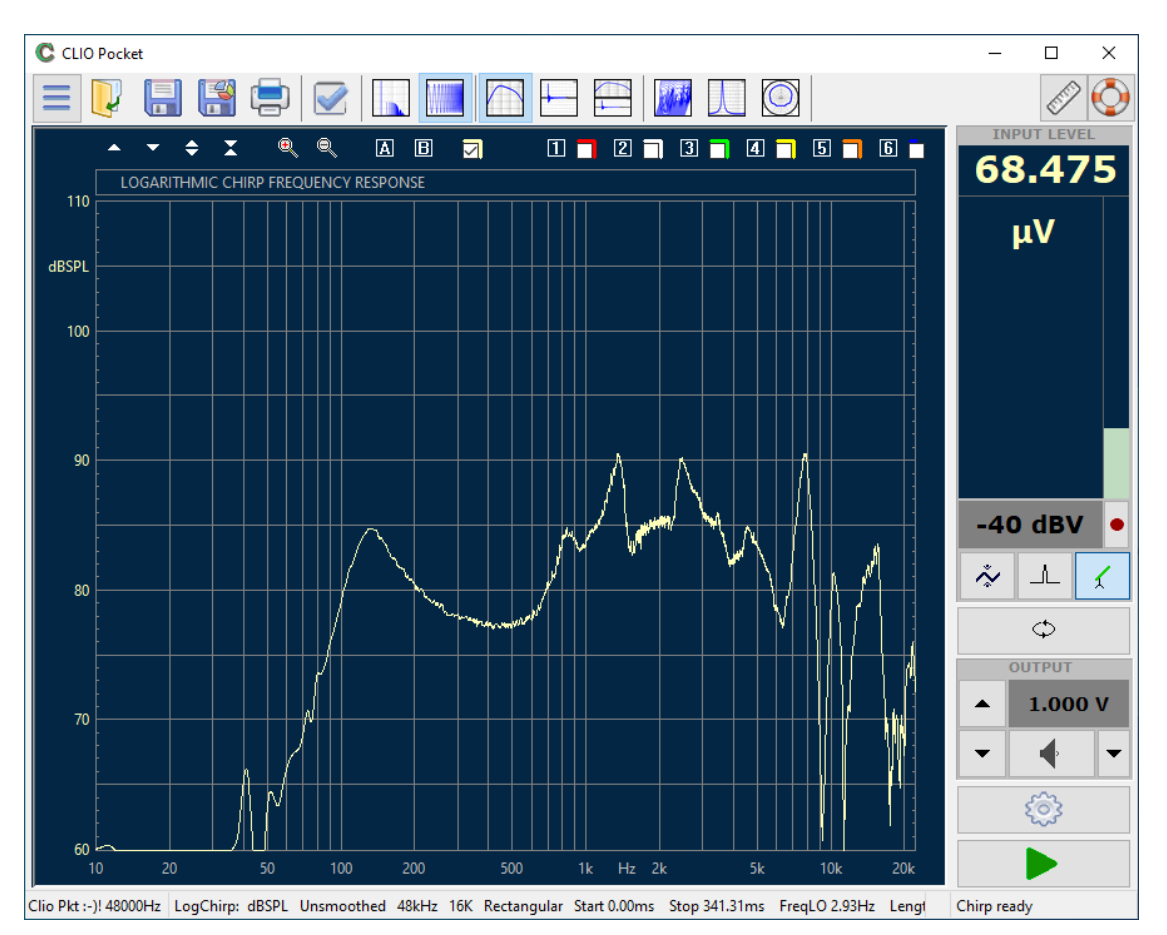

Ripetete la misura aumentando il guadagno di ingresso, -40 dBV è il massimo guadagno (10mV fondo scala), fino a raggiungere il sovraccarico e, eventualmente, tornate indietro di un passo. Ovviamente, in relazione all'altoparlante, questa regolazione può essere diversa dal nostro esempio. Potete in sicurezza aumentare il livello di uscita fino a tenere la risposta tra 80 e 90 dBSPL. Quella che avete ottenuto è una risposta in frequenza in pressione anche se, per un insieme di ragioni, **non è quella dell'altoparlante in esame**.

La risposta misurata con l'altoparlante direttamente connesso all'uscita di CLIO Pocket **NON è** quello che si intende normalmente come la "risposta in frequenza" dell'altoparlante. La tensione di uscita di CLIO Pocket viene fornita attraverso la sua resistenza di uscita di 150 ohm, per cui la tensione ai capi dell'altoparlante non è costante in funzione della frequenza. Inoltre l'uscita di CLIO Pocket non è sufficiente a produrre pressioni acustiche sufficienti a misurare un altoparlante se non a distanze molto ridotte. Per misurare la "risposta in frequenza" occorre connettere un amplificatore di potenza tra l'uscita di CLIO Pocket e l'altoparlante da testare.

Cercate di guadagnare confidenza con diverse di queste misure che sono in regime di assoluta sicurezza per qualsiasi altoparlante visto che CLIO non ha un uscita in potenza. Persino al massimo livello di uscita, 3.4V, anche il più piccolo degli altoparlanti non si romperà pilotato dai 150 Ohm di impedenza di uscita. A questo punto possiamo procedere ad una misura di risposta in frequenza quasi anecoica di un sistema di altoparlanti.

#### **4.3 RISPOSTA IN FREQUENZA ANECOICA DI UN SISTEMA DI ALTOPARLANTI**

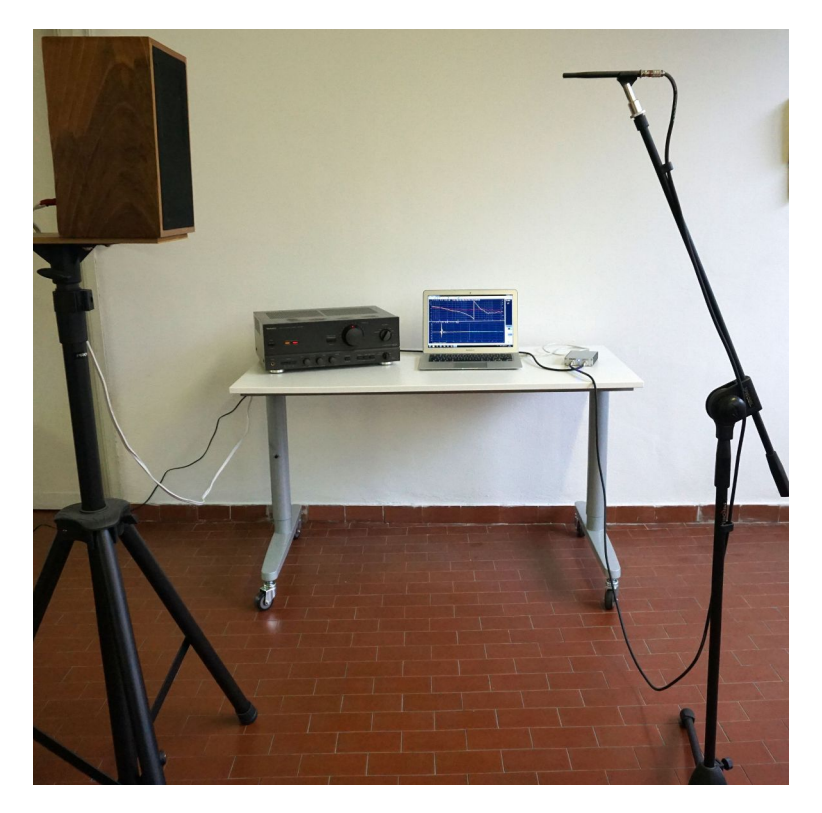

Fino a questo punto la dotazione presente nella scatola di CLIO è stata sufficiente. Per procedere ora sarà necessario introdurre un vostro amplificatore di potenza, possibilmente dalla risposta in frequenza piatta e bassa impedenza di uscita. Assicuratevi che il generatore di CLIO sia spento  $\bullet$  così come l'amplificatore. Collegate l'uscita di CLIO all'ingresso dell'amplificatore e l'uscita di questo al sistema di altoparlanti da misurare. Riferitevi alla foto di sopra e lo schema sottostante.

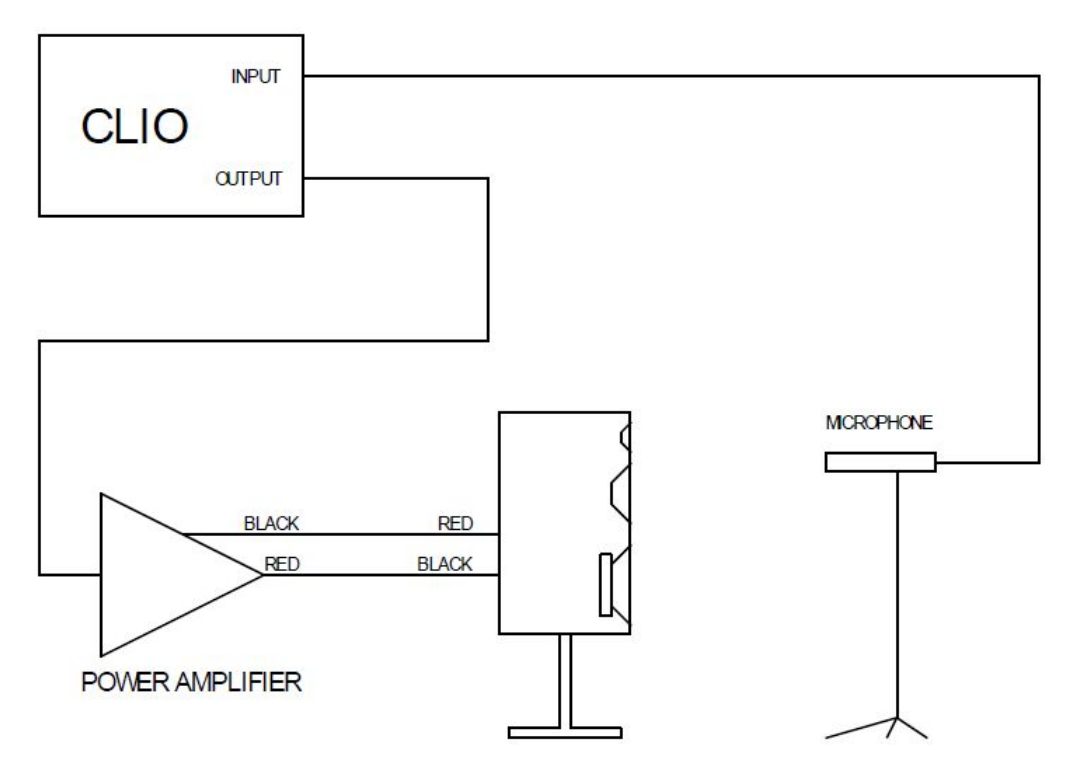

Da notare che la polarità del cavo tra amplificatore e altoparlante è invertita. Questo compensa il fatto che il MIC02 è invertente come molti microfoni di misura. Tuttavia sarebbe anche possibile correggere questo problema in modo più elegante usando il bottone di inversione di polarità  $-$ . Nel nostro esempio misureremo un sistema due vie relativamente piccolo. Per sistemi piccoli è consigliabile porre il microfono di misura ad una distanza compresa tra 50-70cm ottenendo così una misura con un tempo più lungo privo di riflessioni rispetto al classico 1m. Per la posizione di entrambi, altoparlante e microfono, bisogna cercare di tenerli il più lontano possibile da ogni superficie.

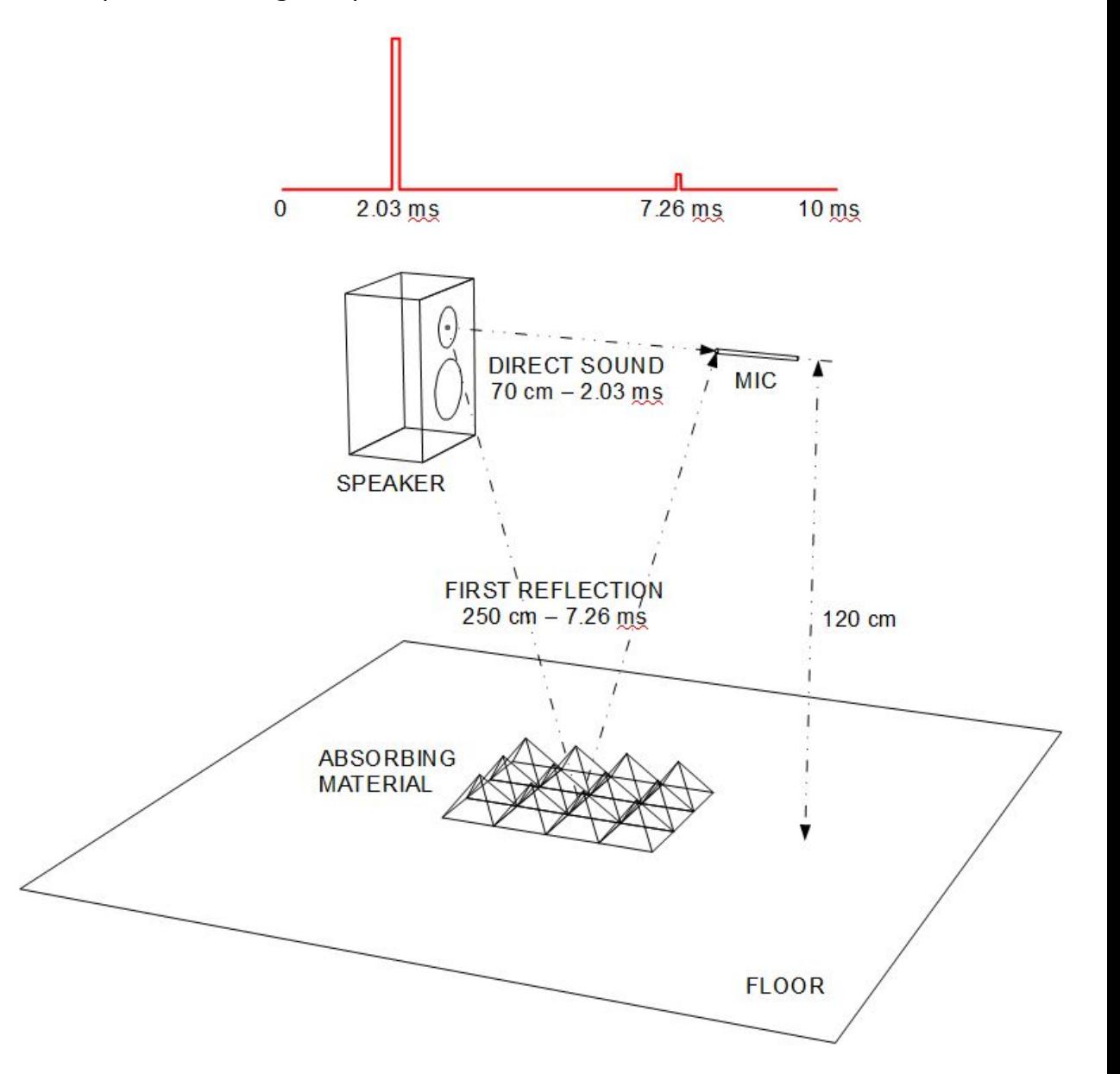

Nella figura sopra potete notare la pratica comune di mettere materiale assorbente per attenuare la prima riflessione. Tenete presente però che nel caso probabile in cui ad essere assorbite siano solo le frequenze medio alte si ha lo svantaggio di mascherare l'arrivo esatto della riflessione. Meglio quindi cercare di ritardare il più possibile la prima riflessione che assorbirla. Una volta che tutto è posizionato ponete, se presente, il controllo di volume dell'amplificatore al minimo ed accendetelo. Assicuratevi che l'alimentazione del microfono sia accesa. Selezionate il guadagno di ingresso a -30dBV e verificate che il Level Meter risponda al vostro battito di mani. Scegliete sempre nel Level Meter i dBSPL come unità di misura.

**52 4 DIVERTIRSI CON CLIO POCKET CLIO POCKET - SURVIVAL GUIDE**

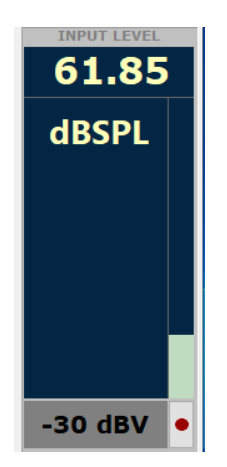

Se l'amplificatore ha un controllo di volume dovreste averlo già regolato al minimo. Ed in questo caso potete lasciare il livello di uscita di CLIO ad 1.000V. In assenza di controllo di volume regolate il livello di uscita a 0,01V o meno. Aprite il pannello di controllo del generatore e generate un rumore rosa premendo Pink Noise e poi Play. Potete ignorare il campo Size per ora.

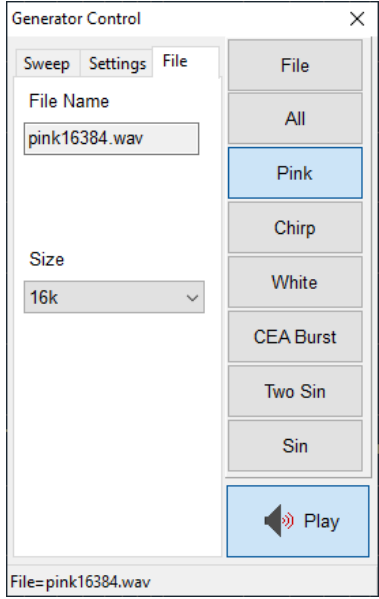

O con la manopola del volume o con le frecce di regolazione di livello di uscita di CLIO (tasto F8) aumentate lentamente il volume fino a leggere un livello del Level Meter di 80dBSPL. Spegnete il generatore. Premete sul bottone LogChirp inonché il bottone Frequency & Time Graph  $\Box$  così da avere entrambi i grafici di frequenza e tempo. Premete il bottone Go per eseguire la misura con esattamente la stessa configurazione che avete usato per la misura in campo vicino precedentemente descritta.

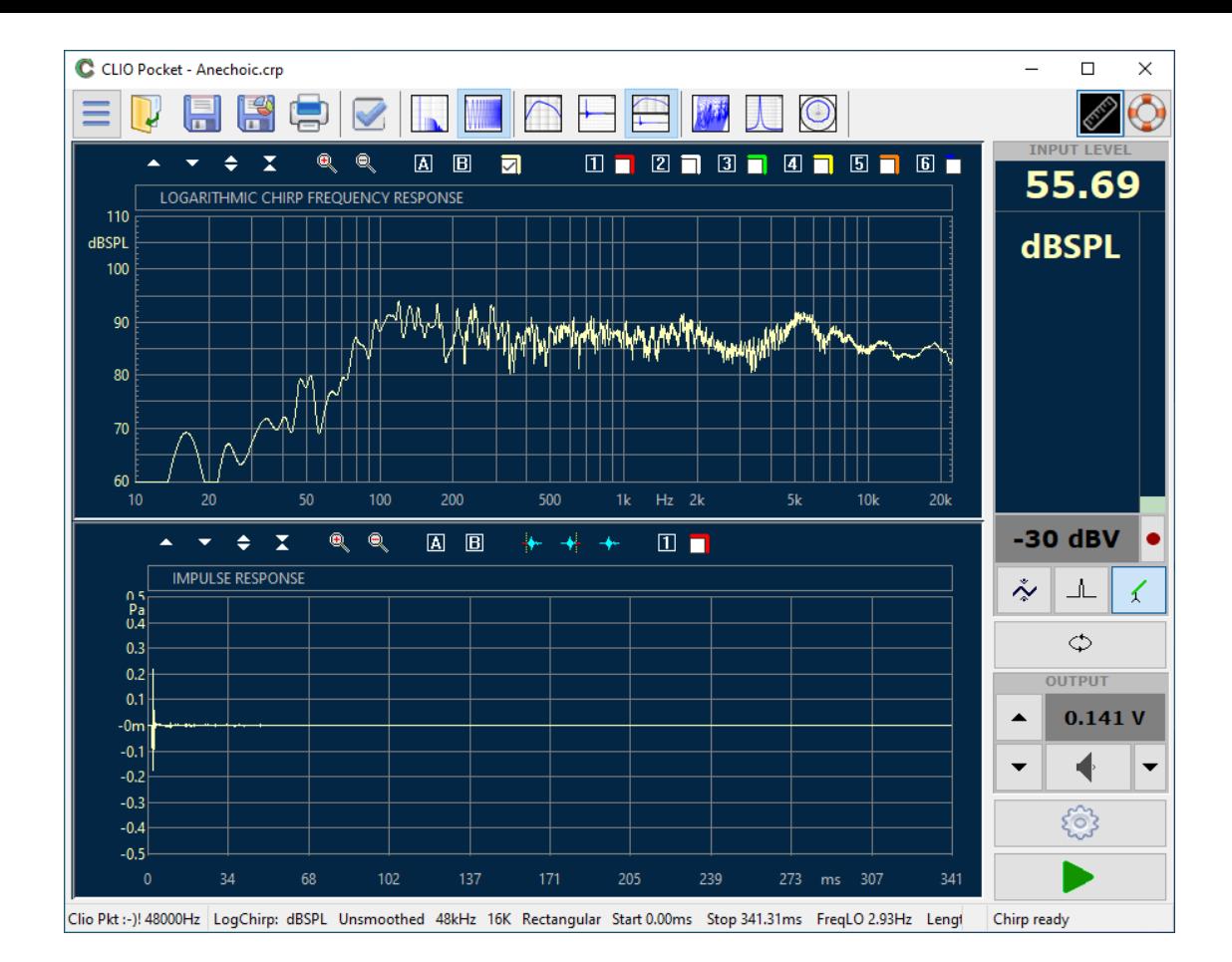

Di sopra potete vedere le risposte in frequenza e all'impulso. La risposta in frequenza non è anecoica. Nel grafico del tempo fate zoom per entrambi gli assi X e Y adattandoli alla vostra situazione. Eventualmente, tramite il bottone Time Domain  $\Box$ , selezionate di vedere solo il grafico temporale per una visione più dettagliata dell'impulso. Attivate il Marker A, verificate che la distanza del picco dell'impulso dall'origine sia quella attesa. Localizzate la prima riflessione, ponete il Marker A subito prima di questa e premete il bottone Set Stop Window  $\bigstar$ . Se avete lasciato entrambi i grafici tempo e frequenza attivi vedrete immediatamente i cambiamenti nella risposta in frequenza. Come rifinitura premete il bottone LogChirp Settings **e** nel riquadro Time Processing cambiate la finestra da Rectangular ad Auto Half Hann.

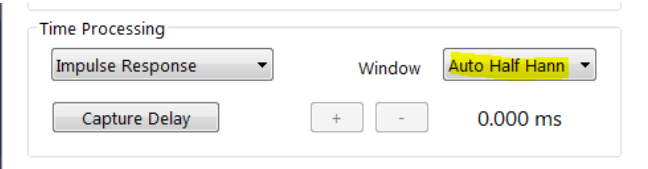

La figura di sotto mostra il risultato ottenuto. La risposta in frequenza è meno frastagliata di prima con una estensione verso le basse più contenuta e di pendenza del passa alto inferiore. Il livello medio è intorno agli 87dBSPL, più alto di quanto avevamo misurato con il Pink noise. Questo è un risultato atteso e corretto.

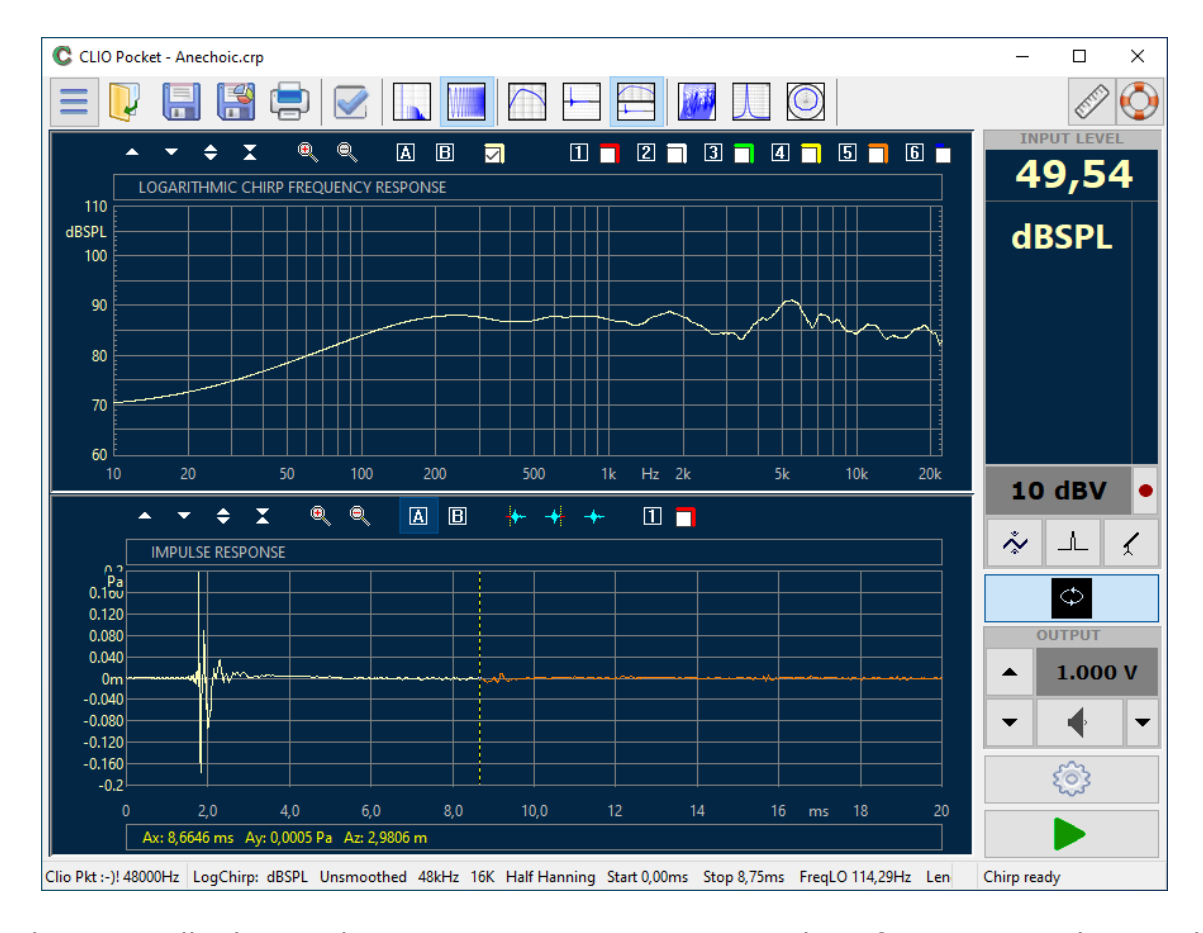

In basso, nella barra di stato, sono riportate tutte le informazioni relative alla misura e i post processing applicati. Con una finestra con stop a 8.75ms ed un tempo di arrivo si 1.8ms l'affidabilità della misura verso le basse frequenze arriva a circa 150Hz. No abbiamo modificato il punto di attacco della finestra in quanto questo non cambia la risposta in frequenza. Se siete interessati alla risposta in frequenza anecoica è improbabile vi serva un numero di punti maggiore di 16k. Per misure di acustica ambientale 64k sono consigliabili.

## **4.4 MISURA DELLA DISTORSIONE ARMONICA DI UN ALTOPARLANTE**

Per ogni altoparlante esiste una tensione di pilotaggio sufficientemente alta a portare il sistema in un regime di funzionamento non-lineare. Nella sezione precedente abbiamo misurato la risposta anecoica di un sistema di altoparlanti, qui utilizzeremo un setup simile per cercare di capire quale è il livello che porta l'altoparlante a cominciare a lavorare al di fuori del regime lineare e misurare il livello di distorsione armonica.

La distorsione armonica è un sintomo del comportamento non lineare di un sistema.

Una prova semplice della non linearità di un sistema è il test con tono sinusoidale. Si esamina l'uscita di un sistema attraverso l'analisi FFT inviando all'ingresso un tono sinusoidale puro.

Se non ci si trova in uno spazio anecoico è consigliabile avvicinare il microfono vicino alla sorgente in modo di minimizzare l'effetto delle riflessioni dell'ambiente. La finestratura delle riflessioni è comunque possibile, ma come vedremo successivamente un buon rapporto segnale rumore è comunque molto utile.

Cominciamo generando con Clio Pocket un tono sinusoidale puro alla frequenza di 3 kHz. Il segnale viene inviato all'altoparlante tramite l'amplificatore di potenza. Si usa l'opzione "round to bin" nel generatore per avere una lettura chiara di una singola linea spettrale nell'analisi FFT.

Si comincia con un segnale di basso livello, se il sistema è ancora nel suo intervallo di funzionamento lineare dovremmo vedere alla sua uscita una versione scalata dello stesso tono sinusoidale puro.

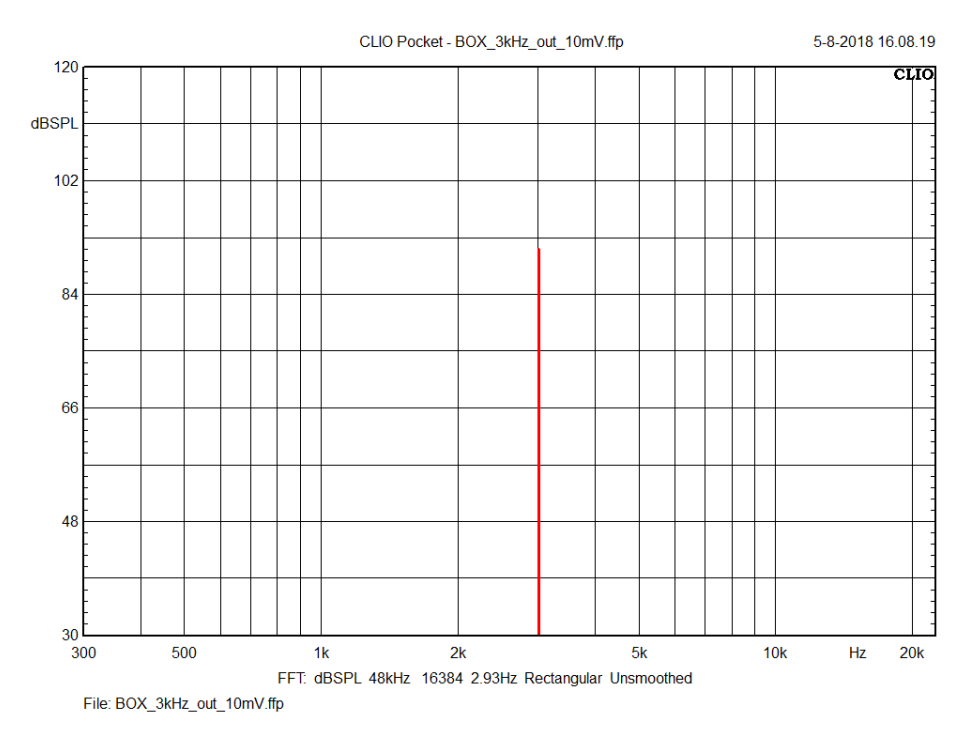

Proviamo poi ad incrementare il livello a passi di 1 dB. Appena il sistema comincia ad uscire dal suo intervallo di funzionamento lineare, una serie di componenti armoniche comincia ad apparire all'uscita del sistema.

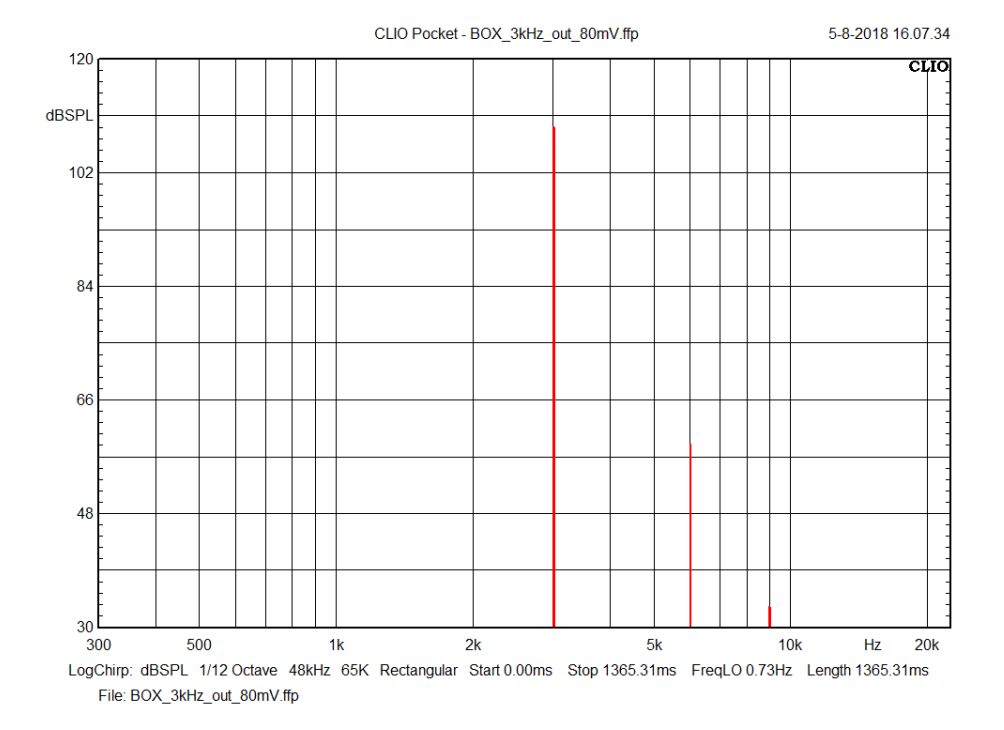

La seconda e la terza armonica sono chiaramente visibili.

A questo punto il processo di misurazione con FFT può essere ripetuto per un numero di punti in frequenza e di livelli di pilotaggio desiderato, utilizzando il generatore di Clio Pocket.

A volte però è utile ottenere un grafico dell'andamento delle componenti di distorsione armonica in funzione della frequenza per un dato livello di pilotaggio del sistema. Questo richiederebbe molte misurazioni con FFT e potrebbe rivelarsi poco pratico.

Una interessante proprietà dell'analisi LogChirp ci viene però in aiuto: la risposta all'impulso delle distorsioni armoniche compare come artefatto in precisi istanti di tempo alla fine della risposta all'impulso del sistema.

Il software Clio Pocket permette di separare la risposta all'impulso di ciascuna componente di distorsione e calculare da questa lo spettro della componente armonica.

Una lunghezza di analisi di 64k è obbligatoria per avere la risposta delle componenti della distorsione armonica e la THD.

Dalle impostazioni di LogChirp<sup>®</sup> dunque è possibile selezionare l'opzione 64k e lanciare una misurazione.

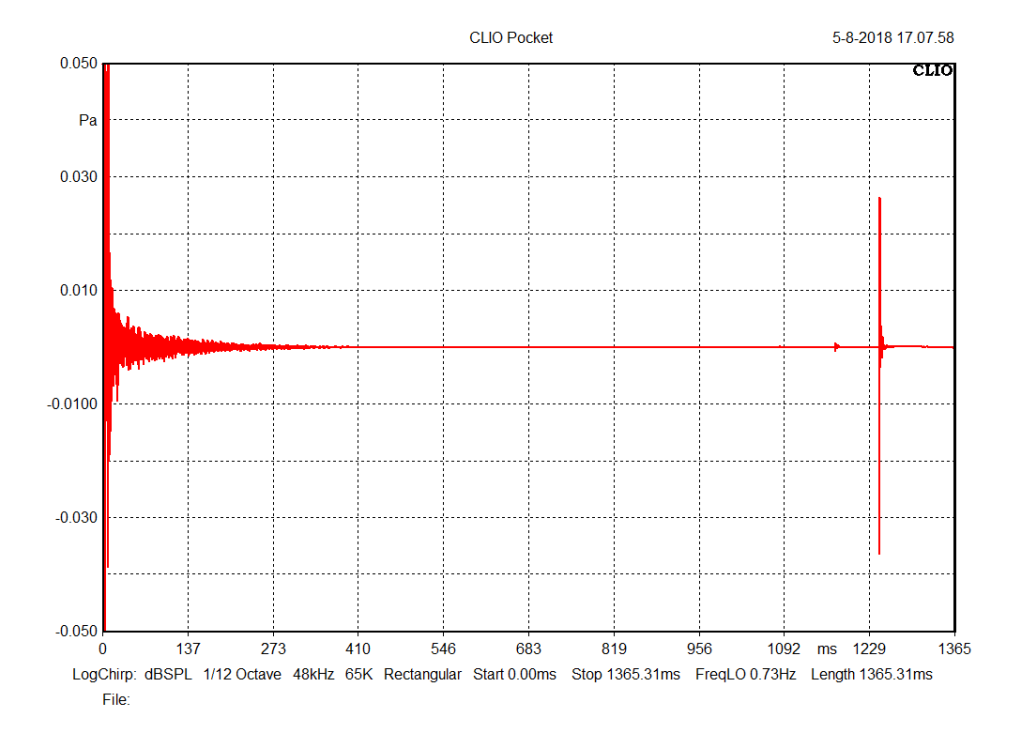

La risposta all'impulso delle componenti di distorsione è chiaramente visibile nella coda della risposta all'impulso misurata.

Dalle impostazioni di LogChirp è ora possibile selezionare tra visualizzazione della risposta lineare com della THD, seconda e terza armonica.

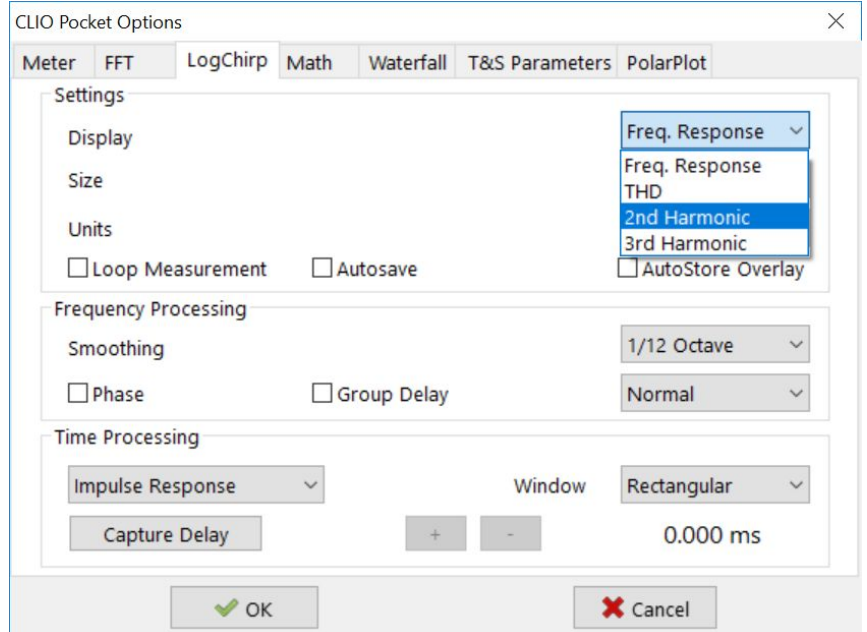

Il risultato è mostrato nella prossima figura dove la risposta in frequenza (curva rossa) è mostrato accando alla THD (blu), la seconda armonica (verde) e terza armonica (viola).

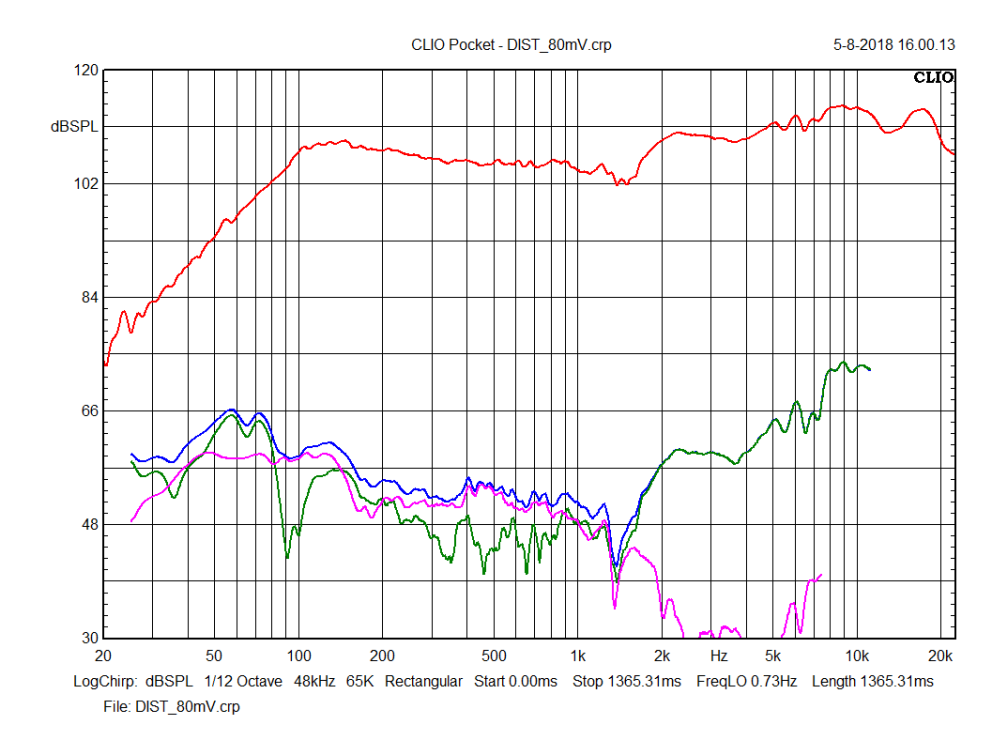

In alcuni casi di sistemi con bassa distorsione il livello delle componenti armoniche può essere molto basso e confondersi con il rumore di fondo della misurazione, che è in pratica il rumore ambientale presente. Quindi una distanza di misurazione limitata è utile anche nell'ottica di massimizzare il rapporto segnale rumore.

## **4.5 WATERFALL**

Con il post-processing Waterfall si ottiene un grafo tridimensionale di decadimento della risposta anecoica nel tempo.

Abbiamo disponibili due distribuzioni tempo-frequenza distinte: il classico decadimento spettrale o CSD (per Cumulative Spectral Decay) e la Wavelet Cycle Decay (WCD). La differenza principale tra le due sta nella scala dell'asse X: il tempo nel caso della CSD e i cicli per la WCD.

Iniziamo con il decadimento spettrale CSD.

Aprendo la finestra di dialogo Options scegliamo Waterfall. Impostiamo: CSD-Cumulative Spectral Decay, Start Frequency 200Hz, Smoothing 1/3 Octave, Range 30dB.

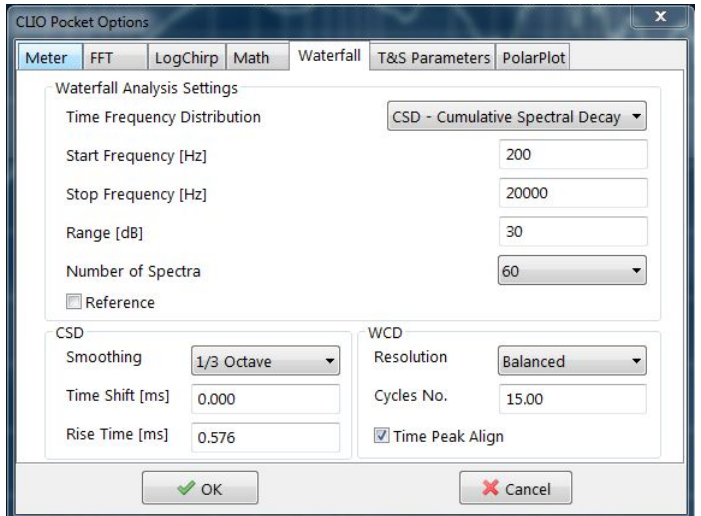

Facendo quindi click sul bottone Waterfall

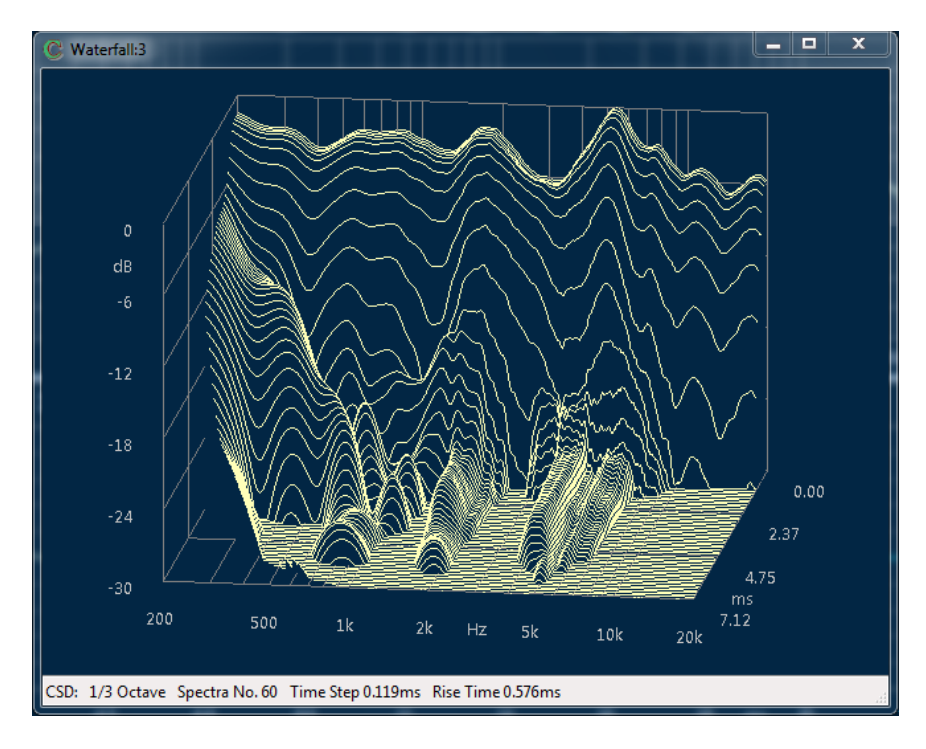

La CSD è un insieme di curve calcolate spostando progressivamente il punto di attacco della finestra di analisi dell'impulso e mantenendo costante la fine onde preservare la anecoicità. La presentazione viene fatta mostrando gli istanti temporali successivi di analisi.

Facendo click col mouse sul grafo ci si può divertire a ruotarlo liberamente. Facendo doppio-click sul grafico si commuta nella visualizzazione a mappa di colore. In questo caso è possibile ottenere sia una visualizzazione 3D che 2D senza perdita di informazioni. Usando le frecce destra e sinistra si passa facilmente tra alcune viste preimpostate tra cui le 2D.

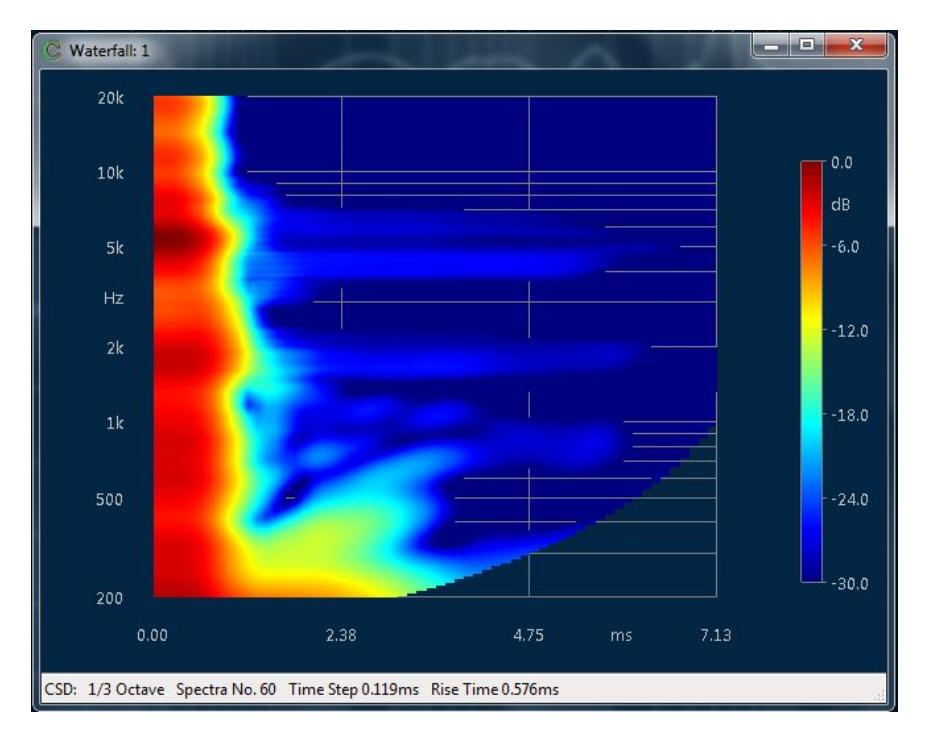

La pressione del tasto M attiva il marker. La posizione del marker può essere aggiornata interattivamente col mouse posizionandolo sul grafo. I tasti A e S permettono inoltre di cambiare lo spettro selezionato.

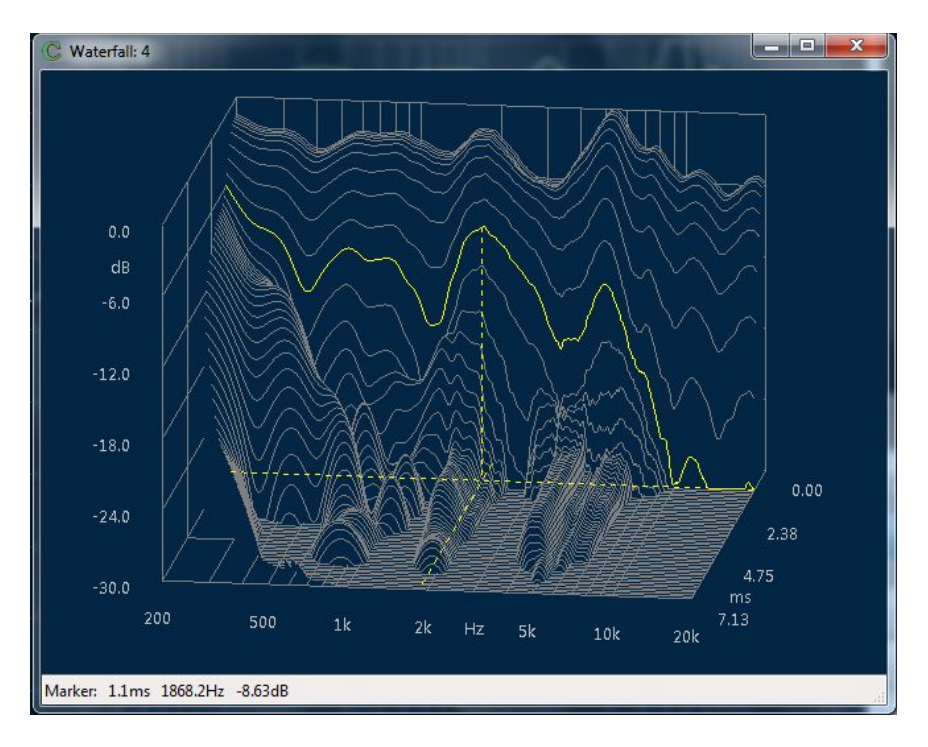

E' interessante guardare il decadimento delle risonanze in funzione dei cicli invece che del tempo tramite l'analisi WCD (Wavelet Cycle Decay) che utilizza la tecnica delle Wavelet applicata al decadimento dell'energia del sistema. In questo modo si enfatizza l'analisi delle alte frequenze dove la CSD tende a perdere di risoluzione. Si può interpretare il grafico come visualizzazione in funzione dei cicli del filtraggio della risposta con un banco di filtri passa-banda a Q costante.

Aprendo la finestra di dialogo Options impostiamo: WCD – Wavelet Cycle Decay, Start Frequency 200Hz, Smoothing 1/3 Octave, Range 30dB.

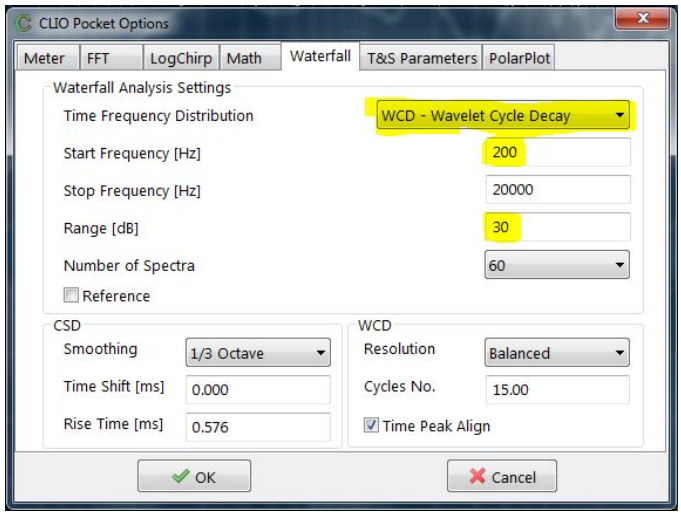

Fate click sul bottone Waterfall **W** e commutate quindi alla mappa di colore.

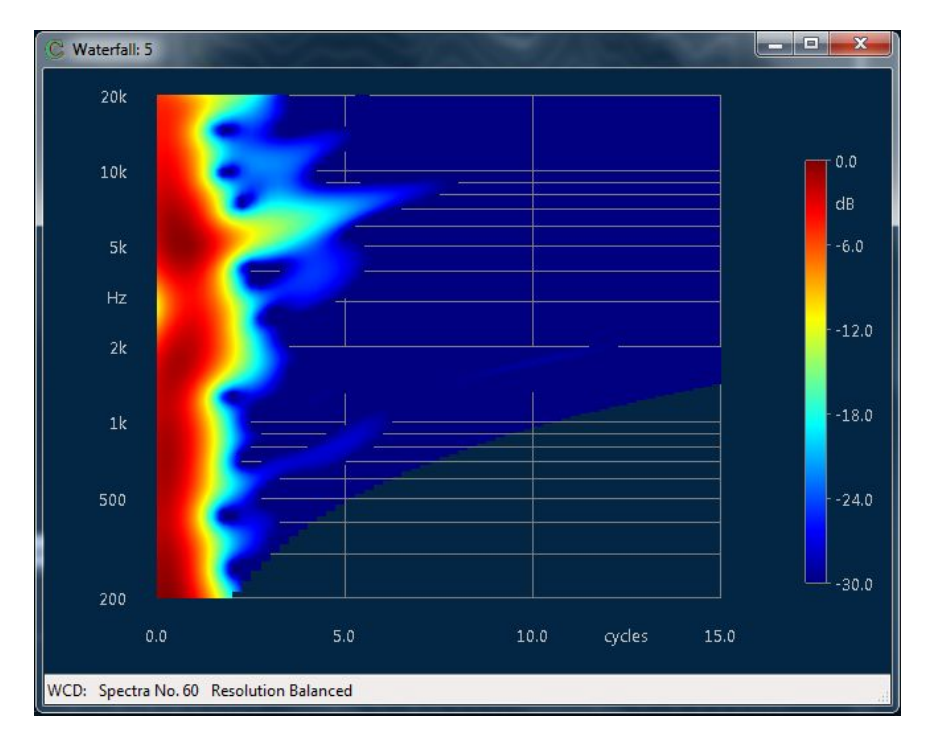

# **4.6 RACCOGLIERE DATI DI MISURAZIONE POLARI**

Esistono tre metodi di raccogliere dati polari di altoparlanti con CLIO Pocket.

1) È possibile procedere in modo completamente manuale misurando la risposta ruotando l'altoparlante e salvando ogni misurazione presa ad un dato angolo con il nome del file secondo la regola:

#### <NAME>space<ANGLE\*100>.CRP

dove NAME è il prefisso del nome del file ed ANGLE è l'angolo di rotazione dell'altoparlante, separati da uno spazio. Nell'esempio qui riportato ANGLE va da 0 a 180 gradi con una risoluzione di 5 gradi.

Il software CLIO Pocket però ci viene in aiuto per realizzare il processo di cui sopra in modo automatico e salvare un insieme di misurazioni Log Chirp negli angoli specificati. Il movimento dell'altoparlante (o il movimento apparente del microfono intorno all'altoparlante) può essere sia manuale che controllato dal PC attraverso l'uso della base rotante Open Source Medusa di Audiomatica.

2) Cominciamo con il caso semplice senza l'utilizzo della base rotante controllata da PC. L'altoparlante deve essere ruotato manualmente tra una misura e l'altra. Il processo viene guidato dal software che istruisce l'utente sulle azioni da compiere.

Per impostare un insieme di misurazioni polari Log Chirp automatizzate occorre aprire il form delle impostazioni di CLIO Pocket e selezionare la linguetta Medusa/Autosave:

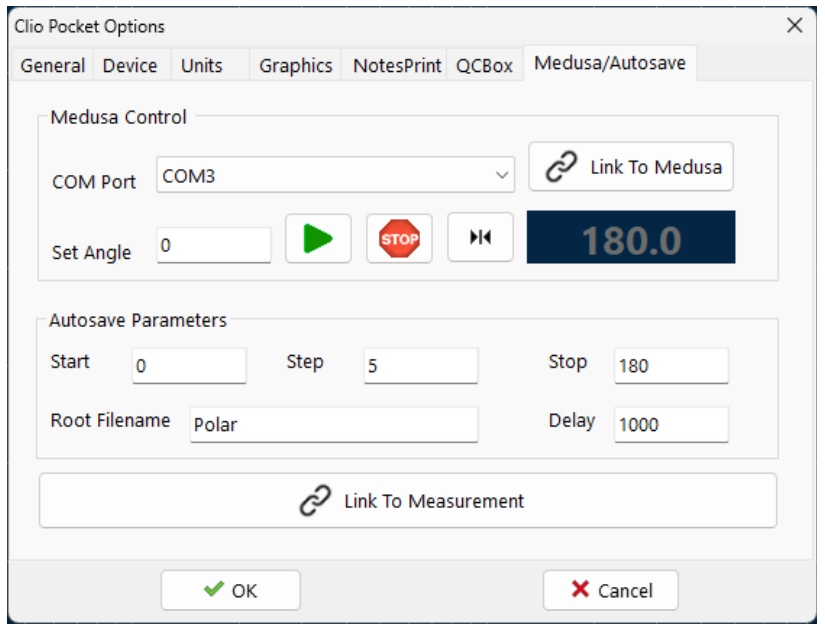

Qui è possibile impostare la procedura di salvataggio automatico. Occorre fare attenzione alla seconda parte del form, dove ci sono le impostazioni che regolano il salvataggio automatico. Di default i parametri sono impostati per misurare una semi-polare con risoluzione di 5 gradi, ma i valori possono essere variati a piacimento.

I settaggi di Start, Stop e Step non hanno bisogno di spiegazioni. I file verranno salvati nella directory attiva di CLIO Pocket, che può essere impostata semplicemente salvando o aprendo un file.

Occorre ricordare di attivare l'opzione "Link To Measurement button" prima di uscire dal form delle impostazioni premendo OK. Questa impostazione istruisce il sistema

#### **4 DIVERTIRSI CON CLIO POCKET 63**

ad effettuare le misurazioni polari in modo automatico.

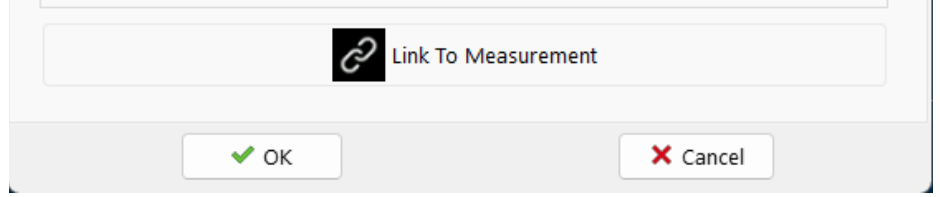

A questo punto occore impostare anche nei settings della misurazione Log Chirp entrambe le opzioni: "Loop Measurement" ed "Autosave":

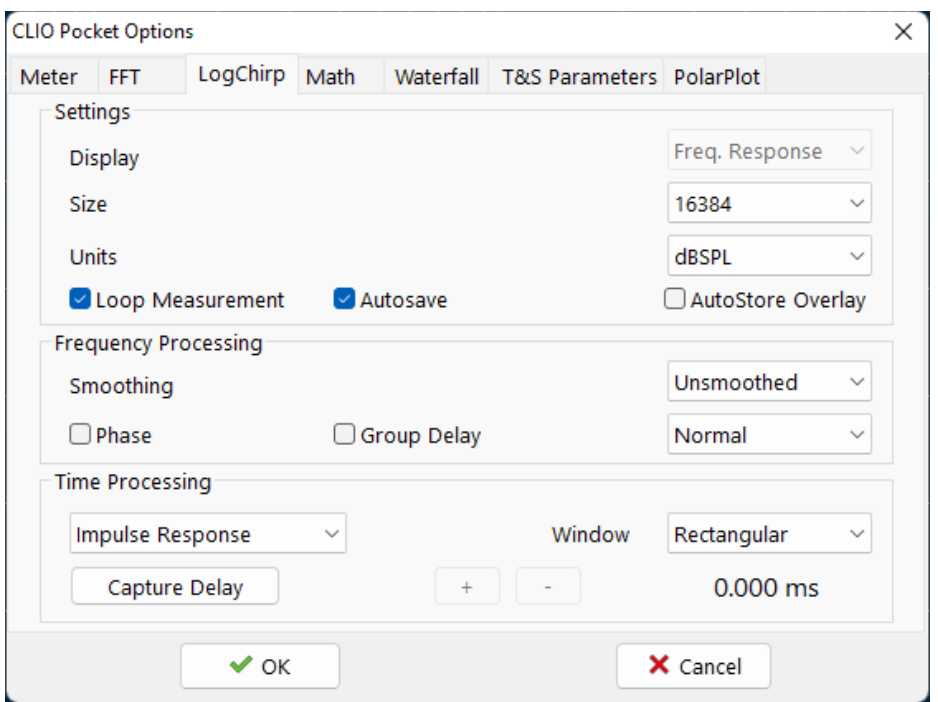

Premendo ora il bottone GO, il software ci informa del fatto che verrà effettuata una certa quantità di misurazioni ed a quale angolo posizionare l'altoparlante.

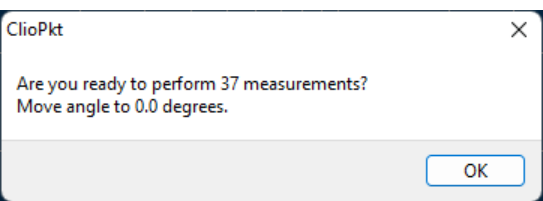

Dopo ogni misurazione il software ci istruisce su quale angolo posizionare l'altoparlante ed attende la conferma dell'utente prima di acquisire e salvare la nuova misurazione.

Al termine del processo si dovrebbe avere una cartella con tutte le misurazioni con i nomi dei file ordinati secondo la regola che ne permette poi un facile consumo con lo strumento per l'analisi delle risposte polari.

3) La rotazione dell'altoparlante può essere completamente automatizzata utilizzando la base rotante Open Source Medusa di Audiomatica. Questo progetto è disponibile gratuitamente sul nostro sito [https://www.audiomatica.com/wp/?](https://www.audiomatica.com/wp/?page_id=3024) page $id=3024$ .

Il controller della base deve essere connesso ad una porta USB del PC. La porta può essere selezionata di nuovo dal form di opzioni di CLIO Pocket:

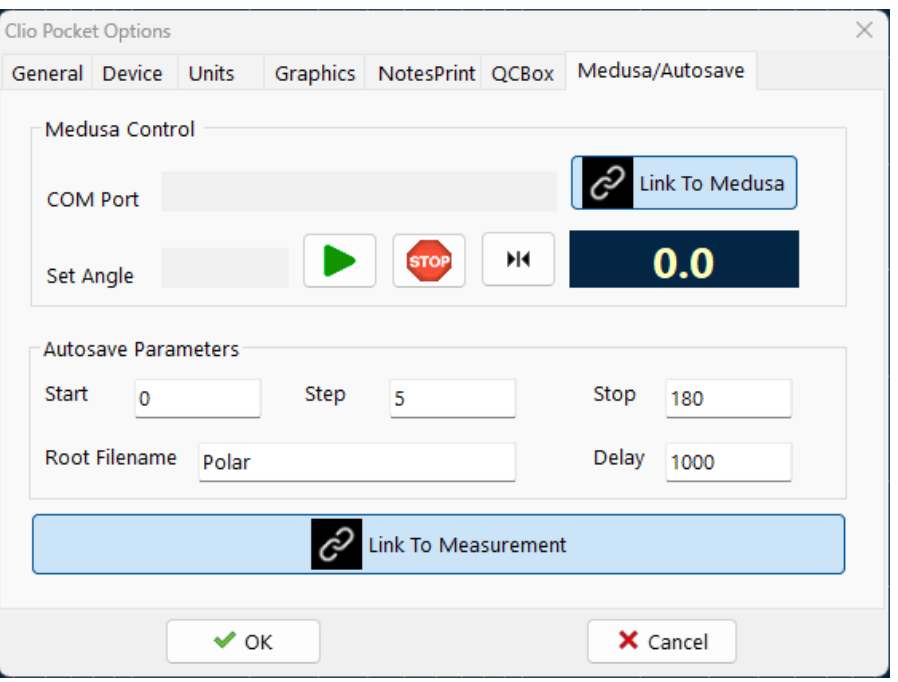

Una volta che il bottone "Link To Medusa" è ingaggiato, la base è connessa al software e l'angolo attuale della base è mostrato.

Utilizzando i bottoni del form è possibile muovere la base ad un angolo desiderato, fermare la rotazione della base ed impostare l'angolo corrente come valore di riferimento pari a 0 gradi (in-asse). Questo è utile quando si sta cercando di allineare la direzione in-asse tra altoparlante e microfono di misurazione.

Seguendo gli stessi passi dell'esempio precedente, si selezionano entrambe le opzioni "Loop Measurement" e "Autosave" nelle impostazioni di Log Chirp. In questo caso il valore di Delay viene utilizzato dal software per effettuare una pausa di un certo numero di ms prima di eseguire una misurazione.

Cliccando sul bottone GO avremo il seguente messaggio:

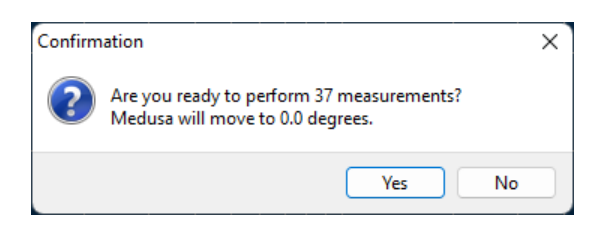

In questo caso non ci saranno altri messaggi da parte del software che proseguirà con un susseguirsi di misurazioni e spostamenti fino alla fine della misurazione polare. Al termine dovremmo avere di nuovo una cartella con tutte le misurazioni correttamente nominate per il processo di analisi.

# **4.7 DIAGRAMMI POLARI**

Per ottenere un diagramma polare è necessario predisporre una cartella con un gruppo di misure del diffusore fatte ad angoli diversi e incremento fisso tipo:

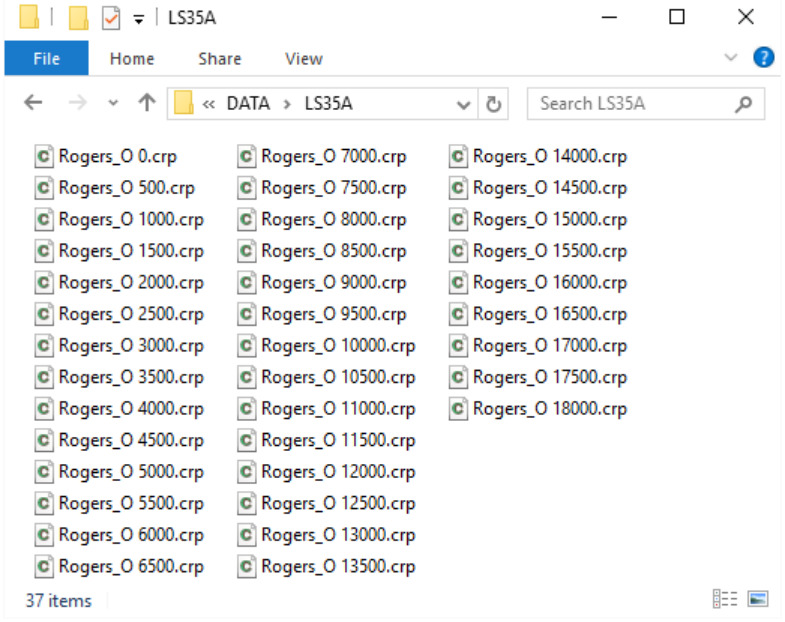

Assicurarsi di chiamare ogni file seguendo la regola:

#### **<NOME>spazio<ANGOLO\*100>.CRP**

dove con NOME si intende un nome comune a tutte le misure e con ANGOLO la rotazione del diffusore, separati da uno spazio. Nell'esempio NOME=Rogers\_O e ANGOLO varia tra 0 e 180 a passi di 5 gradi.

Aprendo ora la finestra Measurement Settings e scegliendo PolarPlot:

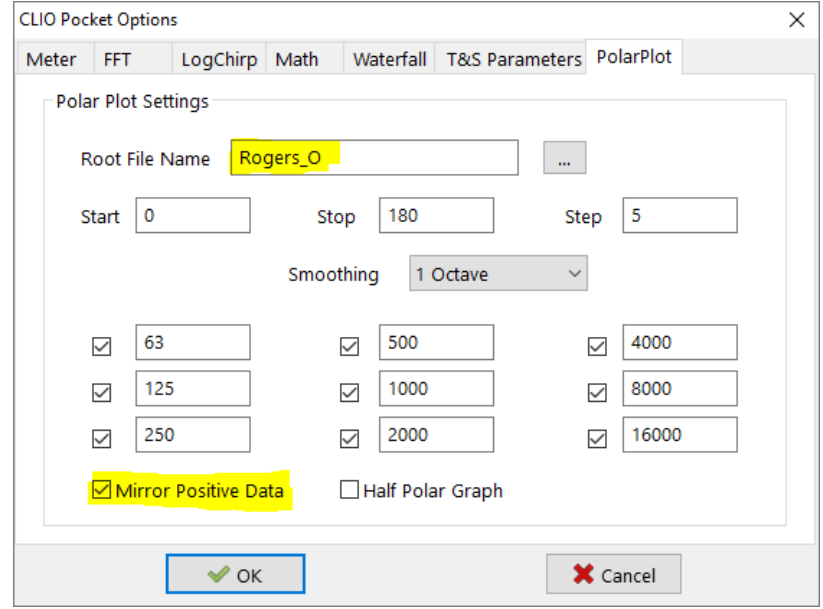

Facciamo click sul bottone Root file name, quindi andiamo nella cartella preparata e selezioniamo uno tra i file di misura che hanno il NOME voluto; con riferimento all'esempio notiamo che sono stati misurati solo angoli positivi, cliccando sulla spunta Mirror Positive Data si può ottenere un diagramma simmetrico.

Chiudendo la finestra impostazioni e facendo click sul bottone  $\Box$  dovremmo infine ottenere il nostro diagramma polare:

#### **66 4 DIVERTIRSI CON CLIO POCKET CLIO POCKET - SURVIVAL GUIDE**

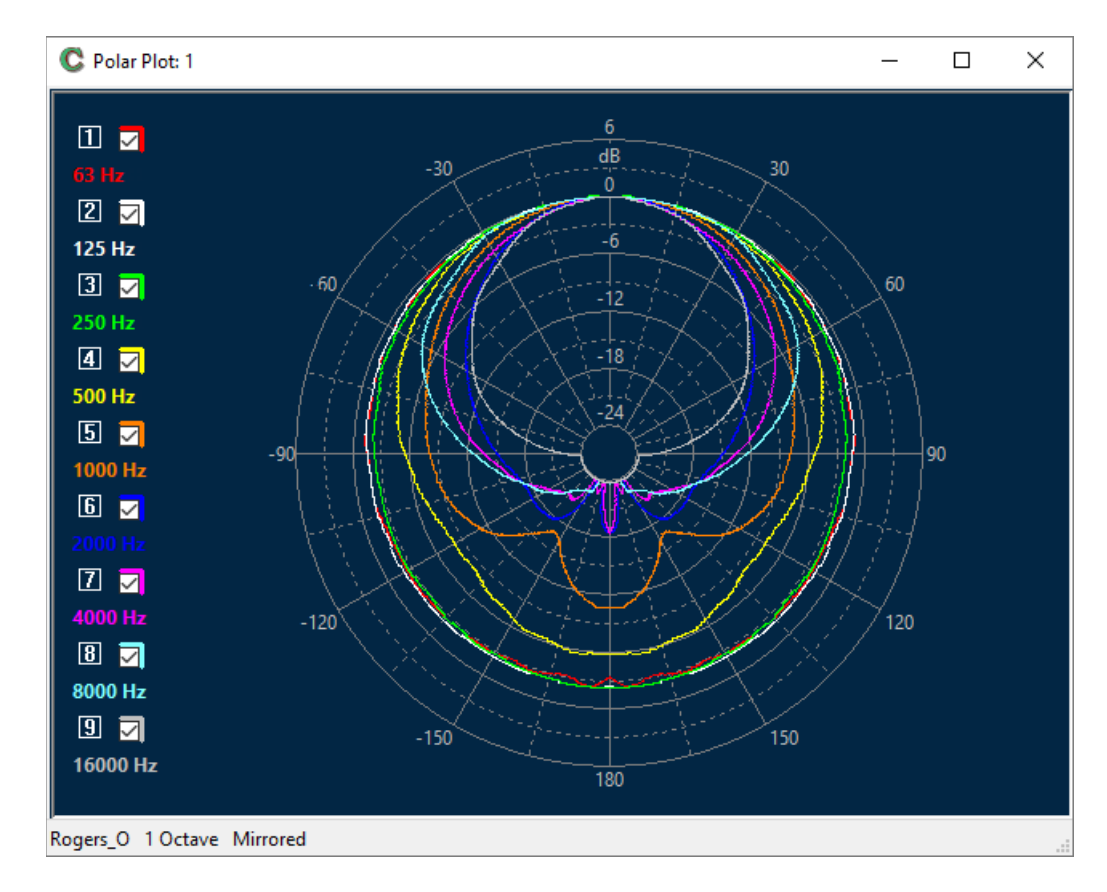

#### Selezionando l'opzione Half Polar Graph invece:

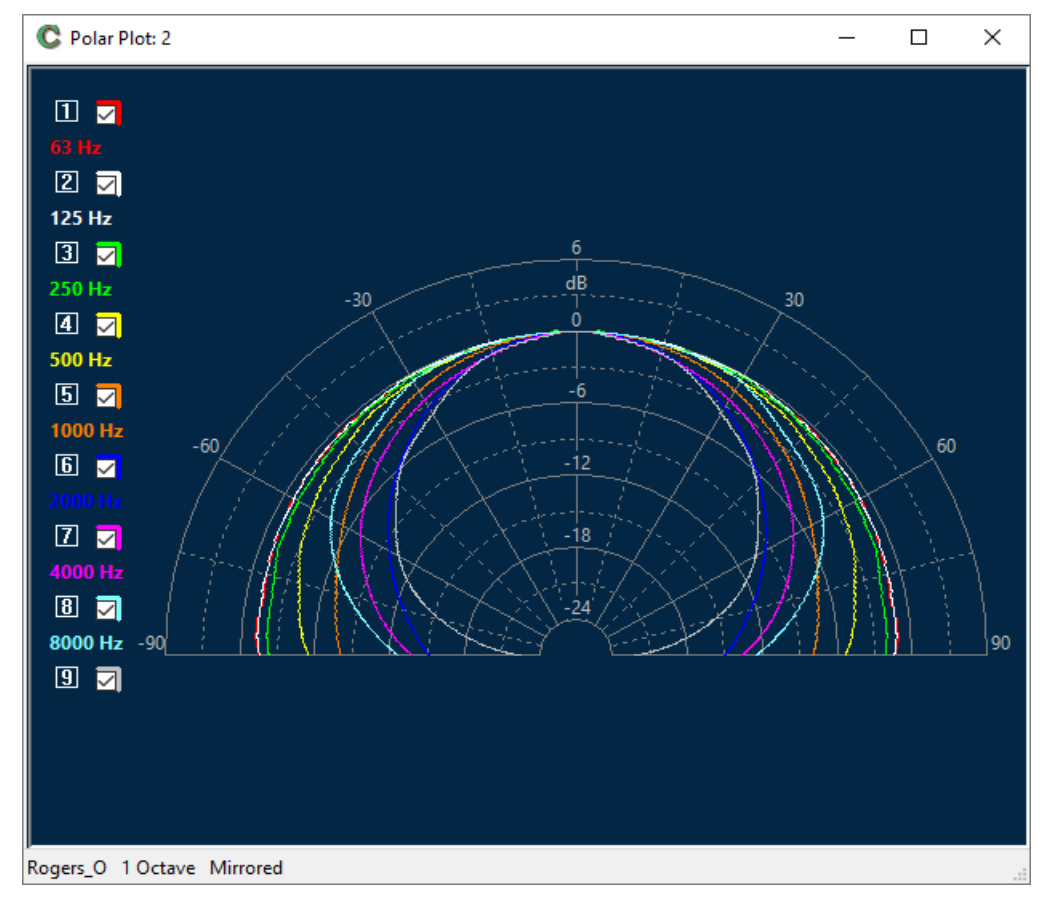

E' possibile ottenere un set di file di misura dal sito web Audiomatica per avere un esempio pratico di aiuto.

#### Cliccate su: **MainMenu>Help>OnLineResourcesDownload.**

Dalla pagina web raggiunta scaricate il file *HS117d.zip* che contiene una cartella con i file da analizzare.

Una volta decompressa la cartella, usate le impostazioni seguenti:

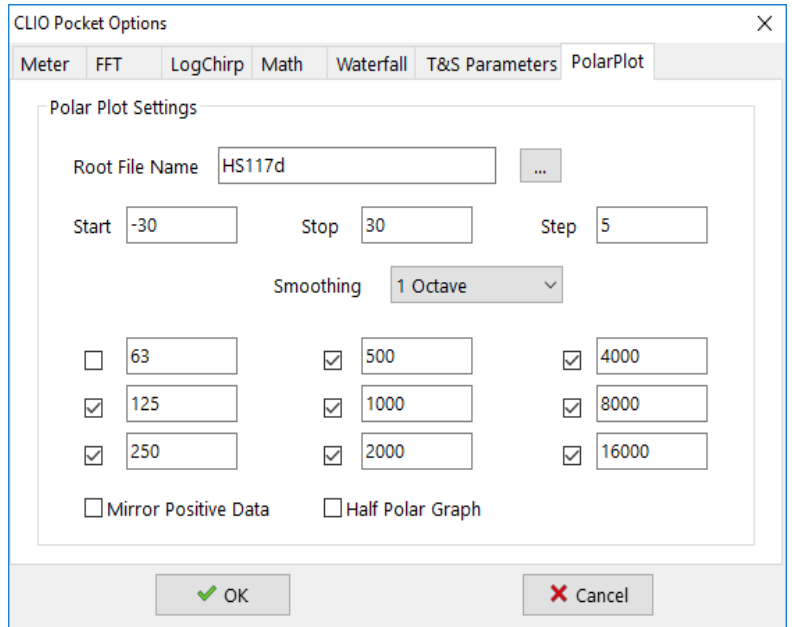

Otterrete il grafico polare seguente:

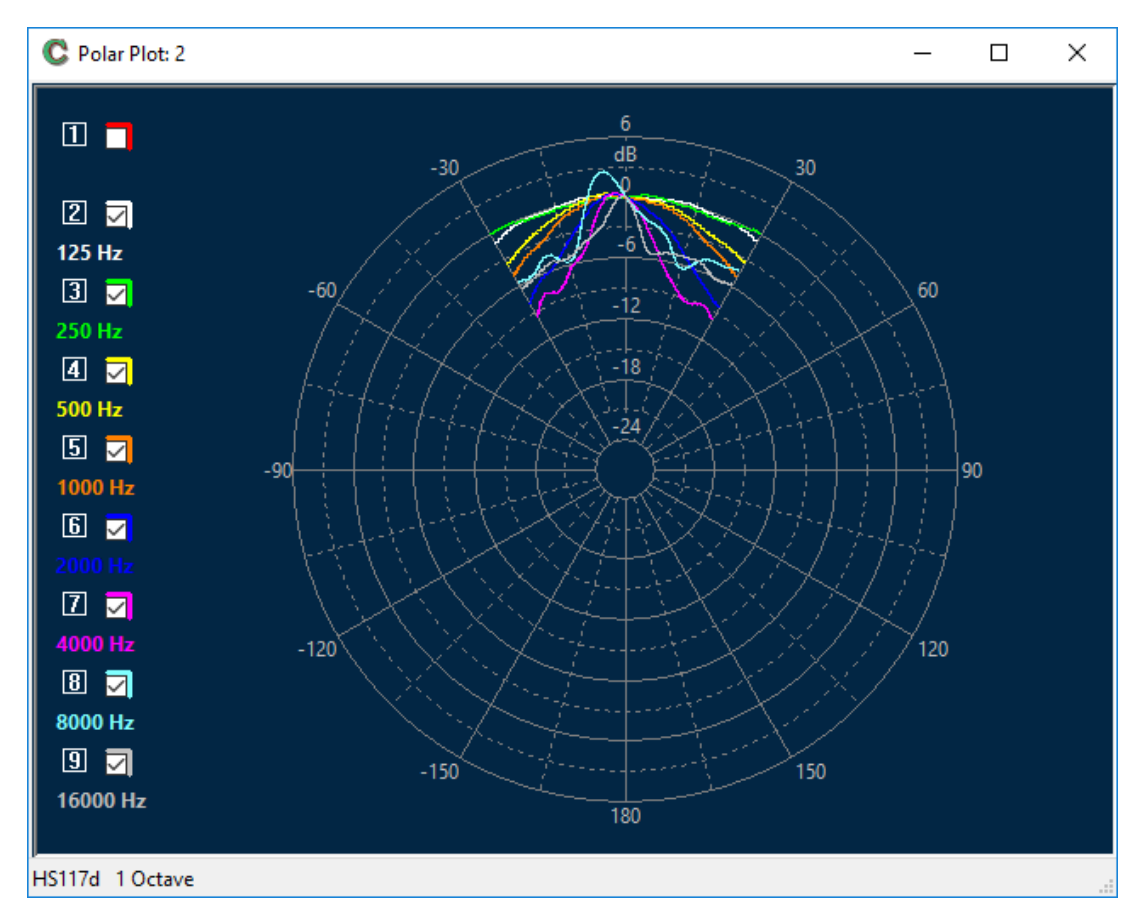

## **4.8 MISURE IN AMBIENTE**

Andremo a realizzare due misure acustiche con il menu FFT per caratterizzare la qualità del suono percepito e l'ambiente di ascolto.

Faremo entrambe le misure nel punto di ascolto; la prima, per verificare il bilanciamento tonale, sfrutta una acquisizione a terzi d'ottava, comunemente nota come RTA (real time analysis); la seconda ci racconta il comportamento della stanza relativamente al decadimento del suono aprendo la strada alle misure di riverberazione.

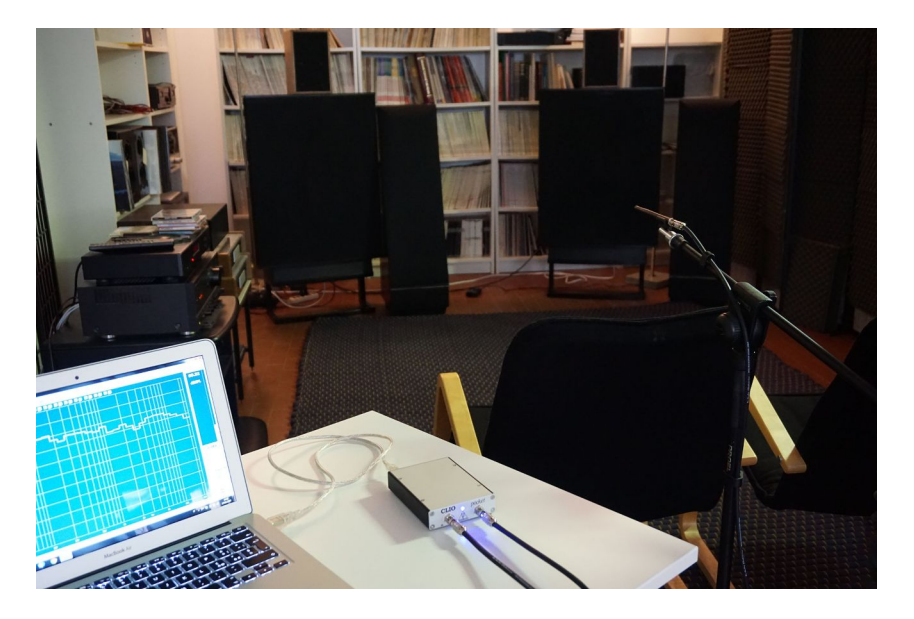

A differenza delle risposte con Log Chirp, FFT e RTA sono misure interattive; l'utente può scegliere sia di generare un particolare segnale di stimolo, per poi misurare la risposta del sistema, che di analizzare semplicemente ciò che è presente al microfono in ingresso. Nel primo caso, ove possibile, è consigliabile usare i segnali generati internamente da CLIO che normalmente portano a risultati migliori. Le due misure che descriviamo abbracciano le due situazioni.

Prepariamo la misura RTA riferendoci alla foto sopra; qui si vede una coppia di bookshelf tipo Rogers LS3-5A sistemata nell'ambiente di ascolto (sopra ad altre casse di maggiori dimensioni).

Per ottenere la risposta RTA a terzi d'ottava, che rappresenta il bilanciamento tonale in ambiente del diffusore, posizioniamo il microfono nel punto di ascolto, circa all'altezza dell'orecchio dell'ascoltatore e colleghiamo il cavo del microfono all'ingresso di CLIO. Impostiamo dapprima i parametri di ingresso dello strumento: alimentazione del microfono su ON cliccando su  $\leq$  ; Loop In-Out aperto  $\circ$  (ovvero bottone rilasciato); sensibilità di ingresso (Input Sensitivity) a -20dBV. Passiamo, con attenzione, ad impostare il livello di uscita di CLIO partendo bassi, diciamo 0.1V ma anche 0.01V per essere più prudenti, e il generatore su OFF  $\blacklozenge$ . Avendo l'amplificatore di potenza spento, con il controllo di volume al minimo, colleghiamo l'uscita di CLIO all'ingresso di linea, potremo ora accendere l'amplificatore.

Premiano il bottone FFT  $\Box$ , quindi apriamo le impostazioni FFT, impostiamo Size a 65536, Units a dBSPL e spuntiamo RTA.

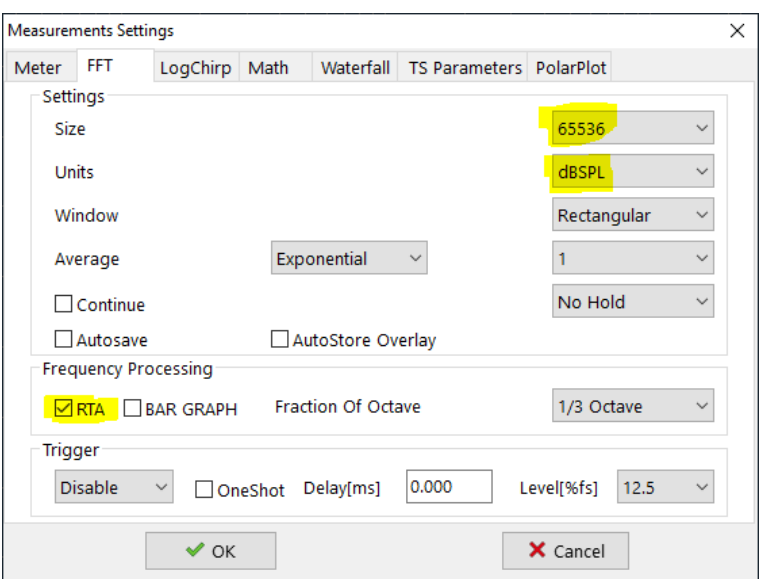

Spostiamoci nella tabulazione accanto a sinistra, ovvero Meter, per le impostazioni relative.

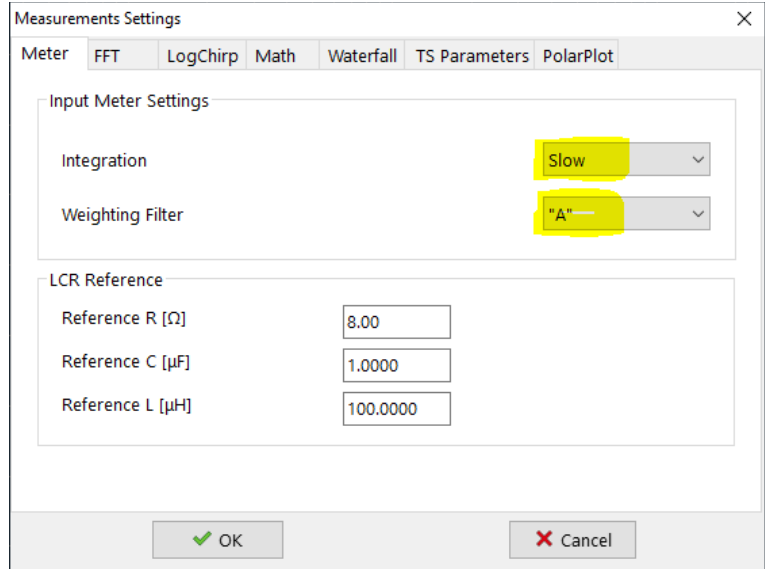

Impostiamo una Integration (integrazione) Slow e Weighting Filter (filtro di pesatura in frequenza) "A"; chiudiamo la finestra, dal menu principale selezioniamo dBSPL come unità di misura del Meter; premiamo infine il bottone FFT Go per iniziare la misura. Siccome il generatore è ancora spento dovremmo misurare il rumore fluttuante del nostro ambiente. Il Meter, che ora funziona come Fonometro, ci da una lettura in dBA (ovvero SPL pesati A).

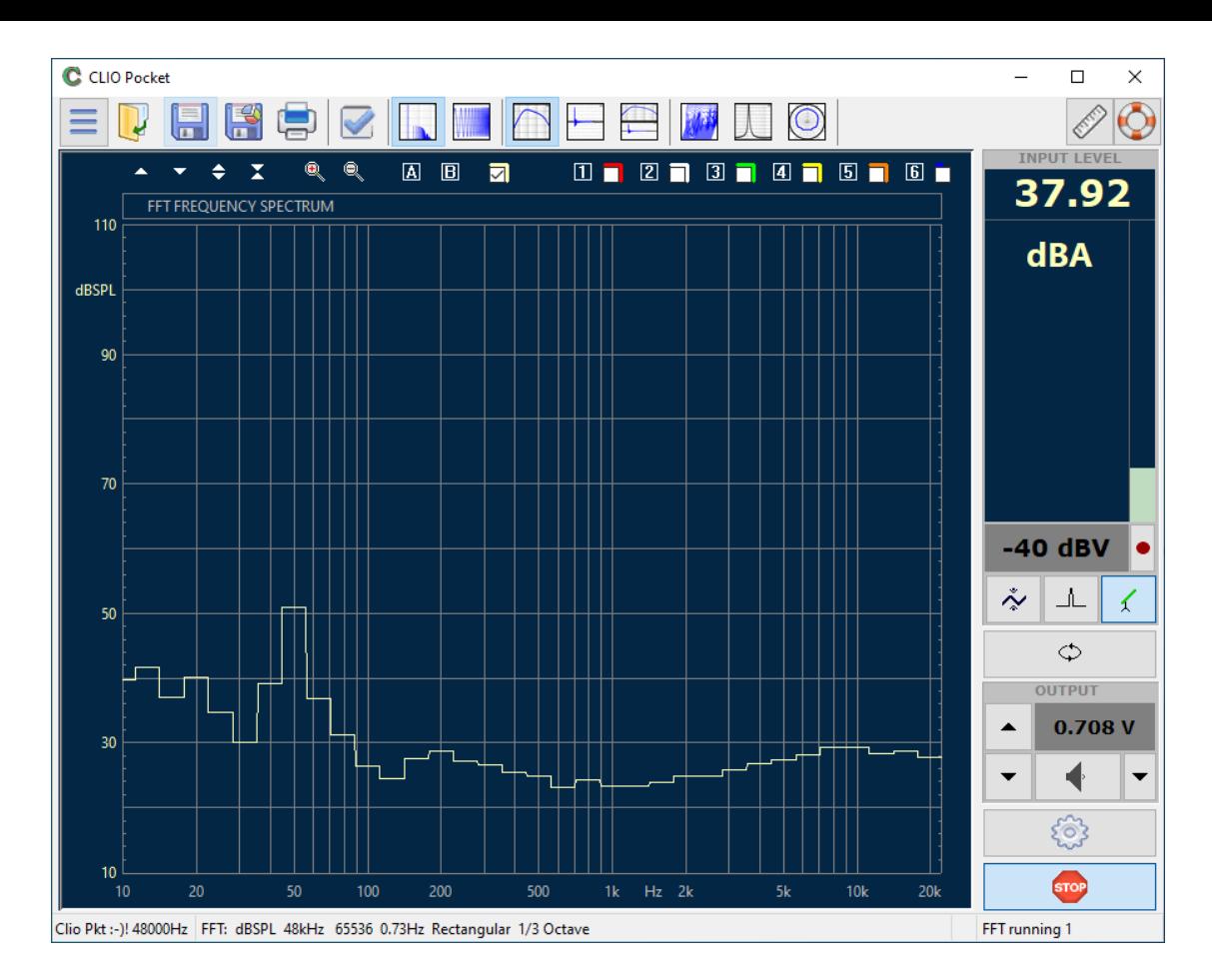

Prima di andare oltre apriamo di nuovo le impostazioni del Meter e selezioniamo una integrazione Impulse senza filtro di pesatura per prepararci alla successiva misura del diffusore.

Ci rimane da impostare il generatore; clicchiamo sul Pannello di Controllo del generatore con il bottone a lato del bottone principale di ON/OFF del generatore

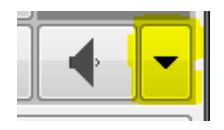

si dovrebbe aprire una nuova finestra interattiva, da qui è possibile generare il segnale richiesto per la nostra misura; scegliamo Pink (rumore rosa) e selezioniamo Size (lunghezza) 64k dal menu a tendina.

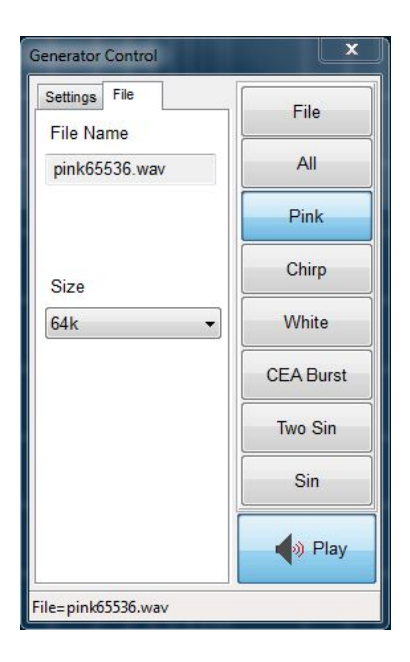

Notiamo, prima di iniziare, che abbiamo intenzionalmente lasciato l'impostazione FFT Averaging (medie) a 1 poiché stiamo usando un rumore rosa pseudo-casuale della medesima lunghezza della FFT di analisi. Premiamo Play; dovremmo udire il rumore rosa provenire dal diffusore e notare la risposta in frequenza RTA, con il livello medio mostrato nel riquadro Input Level Meter. Ora incrementiamo con attenzione il livello di uscita, usando il bottone dedicato o con i tasti Shift-F8 (+0.1dB) o F8 (+1dB), sino a raggiungere un livello d'ascolto realistico, diciamo intorno ai 87 dBSPL per diffusori come questi. Premendo STOP terminiamo la misura.

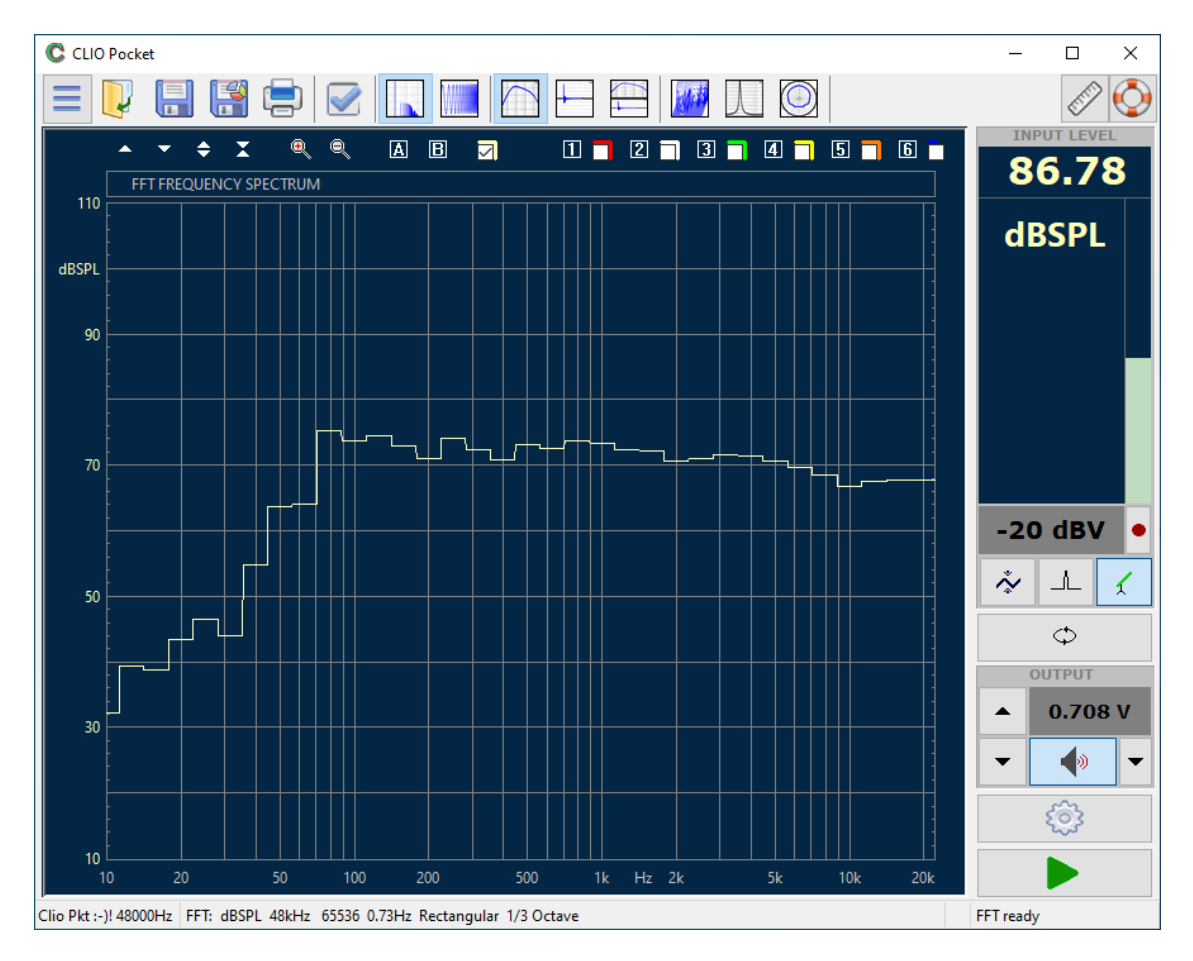
Spegniamo il Generator rilasciando il tasto (o semplicemente premendo **ESC**).

Siamo pronti per la seconda misura FFT. Non abbiamo più bisogno dell'ampli di potenza, useremo come stimolo un palloncino gonfiato.

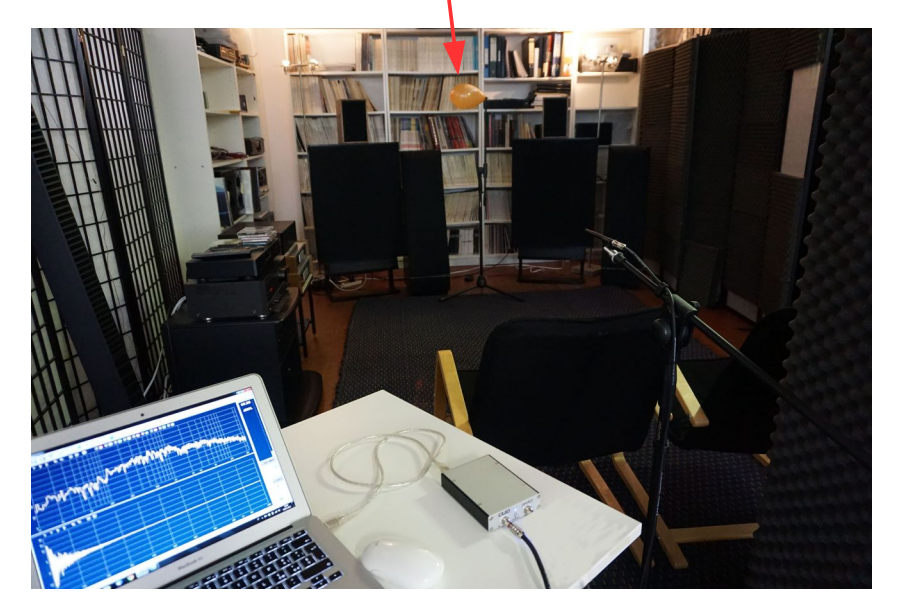

Andremo ad analizzare l'esplosione del palloncino che ci darà una misura della risposta all'impulso del nostro ambiente. Apriamo le impostazioni FFT, togliamo la spunta da RTA, impostiamo sia Event Trigger Enable (trigger sull'evento) che One Shot (una sola acquisizione), e inseriamo -5ms di pretrigger nel campo Delay.

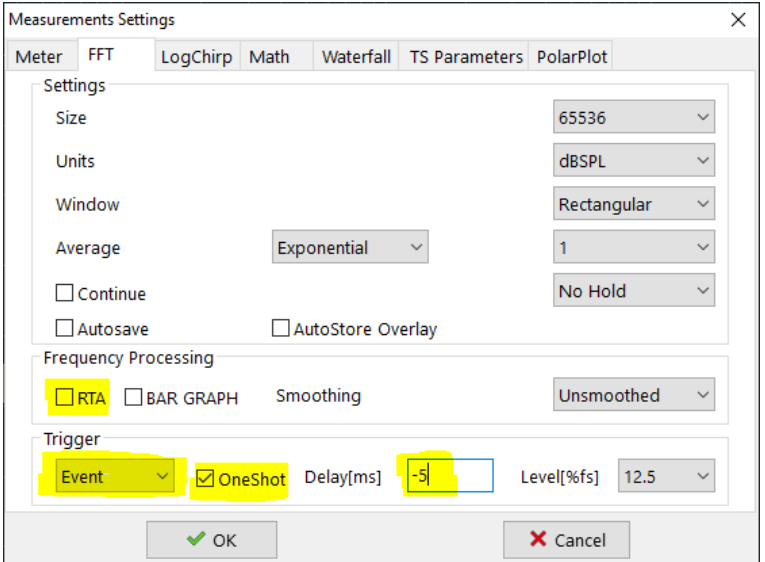

Chiudiamo la finestra. Passiamo a regolare la sensibilità in ingresso ponendola a +20dBV per scongiurare overload, probabile perché una esplosione di pallone, anche con palloncini, provoca picchi di pressione piuttosto alti.

Premiamo il bottone Frequency&Time :; nel grafo inferiore premiamo il bottone di Zoom Out  $\mathbb Q$  sino a che il fondo scala di destra raggiunge 1000ms. Così facendo vedremo la maggior parte della acquisizione FFT (che dura 1.37s @ 64k campioni @ 48kHz).

Iniziamo la misura FFT premendo Go; FFT è impostata in modalità Event Trigger quindi, con solo il rumore ambiente al microfono, il display dovrebbe essere  **4 DIVERTIRSI CON CLIO POCKET 73**

bloccato, con CLIO in attesa di un evento capace di attivare il singolo evento che abbiamo impostato. La scritta **FFT running** in basso a destra e un cursore lampeggiante indicano ciò.

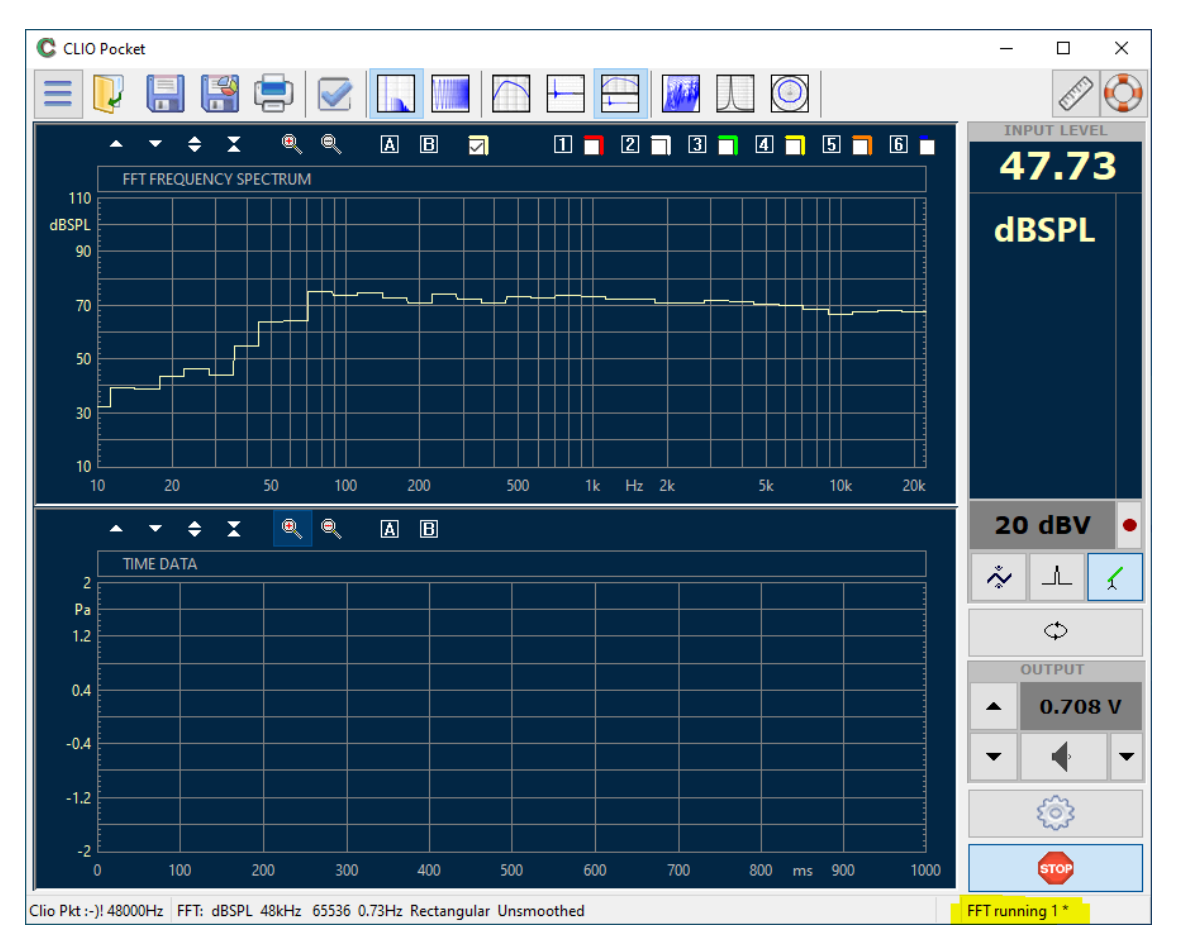

Prendete ora il palloncino, tenetelo in una posizione come in figura e scoppiatelo. Con un po di fortuna otterrete qualcosa tipo:

La curva inferiore mostra la risposta all'impulso e la coda sonora di decadimento; notate che l'acquisizione della FFT è terminata, effetto della scelta One Shot. La curva in frequenza mostra la corrispondente risposta FFT a banda stretta.

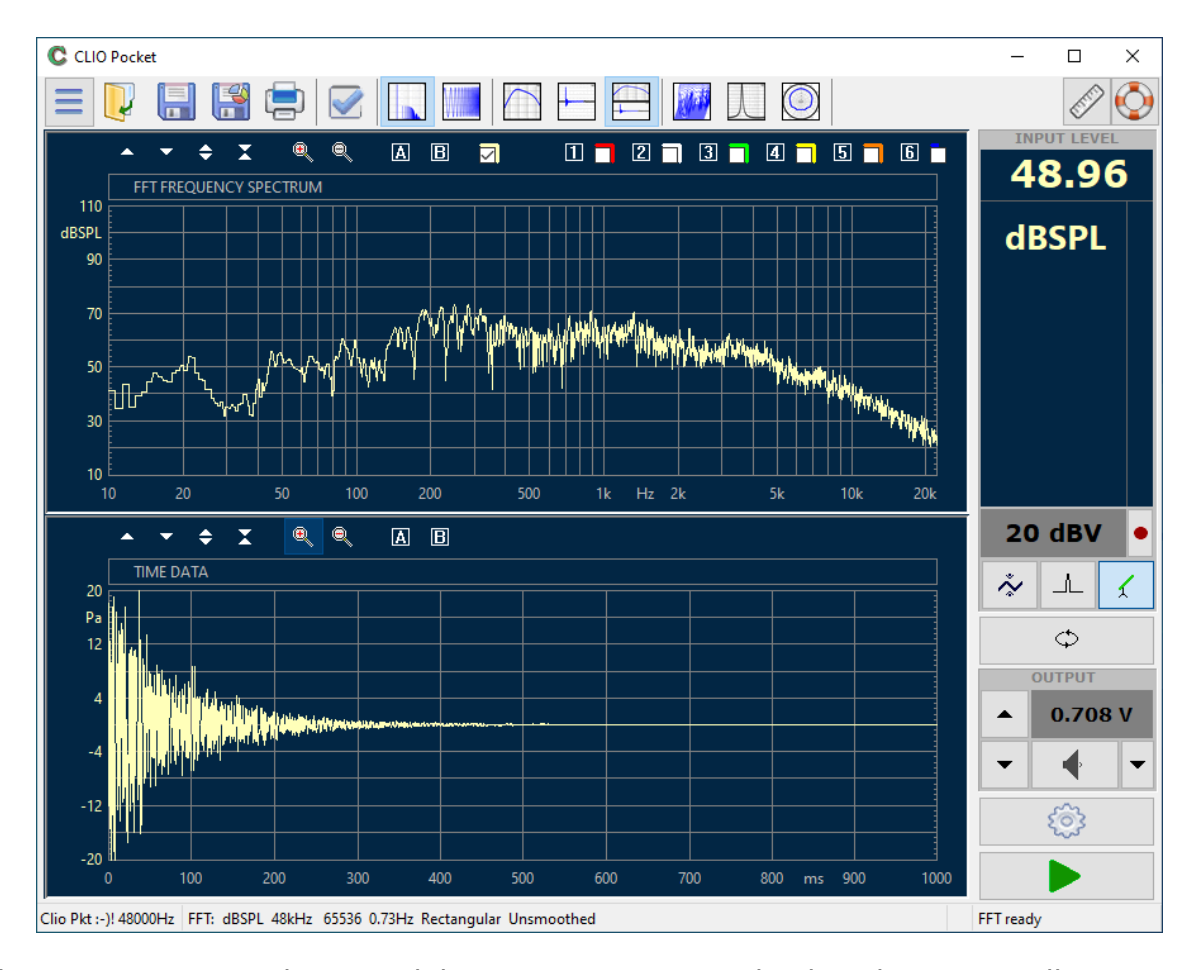

E' interessante realizzare del post processing di decadimento sulla risposta acquisita. Apriamo la finestra di impostazioni, selezionate Waterfall. Impostate come Time Frequency Distribution CSD, Start Frequency 50Hz, Stop Frequency 10000Hz, Smoothing 1/3 Octave, Range 40dB, Number of Spectra 120, Time Shift 5ms.

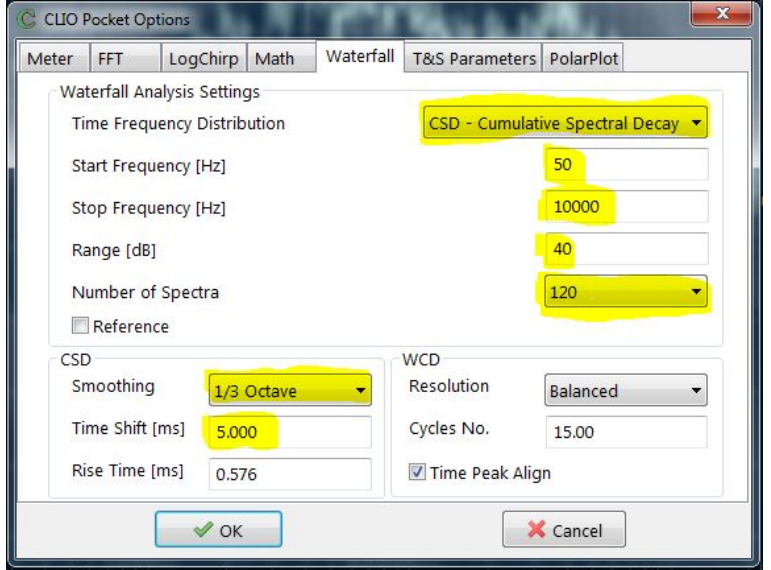

Cliccate su bottone Waterfall **(3)**; otteniamo un grafo tridimensionale di decadimento del suono in ambiente.

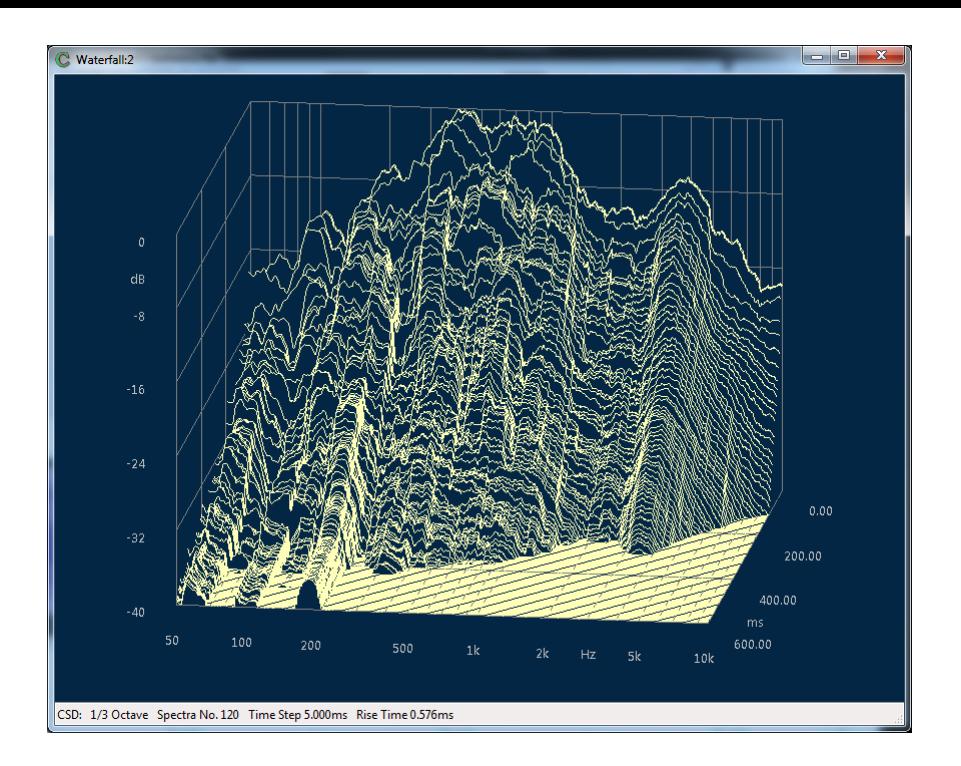

#### **4.9 MISURAZIONI UTILIZZANDO AUDIO DEL COMPUTER**

Selezionando l'opzione Enable Audio Device Playback Stream dalla finestra delle impostazioni di Clio Pocket Options è possibile inviare i segnali generati da CLIO Pocket ad un dispositivo audio del computer (nel caso di macOS al dispositivo di default definito dal sistema).

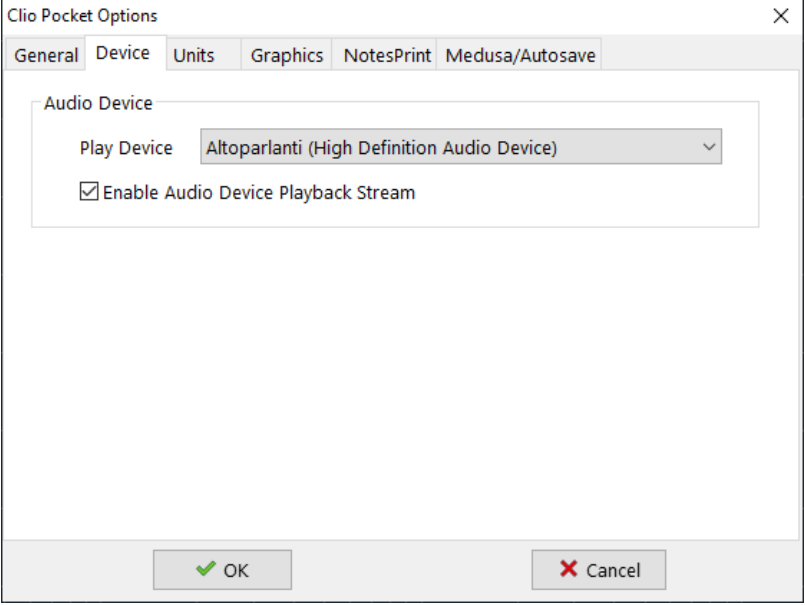

Questa opzione dunque permette di inviare la generazione dei segnali a qualsiasi dispositivo audio connesso al computer dove CLIO Pocket è in esecuzione. Ad esempio questo permette di collegare una cassa o una cuffia Bluetooth all'uscita audio del computer e di misurarne la risposta con CLIO Pocket.

Viene mostrato qui un esempio di misurazione di un altoparlante Bluetooth. Come setup di test l'altoparlante viene posizionato su un supporto con un microfono a 50 cm di distanza in asse, in modo del tutto simile a quanto descritto in precedenza nella sezione "4.3 RISPOSTA IN FREQUENZA ANECOICA DI UN SISTEMA DI ALTOPARLANTI".

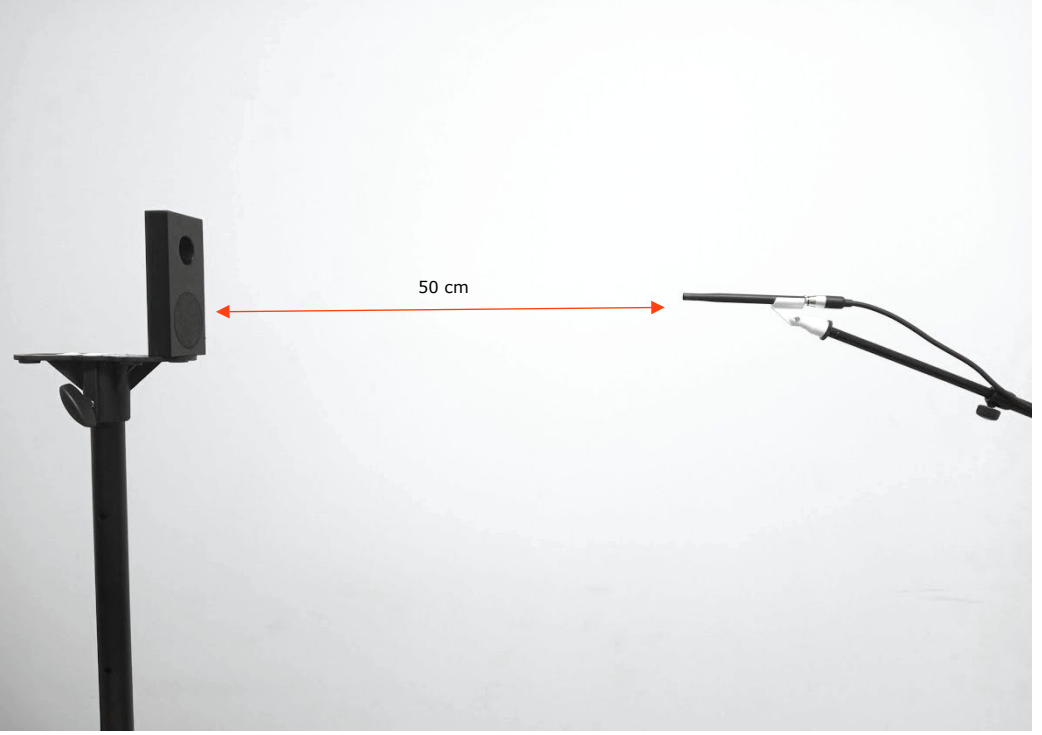

Iniziamo accoppiando l'altoparlante al computer. Una volta che il dispositivo è accoppiato e regolarmente visto come dispositivo audio di riproduzione dal computer, possiamo lanciare CLIO Pocket, aprire la finestra delle opzioni, abilitare Enable Audio Device Playback Stream ed infine selezionare il dispositivo tra quelli disponibili nella casella di selezione.

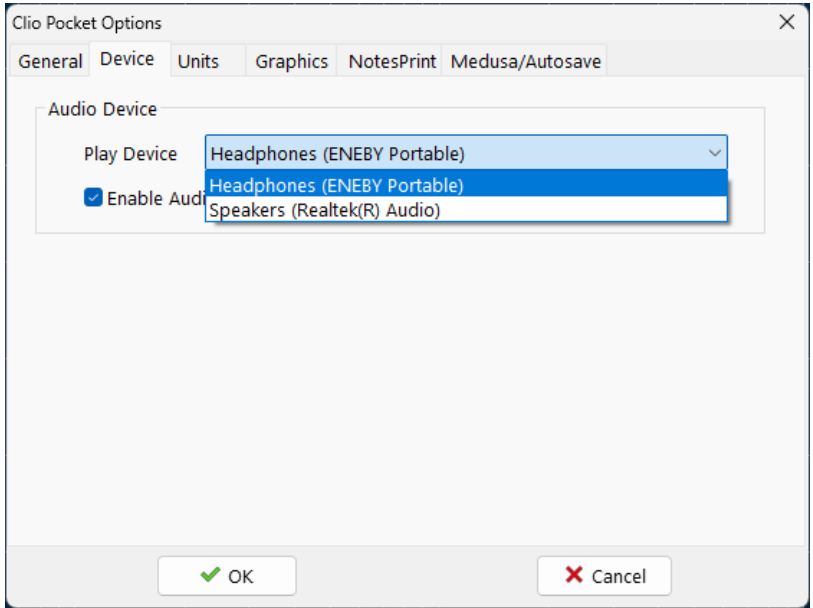

A questo punto ogni segnale generato da CLIO Pocket sarà inviato tramite l'audio del computer al dispositivo Bluetooth.

Il livello sonoro riprodotto deve necessariamente essere regolato dai controlli fisici del dispositivo (se disponibili) e/o attraverso i controlli di volume del sistema operativo, dato che la forma d'onda generata da CLIO Pocket ha valore di picco pari a 0 dBFS. Per verificare il livello sonoro è possibile inviare un tono sinusoidale di test.

Nel caso in esame in questo esempio il dispositivo non possiede controlli di volume fisici, per cui è possibile impostare il livello desiderato utilizzando il Mixer di Windows (questo potrebbe variare tra le diverse funzioni di Windows ed anche sotto macOS, ma comunque l'uso dovrebbe essere sufficientemente semplice).

Una volta regolato il livello (nel nostro caso al 40%) siamo in grado di procedere con la misurazione della risposta in frequenza del dispositivo. È possibile utilizzare le tecniche illustrate in precedenza, in questo caso useremo la misurazione della risposta all'impulso tramite il metodo LogChirp con le seguenti impostazioni:

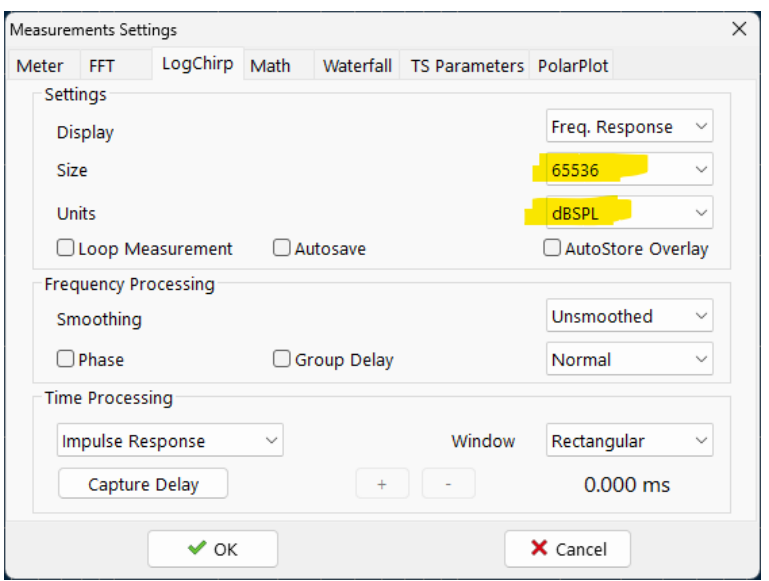

Al fine di rendere la riproduzione via Bluetooth stabile e tempo-invariante, almeno per il tempo necessario ad effettuare la misurazione LogChirp, è utile inviare un segnale pilota da riprodurre prima della misurazione vera e propria.

Ad esempio si può inviare all'altoparlante un rumore rosa, questo permetterà di attivare il dispositivo Bluetooth risvegliandolo dallo stato di basso consumo. Successivamente, dopo un paio di secondi di rumore rosa è possibile lanciare la misurazione.

Il rumore rosa può essere generato da CLIO Pocket selezionando azionando il generatore tramite il bottone Pink e la dimensione 64k.

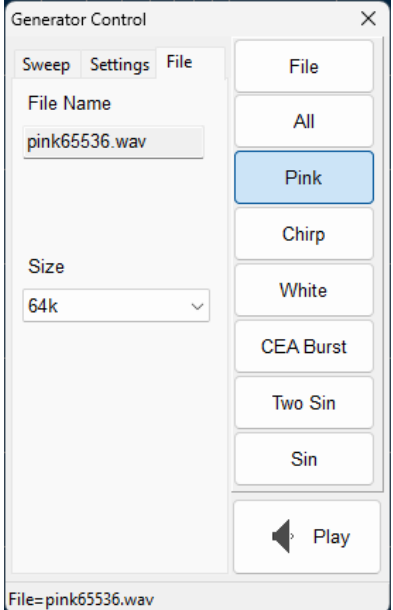

Attiviamo la riproduzione per un paio di secondi, poi senza fermare la generazione del rumore è possibile lanciare la misurazione LogChirp premendo il bottone GO:

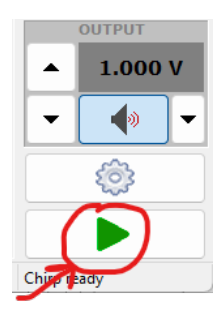

A video dovrebbero comparire la risposta all'impulso e la risposta in frequenza del dispositivo Bluetooth:

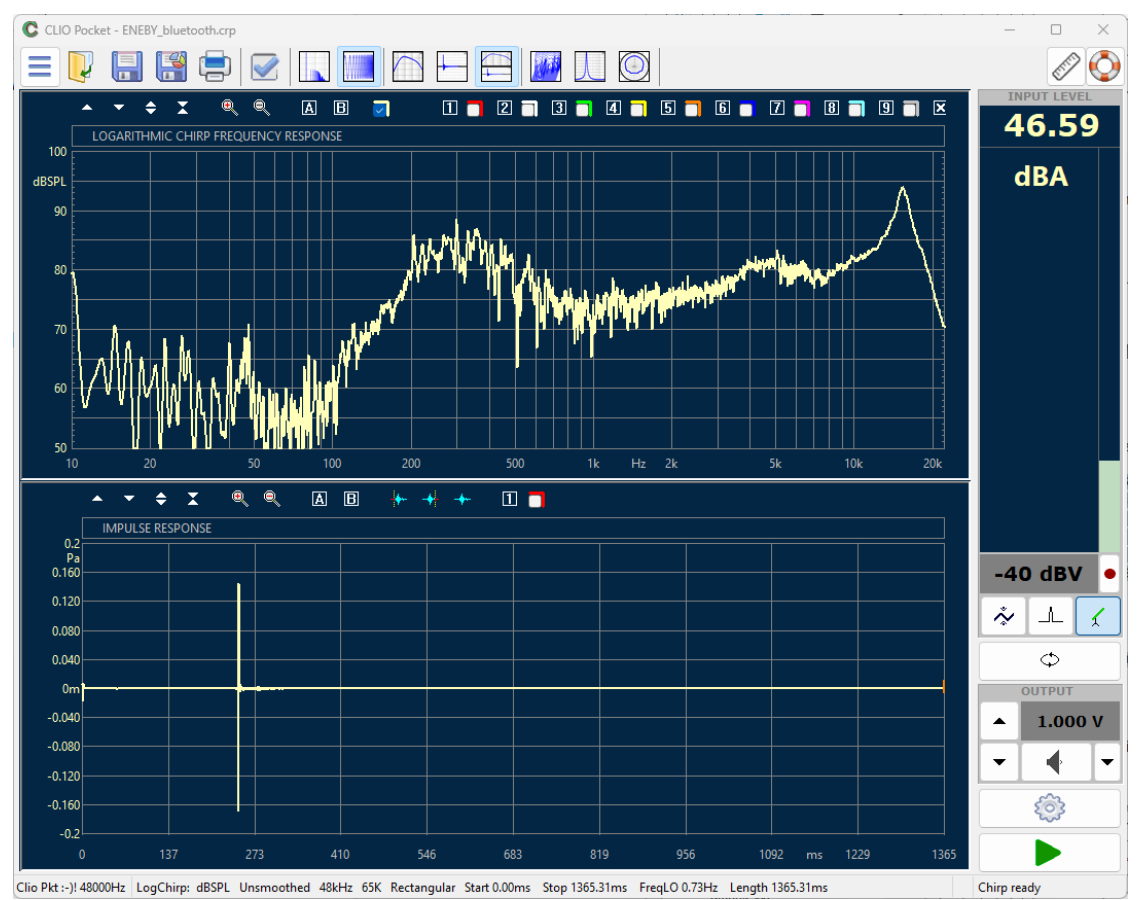

Si noti che il tempo di arrivo dell'impulso contiene una componente ignota che è relativa alla trasmissione attraverso Bluetooth, ciononostante la risposta all'impulso può essere finestrata per eliminare le riflessioni ambientali ed ottenere la risposta quasi-anecoica dell'altoparlante Bluetooth.

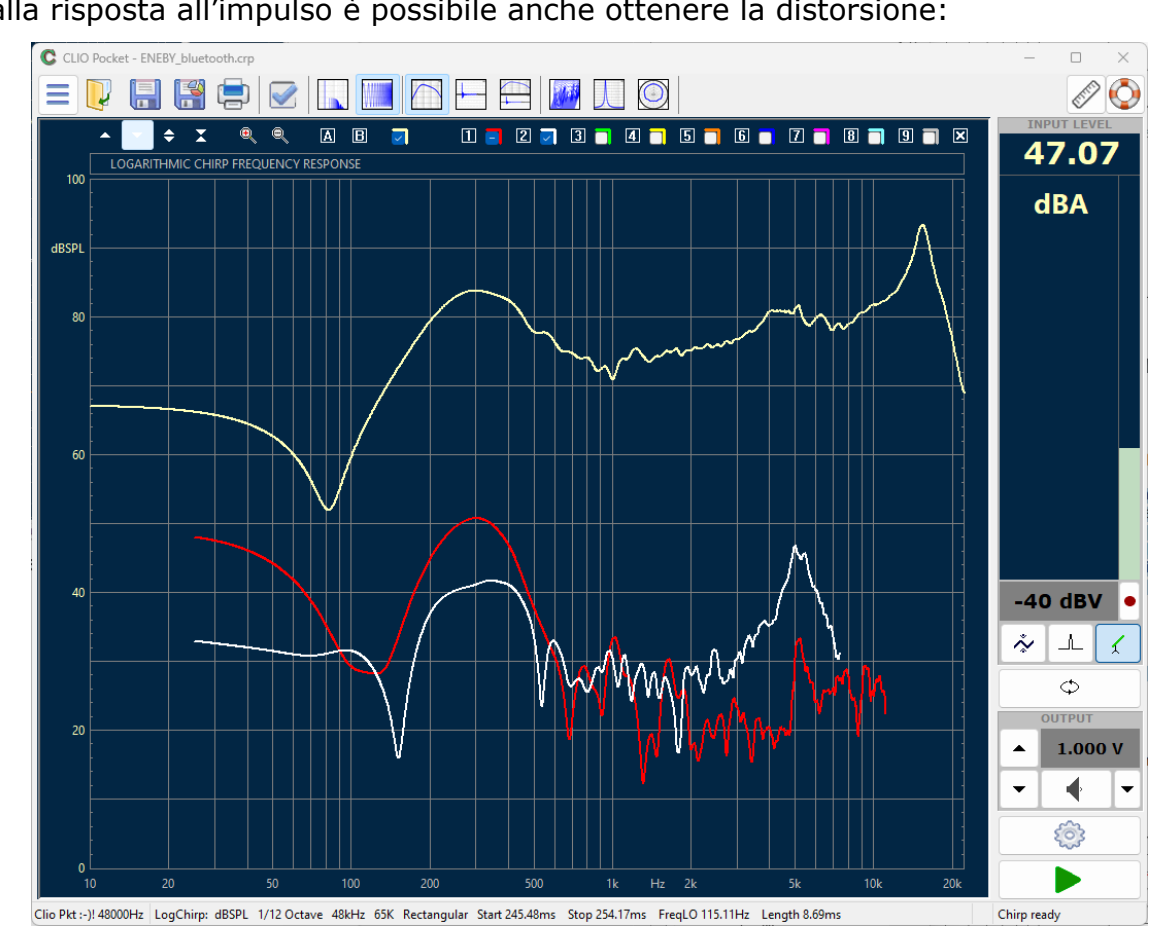

Dalla risposta all'impulso è possibile anche ottenere la distorsione:

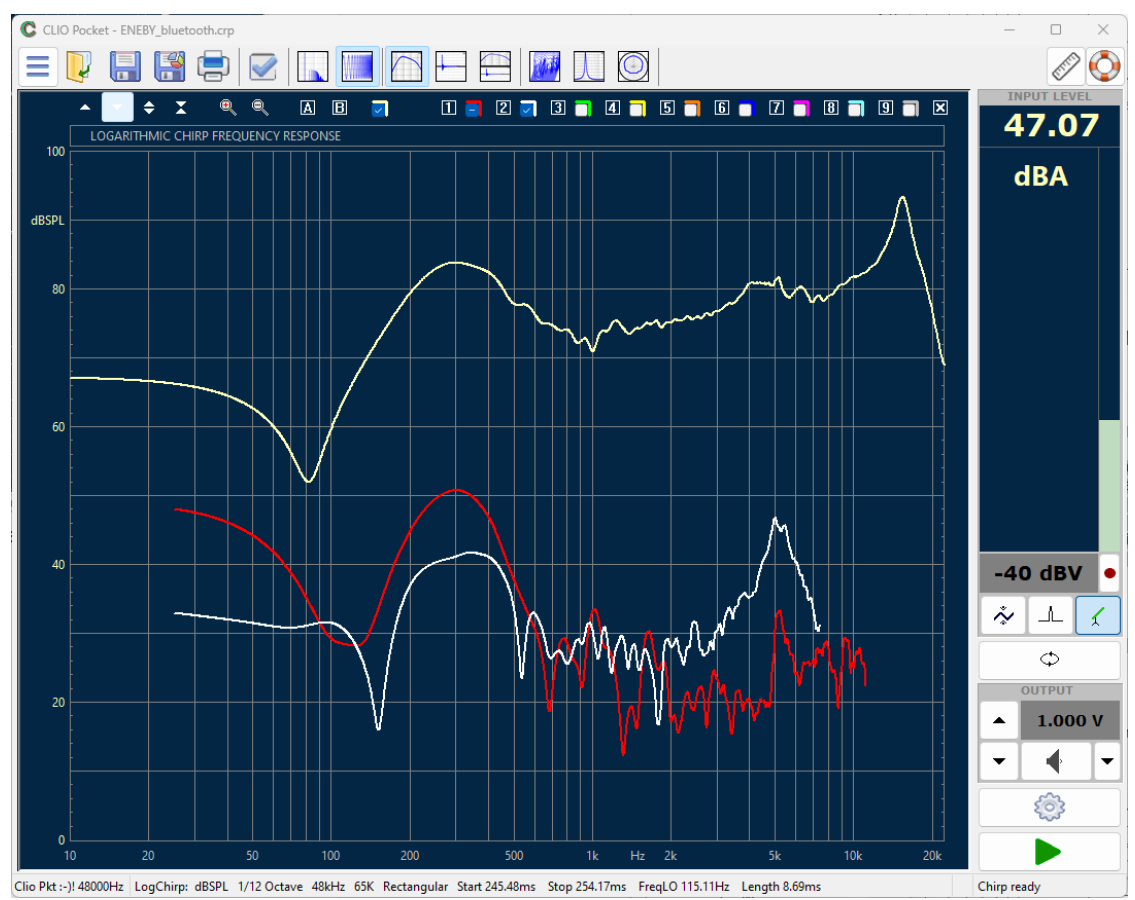

(Giallo: risposta lineare, Rosso: seconda armonica, bianco: terza armonica).

#### **4.10 SELEZIONARE COMPONENTI PASSIVI**

Come mostrato in una sezione precedente attraverso il multimetro di CLIO Pocket è possibile misurare Resistori, Capacitori ed Induttori.

La misurazione con il multimetro di CLIO Pocket si realizza semplicemente collegando il cavo RCA Coccodrilli all'uscita dell'interfaccia CLIO CP-01.

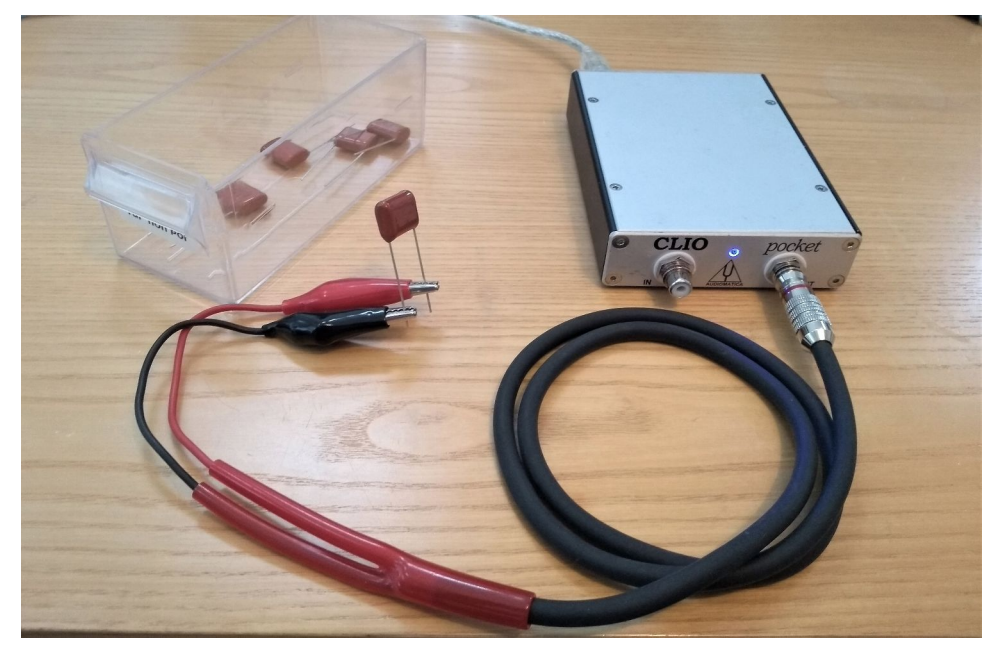

Premendo il bottone con la freccia  $\blacksquare$  dovrebbe apparire la misurazione in tempo reale del valore del componente.

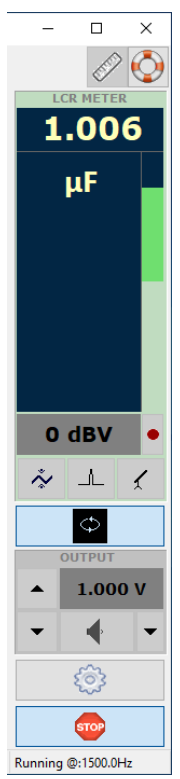

Quando si realizza un crossover o qualsiasi altro dispositivo selettivo in frequenza è importante selezionare i componenti passivi entro un certo intervallo di tolleranza per garantire il corretto funzoinamento del dispositivo.

Supponiamo che si stia selezionando un condensatore da 1 uF che abbia una **82 4 DIVERTIRSI CON CLIO POCKET CLIO POCKET - SURVIVAL GUIDE**

tolleranza inferiore dell'1% da una scatola di componenti.

E' possibile selezionare la lettura relativa in % selezionando l'opzione Capacitance-% dal menu a tendina:

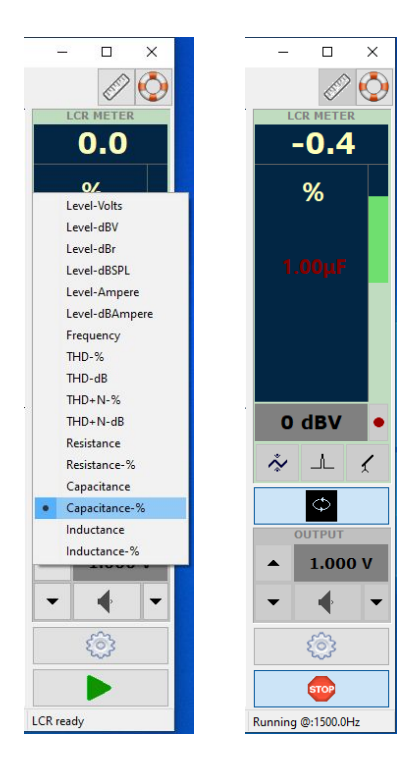

In questa modalità il multimetro mostra la deviazione in percentuale rispetto ad un valore di riferimento. Il valore di riferimento può essere impostato direttamente dal multimetro cliccando sul valore della lettura corrente, nel nostro caso 1.02 uF. Alternativamente il valore può essere impostato dal menu di selezione delle impostazioni di Clio Pocket sotto la linguetta "Meter":

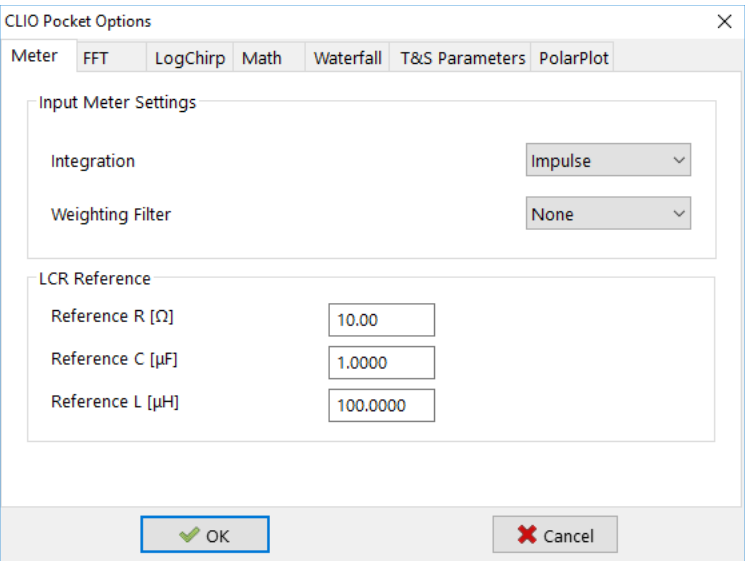

Una volta che il multimetro è impostato, la selezione dei componenti LCR diventa molto semplice, anche sulla base della deviazione in % dal valore di riferimento.

#### **4.11 UTILIZZARE FUNZIONI AVANZATE DEL GENERATORE**

Sebbene l'utilizzo del generatore CLIO Pocket sia generalmente semplice, ci sono alcune funzioni specifiche che è possibile descrivere in maggiore dettaglio.

Per aprire la finestra con le impostazioni del generatore occorre utilizzare il bottone "Generator Control Panel":

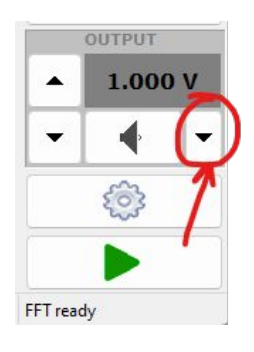

Questo farà apparire il seguente pannello di controllo:

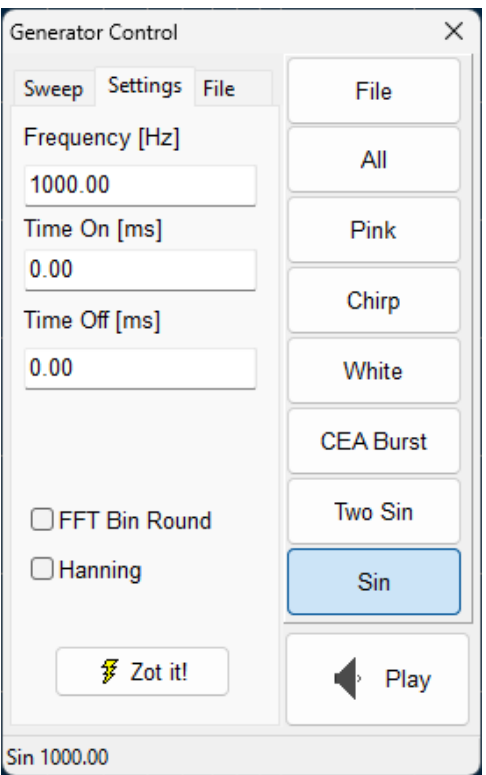

Selezionando la linguetta "Sweep" si ha a disposizione un generatore sinusoidale interattivo modulato in tempo-reale:

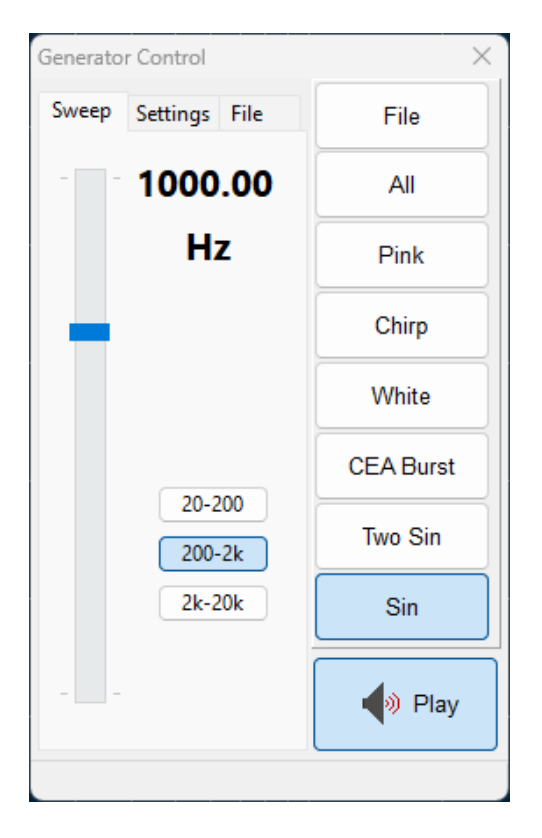

La frequenza generata viene controllata dal cursore e tramite i bottoni è possibile selezionare le tre bande di frequenza. Normalmente il cursore opera in modo grossolano spazzando l'intera banda di frequenza selezionata, premendo il tasto CTRL si passa ad una modalità di controllo più precisa nell'intorno del ±1% rispetto alla frequenza selezionata.

#### **4.12 ACQUISIZIONE FILE WAV AUDIO**

In alcune situazioni può essere utile registrare l'ingresso di CLIO Pocket e salvare l'acquisizione come file WAV da poter analizzare in seguito. Questa funzione può essere attivata premendo il bottone "record" posizionato sulla barra di controllo laterale.

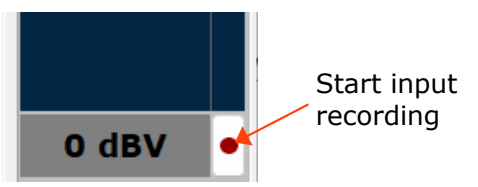

L'uso è semplice: la prima pressione del bottone far partire l'acquisizione, la seconda la arresta. Il tempo di registrazione trascorso è mostrato nella parte inferiore della finestra del multimetro:

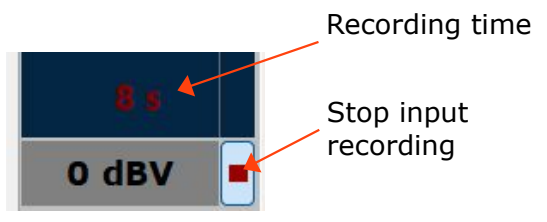

Una volta che la registrazione è stata arrestata, apparirà automaticamente una finestra di dialogo per il salvataggio del file .WAV.

# **5 BIBLIOGRAFIA E RISORSE ON-LINE**

## **5.1 TUTORIALS VIDEO**

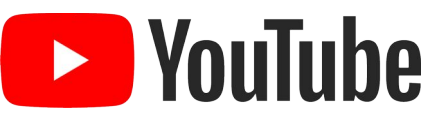

Tutorial video sono disponibili sul canale YouTube "Audiomatica Labs": <https://www.youtube.com/channel/UCw8dEpk1df797pwx0t7DI2Q>

### **5.2 BIBLIOGRAFIA**

[1] Joseph D'Appolito, "Misurare gli altoparlanti", Audiomatica, 2022. <https://www.audiomatica.com/wp/?p=293>

- [2] Joseph D'Appolito, ["CLIO Pocket Review](http://www.audiomatica.com/wp/wp-content/uploads/CLIO-Pocket-Review.pdf)"
- [3] Joseph D'Appolito, ["Testing Loudspeakers at low Frequencies with CLIO](http://www.audiomatica.com/wp/wp-content/uploads/Testing-Loudspeakers-at-low-Frequencies-with-CLIO.pdf)"
- [4] [Audiomatica Knowledge Base](http://www.audiomatica.com/wp/?page_id=350)
- [5] [Audiomatica Products Literature](http://www.audiomatica.com/wp/?page_id=34)
- [5.1] [CLIO 12 User's Manual](http://www.audiomatica.com/wp/wp-content/uploads/clioman12.pdf)
- [5.2] [CLIO 11 User's Manual](http://www.audiomatica.com/wp/wp-content/uploads/clioman11.pdf)
- [5.3] [CLIO 10 User's Manual](http://www.audiomatica.com/wp/wp-content/uploads/clioman10.pdf)